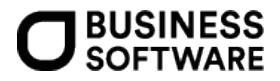

# Installationsleitfaden des DMS Server Setups 8.1

Integration in die folgenden Sage Produkte ab Version

Sage100 8.0.2 Sage HR Suite 2018.2.2 Sage New Classic 2016.1.2.4

© Sage GmbH Frankfurt, März 2022 Version 11

## **Rechtliches:**

Sage ist bei der Erstellung dieses Dokuments mit großer Sorgfalt vorgegangen. Fehlerfreiheit können wir jedoch nicht garantieren. Sage haftet nicht für technische Fehler in diesem Dokument. Die Beschreibungen in diesem Dokument stellen keine zugesicherte Eigenschaft im Rechtssinne dar. Weder in Textform noch in Screenshots dürfen firmeninterne Informationen oder Strukturen zu erkennen sein. Diese müssen nachträglich unkenntlich gemacht werden!

Impressum:

Sage GmbH Franklinstr. 61- 63 60486 Frankfurt am Main Tel.: 069 50007-0

Die Sage GmbH ist eine Gesellschaft deutschen Rechts mit Hauptsitz in Frankfurt am Main. Sie ist im Handelsregister des Amtsgerichts Frankfurt am Main eingetragen unter HRB 55497.

## Inhaltsverzeichnis

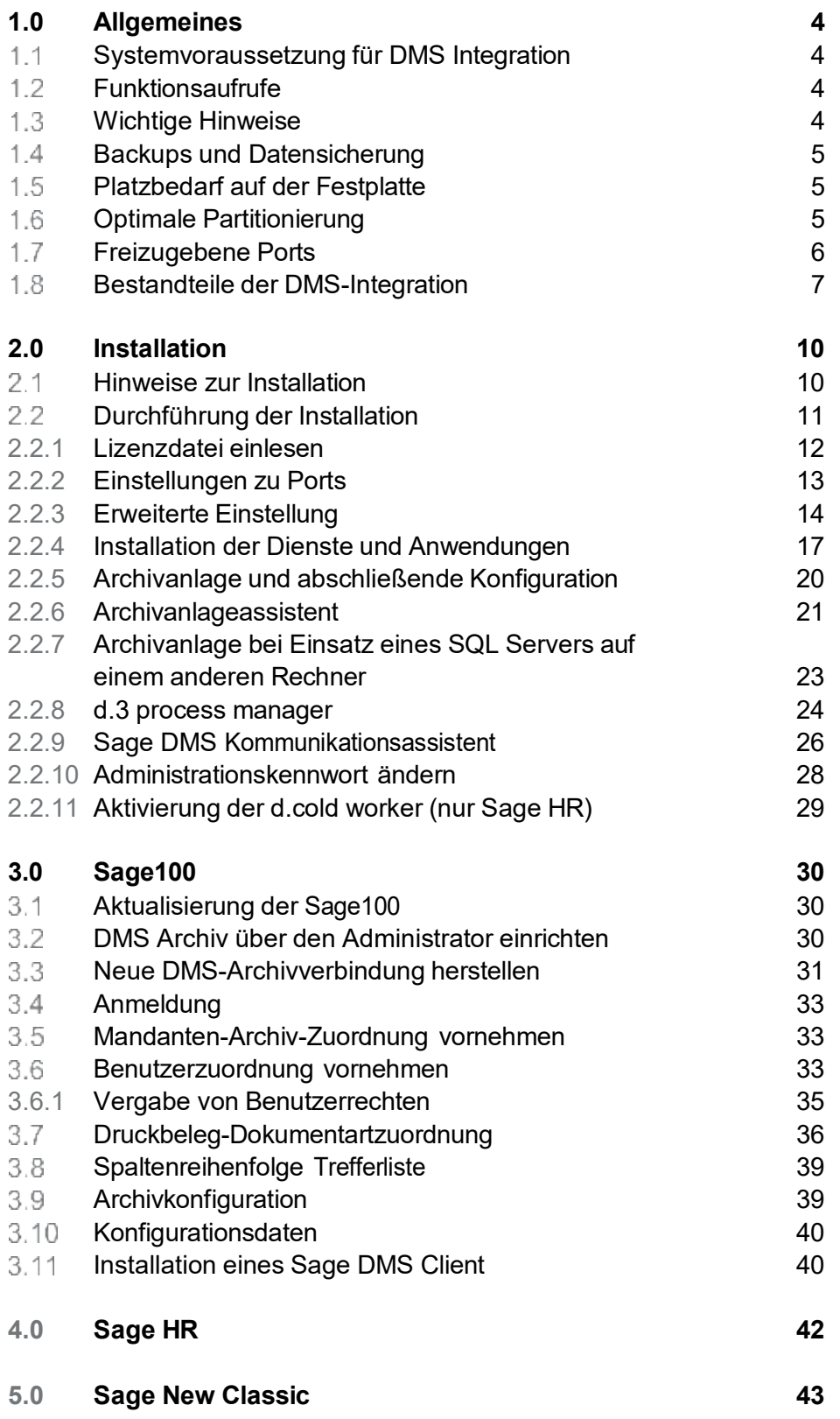

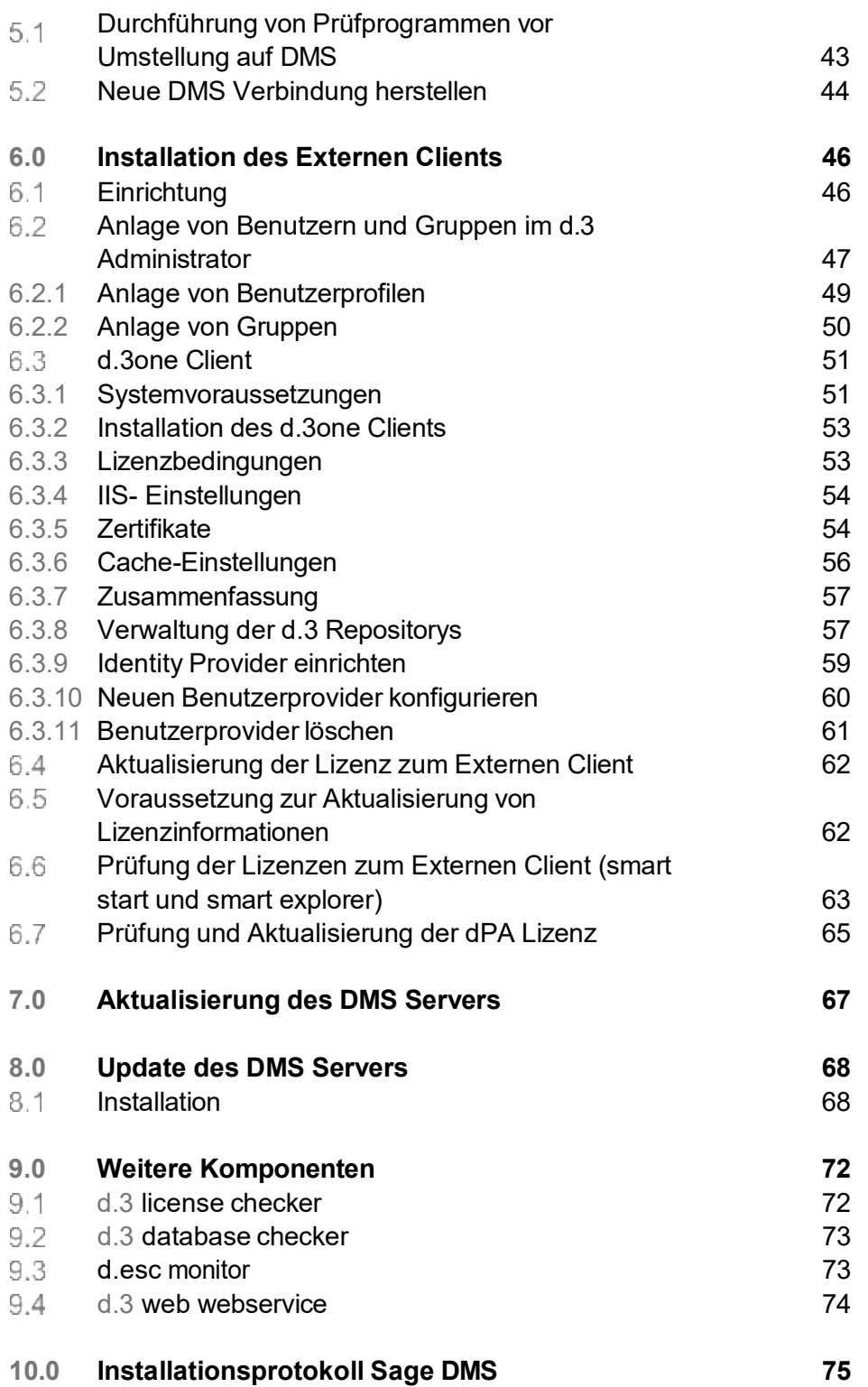

## <span id="page-3-0"></span>1.0 Allgemeines Systeminformationen

## **Achtung:**

Dieses Dokument beschreibt die wesentlichen Schritte des DMS Server Setups und die Integrationsanbindung an die folgenden Applikationen. Das DMS Server Setup setzt voraus, dass mind. eine Sage 100 Version 8.0.2., Sage New Classic 2016.1.2.4 und/oder eine HR Suite 2018.2.2. als gültige Lizenz vorliegen und lauffähig installiert wurden.

#### <span id="page-3-1"></span> $1.1$ **Systemvoraussetzung für DMS Integration**

Diese Schnittstelle setzt voraus, dass die zuvor genannte Sage Applikation als Lizenz vorliegt und funktionsfähig installiert wurde. Bitte beachten Sie unbedingt auch die Systemvoraussetzung unter Einsatz der DMS Integration. Diese finden Sie im Autorun des Installationssetups.

#### <span id="page-3-2"></span>**Funktionsaufrufe**  $1.2<sup>°</sup>$

Im Autorun des Installationssetups finden Sie unter Dokumente/Funktionsaufrufe eine entsprechende Auflistung zu der entsprechenden Applikation.

#### <span id="page-3-3"></span> $1.3 -$ **Wichtige Hinweise**

- In der Sage100, Sage New Classic und Sage HR Suite muss für ein Serverupdate auf die neue Version 8.1 mindestens das DMS Server Setup Version 7.2.2 vorliegen.
- In den Sage-Anbindungen Sage CRM (beispielsweise erstellte und gedruckte Angebote oder Aufträge) und der dezentralen Auftragsbearbeitung der Sage100 steht die Funktionalität der DMS Integration nicht zur Verfügung.
- Es wird aus Performancegründen davon abgeraten, einen Windows Terminalserver als Sage DMS Server zu betreiben! Des Weiteren kommt es zu Einschränkungen bei der gleichzeitigen Nutzung von Microsoft Office durch die Anwender und durch Sage DMS. Eine Volltextindizierung ist in diesem Fall nicht möglich.
- Die MS Office Programme müssen auf dem DMS-Server in der aktuellen Version installiert sein. Rastergrafiken werden als Bild in einer Textdatei konvertiert. Dadurch werden Grafikformate (jpg, bmp, u.s.w.) nicht im Volltext indiziert. Hierfür wird eine OCR Erkennung benötigt. Informieren Sie sich hierzu bei Ihrem Business Partner oder über das Sage- Consulting.
- Im WebClient der Sage100, Sage New Classic und xRM wird kein DMS unterstützt und ist nicht freigegeben. In der Sage New Classic können jedoch über den Webclient erstellte Eigenbelege im DMS archiviert und über den Rendition Service volltextindiziert werden. Dokumente, die im xRM Webclient erzeugt wurden, werden nicht an das DMS übergeben. Diese stehen über den Aufruf "Dokumentprüfung gemäß GoB" zur Verfügung und können darüber archiviert werden.
- Benutzergruppen können über die Sage100 nicht aufgeschlüsselt abgebildet werden. Um die Benutzergruppen abzubilden, müssen diese im d3 Admin separat angelegt werden.

#### <span id="page-4-0"></span>**Backups und Datensicherung**  $1.4$

Führen Sie Backups in regelmäßigen Abständen durch. In jedem Fall sollten folgende Systeme gesichert werden: Datenbank-, Applikations- und Fileserver.

Erstellen Sie entsprechende Wartungspläne im SQL-Server:

- Vollbackup (1x pro Tag)
- Differentielles Backup (1-3 x pro Tag)
- Sicherung Transaktionsprotokoll (1-3 x pro Stunde)
- Wartung der Datenbank (1x pro Woche)
	- Datenbankintegrität
	- Indexreorganisation
	- Statistiken updaten
- Rücksicherung über den Enterprise Manager

#### <span id="page-4-1"></span>**Platzbedarf auf der Festplatte**  $1.5 -$

- Für die Server-Komponenten wird der folgende Festplattenplatz benötigt:
	- Server-Installation ca. 3,5 GB
- Für den DMS Server wird der folgende Arbeitsspeicher benötigt:
	- mindestens 8 GB
- Für den externen Client wird der folgende Festplattenplatz benötigt:
	- Ca. 200 MB

#### <span id="page-4-2"></span>**Optimale Partitionierung** 1.6

Diese Konfiguration basiert auf der Annahme, dass ca. 30.000 Dokumente pro Jahr importiert werden. Das entspricht ca. 100 Dokumenten pro Tag und einer Nutzung der Hardware von ca. 5-6 Jahren (ohne einen Sekundärspeicher).

Die Leistung stellt sich folgendermaßen dar:

Filesystem: Bei ca. 100 Dokumenten am Tag (entspricht ca. 30.000 Dokumente pro Jahr) liegt das Volumen bei ca. 3 GB pro Jahr

Datenbank: ca. 500 MB reine Daten pro Jahr, 500 MB Transaktionsprotokoll pro Jahr (entspricht ca. 3 GB reinen Daten in 5 Jahren und ca. 3 GB Transaktionsprotokoll)

Hierzu sieht eine Anforderung z.B. an eine d.3 Datenbank oder einen vergleichbaren Server wie folgt aus:

- Windows 2012 R2
- DELL PowerEdge 710
- 1x CPU Intel XE5640 2
- 66GHz, 6GB Memory (3x2GB)
- 3x146 GB SAS 15k 2,5" Raid5 oder
- 4 x 146 im RAID 10-Verbund (= mehr Sicherheit + Performance)

## *Partitionsaufteilung*

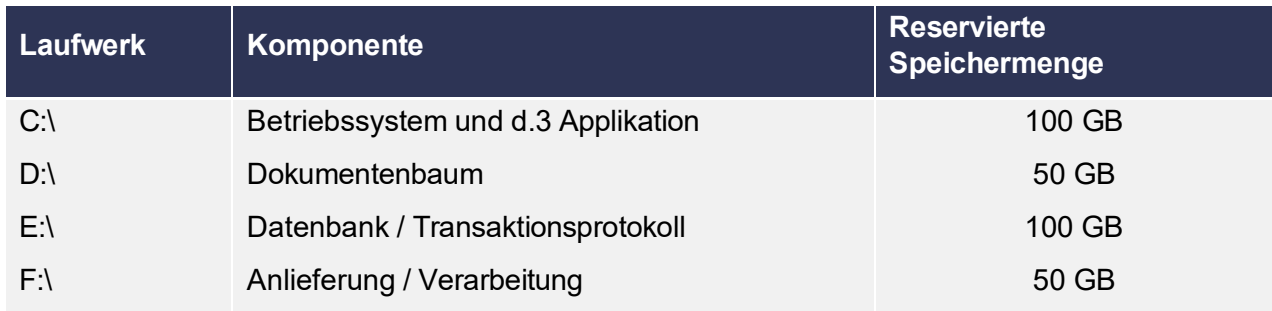

Die Partitionsgrößen basieren auf der obigen Berechnung. Sie können bei mehr oder weniger Dokumenten variieren.

Abhängig vom aktuellen bzw. zukünftigen Dokumentvolumen und deren durchschnittlicher Speichergröße bietet d.velop verschiedene Möglichkeiten der Skalierung. Übersteigt der ermittelte Speicherbedarf die obige Berechnungsgrundlage, wird ein sekundärer Speicher empfohlen. Hierzu sollten SQL-Server, d.3-Server und Fileserver auf getrennten Rechnern betrieben werden

#### <span id="page-5-0"></span>1.7 **Freizugebene Ports**

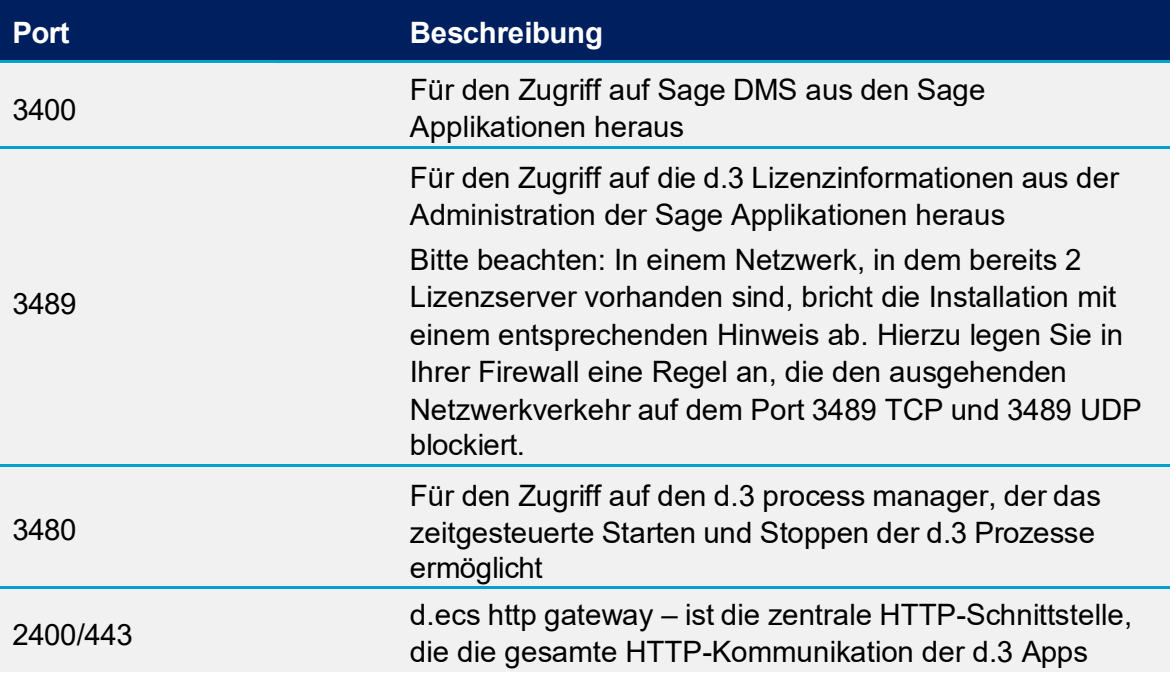

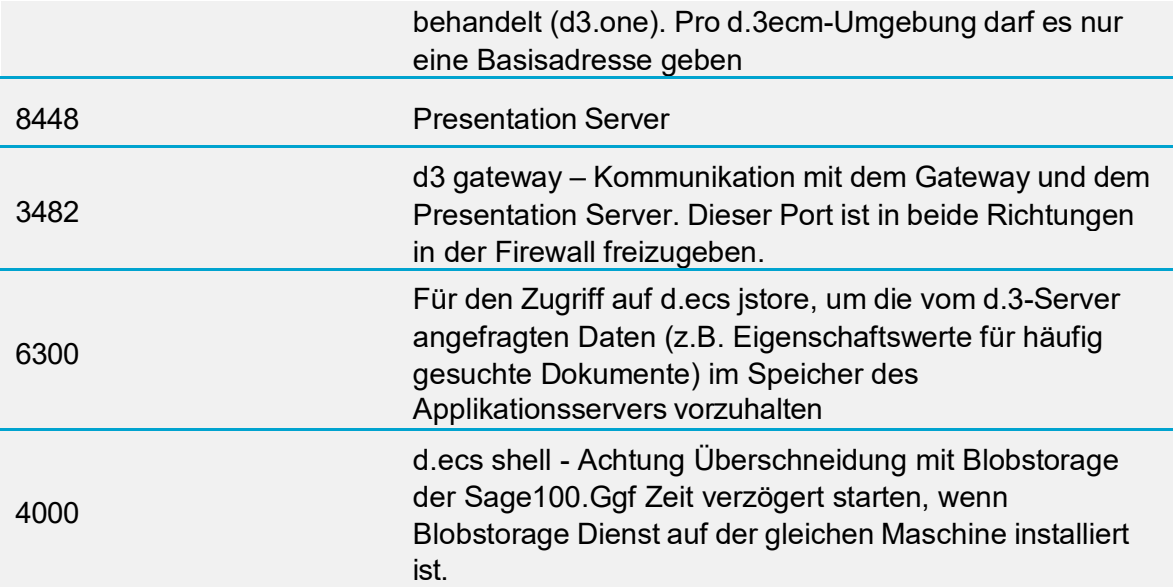

Die automatisch im d.3 process manager konfigurierten Instanzen zum d.3 presentation server (base, custom, user) haben folgende Kommunikationsports:

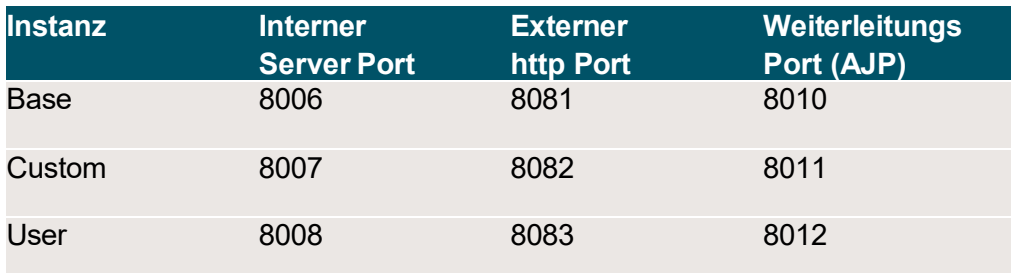

#### <span id="page-6-0"></span>**Bestandteile der DMS-Integration**  $1.8$

Eine funktionsfähige Installation der Sage100 umfasst neben dem Datenbank-Managementsystem noch folgende Teile:

## **Sage100-Anwendungen**

Die Anwendungen der Sage100 stellen den Funktionsumfang der Module Warenwirtschaft, Rechnungswesen und Produktion sowie die DMS Integration bereit.

## **Sage HR**

Für die Module Payroll (Personalabrechnung) und Personnel Management (Personalmanagement) können Dokumente erzeugt werden, für die digitale Personalakten gebildet werden. Hierzu muss eine Verbindung zwischen dem Dokumentarchiv und der Personaldatenbank hergestellt werden.

## **Sage New Classic Anwendungen**

In der Sage New Classic können über die Anwendungen Auftragserfassung, Produktion und Finanzbuchhaltung und aus dem Regiezentrum die Funktionsaufrufe der DMS Integration genutzt werden.

## **DMS-Server**

Über diese Anwendung werden die Archive angelegt und verwaltet sowie der externe Client installiert und verwaltet. Folgende Komponenten werden auf dem DMS Server installiert:

- d.3 server
- d.3 client Programmverzeichnis (zur Installation des Externen Clients)
- d.ecs.infrastructure
- d.3 process manager
- d.3 search
- d.3 gateway (dlink)
- d.ecs licensserver
- d.3 presentation server
- d.ecsjStore
- d.ecs rendition service
- d.ecs PDF Extension
- MS SQL Server
- d.3 Dokumenten-Baum
- d.3 Datenbank-Dateien
- **LogViewer**
- Database Checker (liegt unter ToSage100s im DMS Server Setup)
- License Checker (liegt unter ToSage100s im DMS Server Setup)
- d.3 webservice (liegt unter ToSage100s im DMS Server Setup)
- d.ecs Monitor (liegt unter ToSage100s im DMS Server Setup)
- d.cold (liegt auf dem Setup. Es wird aber nur in Verbindung mit HR Suite genutzt)
- d.capture batch (liegt auf dem Setup. Es wird aber nur in Verbindung mit HR Suite genutzt)

## **Externen Client (smart start und smart explorer)**

Bei einem externen DMS Client handelt es sich um den d3 smart explorer und den d3 smart start, eine über Sage verkaufte, unabhängig von den Sage-Applikationen laufende DMS-Variante, die als Kooperation mit d.velop angeboten wird. Folgende Komponenten werden ausgeliefert:

- d3 smart start
	- Komfortable Suche, Volltextsuche, Visualisierung von Dokumenten
- d3 smart explorer
	- Suche in Dokumentarten und Eigenschaften

#### **Hinweis:**

Bitte beachten Sie, dass in der Version 8.1 das "smart word", eine Integration in MS Word nicht mehr ausgeliefert wird. Dieses wurde von d.velop für die Version 8.x abgekündigt.

#### **Sage Administrator**

Der Sage Administrator ist für die Neuanlage und Pflege von Datenbanken, Mandanten, Benutzern und Berechtigungen zuständig und bietet eine Bildschirmauskunft über den jeweiligen Sage100-Status im Netz. Über ihn werden die Archiv- und Mandantenverknüpfungen hergestellt, die Archivstrukturen angelegt und die Benutzerzuordnung vorgenommen. Er ist eine eigenständige Anwendung und wird getrennt von den übrigen Sage100-Anwendungen gestartet. Der Administrator wird für den laufenden Betrieb einer Anwendung nicht unbedingt benötigt. Sie müssen ihn jedoch benutzen, um eine Installation erstmalig anwendungsfertig zu konfigurieren. Des Weiteren erlaubt der Administrator die Sicherung und Wiederherstellung von Datenbanken.

#### **Sage Mehrbenutzerdienst**

Der Mehrbenutzerdienst besteht aus je einer Clientkomponente pro aktiver Station im Netz und einem Serverprozess auf dem Sage100-Server. Der Mehrbenutzerdienst übernimmt in Mehrplatzinstallationen die Zugriffsregelungen der einzelnen Clients und überwacht die Zugriffe der einzelnen Stationen auf die Anwendungen, sowie die Lizenzverteilung zwischen Sage und d.velop Komponenten.

In Einplatzinstallationen übernimmt der Teil auf dem "Client" beide Funktionen. Der Mehrbenutzerdienst tritt im Normalfall nicht nach außen in Aktion und erfordert keine Eingaben.

#### **Aktenansicht (Folder Browser)**

Bei der Aktenansicht handelt es sich um ein Tool, über das der Anwender die digitalen Personalakten, die über Sage HR in Sage DMS abgelegt werden, betrachten kann. Es ist eine Komponente, die ausschließlich in Abhängigkeit von Sage HR ablaufen kann und von d.velop hergestellt wird. Die Aktenansicht wird im Rahmen der Sage HR-Installation auf den Arbeitsplatz mit übertragen.

#### **Weitere Systembestandteile**

Der Tracelog-Manager, der über <Start\Programme\Sage TraceLogManager \TraceLogManager> aufgerufen werden kann, dient der Unterstützung von **Supportanfragen** 

## <span id="page-9-0"></span>**2.0** Installation DMS Server Setup

Wählen Sie zur Installation im Autorun in der Auswahl den Aufruf <Installation> und folgen sie dem Installationsverlauf.

Um die Installation des DMS Servers durchzuführen, muss in jedem Fall zuvor eine Sage- Anwendung installiert sein, da das DMS Server Setup eine DMS-Lizenz benötigt.

Es werden alle Programmelemente installiert. Nach der Installation muss in der Sage-Applikation das Archiv mit dem Mandanten verknüpft und weitere Einstellungen durchgeführt werden. Nach der erfolgreichen Durchführung kann die DMS Integration sofort ausgeführt werden

#### <span id="page-9-1"></span>**Hinweise zur Installation**  $2.1$

Beachten Sie zur Installation folgende Hinweise:

- Prüfen Sie vor der Installation, ob die Systemvoraussetzungen vorliegen. Insbesondere, ob der Festplattenspeicher für die zu installierenden Programmbausteine ausreicht. Im Dialog "Einstellung" des DMS Server Setups wird Ihnen unterhalb der Dateiauswahl der benötigte Speicherplatz angezeigt
- Darüber hinaus ist sicherzustellen, dass sich das Betriebssystem auf dem aktuellen Stand befindet und keine Windows Updates ausstehen.
- Stellen Sie sicher, dass auf allen Arbeitsplatzrechnern mindestens der Microsoft Internet Explorer 6.0 oder höher installiert ist.
- Zur Installation auf einem Arbeitsplatzrechner muss der Benutzer, welcher die Installation vornimmt, lokaler Administrator auf diesem Arbeitsplatzrechner sein. Dies gilt insbesondere, wenn Sie einen "Externen Client" nutzen.
- Auf die vorgesehenen Installationsverzeichnisse müssen Lese- und Schreibzugriffsrechte vorliegen.
- Die Lizenzdatei muss vorliegen. Kopieren Sie diese am besten in ein Verzeichnis mit dem Namen Lizenz auf dem Laufwerk C. In diesem Verzeichnis wird die Lizenzdatei vom Setup erwartet. (gilt nur für Sage New Classic und Sage HR)
- Abhängig vom aktuellen bzw. zukünftigen Dokumentvolumen und deren durchschnittlicher Speichergröße bietet d.velop verschiedene Möglichkeiten der Skalierung. Übersteigt der ermittelte Speicherbedarf die obige Berechnungsgrundlage, wird ein sekundärer Speicher empfohlen. Hierzu sollten SQL-Server, d.3-Server und Fileserver auf getrennten Rechnern betrieben werden. (siehe Kapitel "Optimale Partitionierung")
- Arbeiten Sie mit mehreren Netzwerkkarten, stellen Sie bitte sicher, dass vor einer DMS Server Installation/ Update nur eine Netzwerkkarte aktiv ist. Andernfalls kann es zu Problemen bei der Erkennung des Lizenzservers kommen.
- Von der Installation auf einem Windows Terminalserver wird abgeraten. Zum einen aus Performancegründen und zum anderen blockiert der Rendition Service die MS Office Produkte.
- Sollten Sie die Installation auf einem Rechner vornehmen, der die Rolle eines Terminalservers hat, ist es dringend erforderlich, dass Sie den Server vor der Installation in den Installationsmodus bringen.
- Für die Nutzung des DMS Rendition Service muss MS Office (Office 2007, 2010, 2013, 2016) auf dem DMS Server installiert sein. Andernfalls ist eine Volltextindizierung von MS Office Dokumenten nicht möglich.

#### <span id="page-10-0"></span>**Durchführung der Installation**  $2.2$

Nach dem Öffnen des Installationsdatenträgers startet das Installationsprogramm automatisch. Funktioniert der automatische Start nicht oder ist er deaktiviert, starten Sie bitte die Datei

"Autorun.exe" manuell. Folgen Sie dem Installationsverlauf

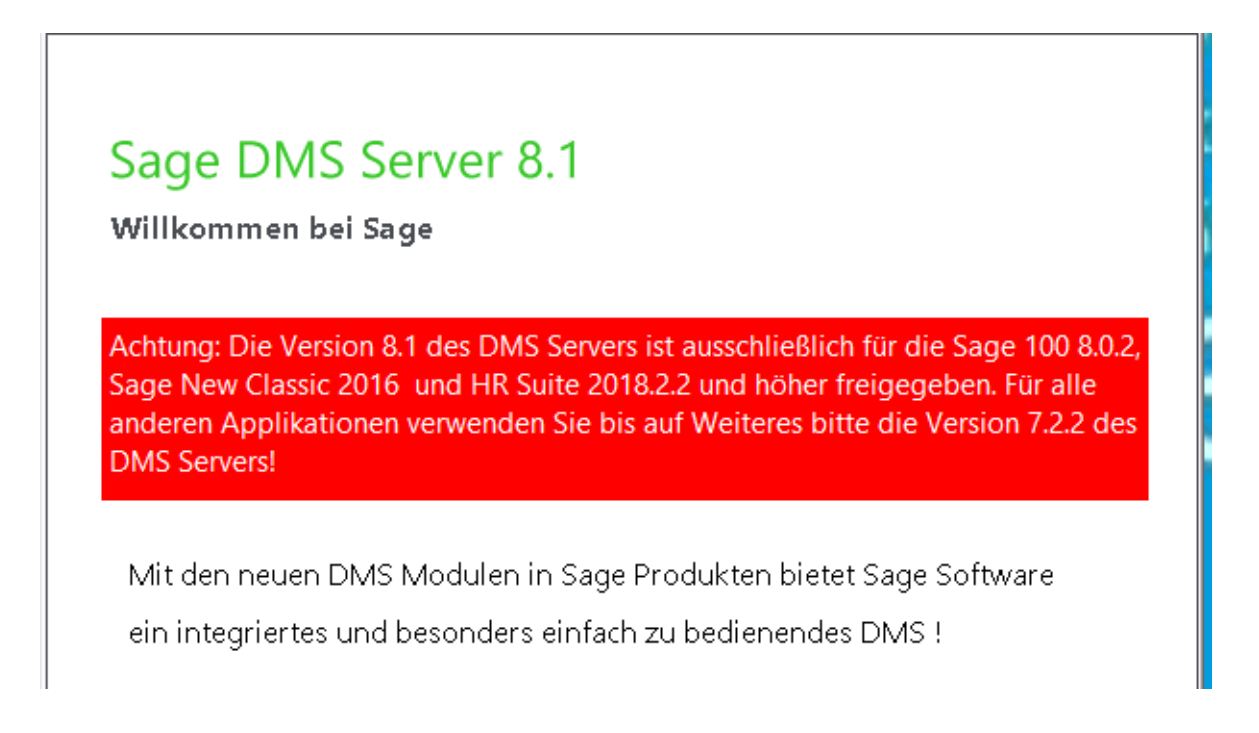

Installieren Sie, wenn benötigt, die MS SQL-Serverkomponente, da das DMS Server Setup einen SQL Server voraussetzt. Über die Option "SQL-Server 2016 Express" können Sie einen SQL Server bequem an Hand einer Benutzerführung einrichten.

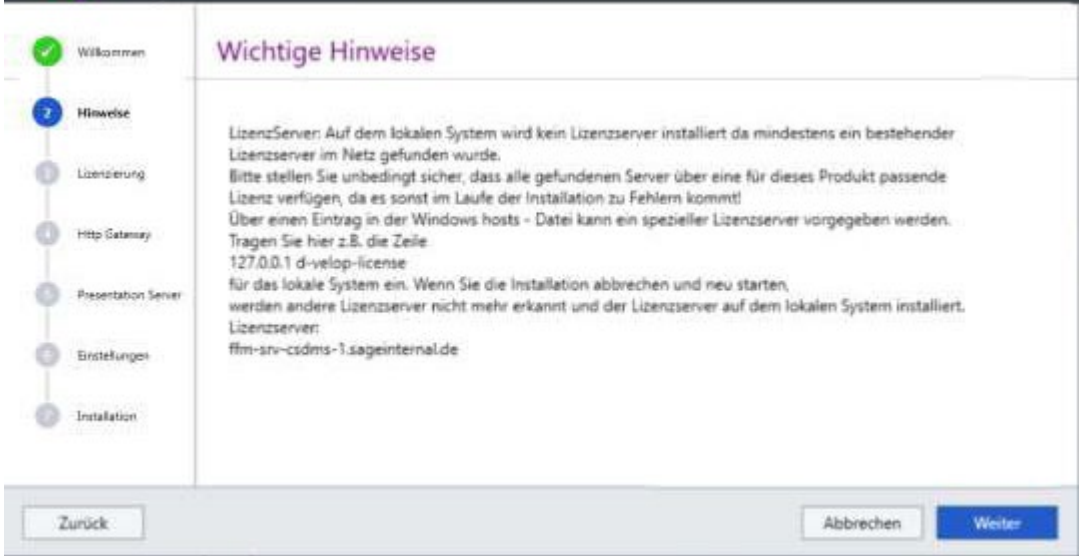

Werden andere Lizenzserver im Netz zum DMS gefunden, müssen Sie in der Hosts Datei (c:\windows\system32\drivers\etc) des DMS Servers die folgende Zeile ergänzen:

#### *127.0.0.1 d-velop-license*

#### da es ansonsten zu Fehlern während der Installation kommen kann.

**Hinweis:** Werden archivierte Dokumente auf den Clientrechnern nicht angezeigt, kann das daran liegen, dass der Client keine Verbindung zum DMS Lizenzserver aufbauen kann.

Auch die Clientrechner müssen den Ping auf "d-velop-license" auflösen können. Grundsätzlich sollte auf dem DNS Server ein Eintrag mit der IP des DMS Servers und dem String "d-veloplicense" erfolgen. Wenn das nicht machbar ist, kann ein entsprechender Eintrag in die lokale Host Datei erfolgen.

Lokaler Eintrag in die Hosts Datei auf allen Clients: **<IP des DMS Servers> d-velop-license**

#### <span id="page-11-0"></span>**2.2.1 Lizenzdatei einlesen**

Nach Ausführen der Option "Installation" müssen Sie im Feld "Lizenzdatei" die aktuelle Lizenzdatei auswählen (gilt nur für Sage New Classic und Sage HR). Lesen Sie diese im ersten Schritt der Installation ein, indem Sie die "..."-Schaltfläche neben dem Feld "Lizenzdatei" betätigen und im folgenden Dateiauswahldialog ihre Lizenz aussuchen.

Führen Sie das Setup für eine Sage 100 DMS Installation aus, müssen Sie keine Lizenzdatei eintragen. Die Lizenz wird über den Mehrbenutzerdienst der Sage100 gezogen und automatisch erkannt.

Damit in der Sage100 der Mehrbenutzerdienst die entsprechende Lizenzdatei zurückgeben kann, geben Sie den Servernamen an, auf dem der Mehrbenutzerdienst der Sage100 läuft.

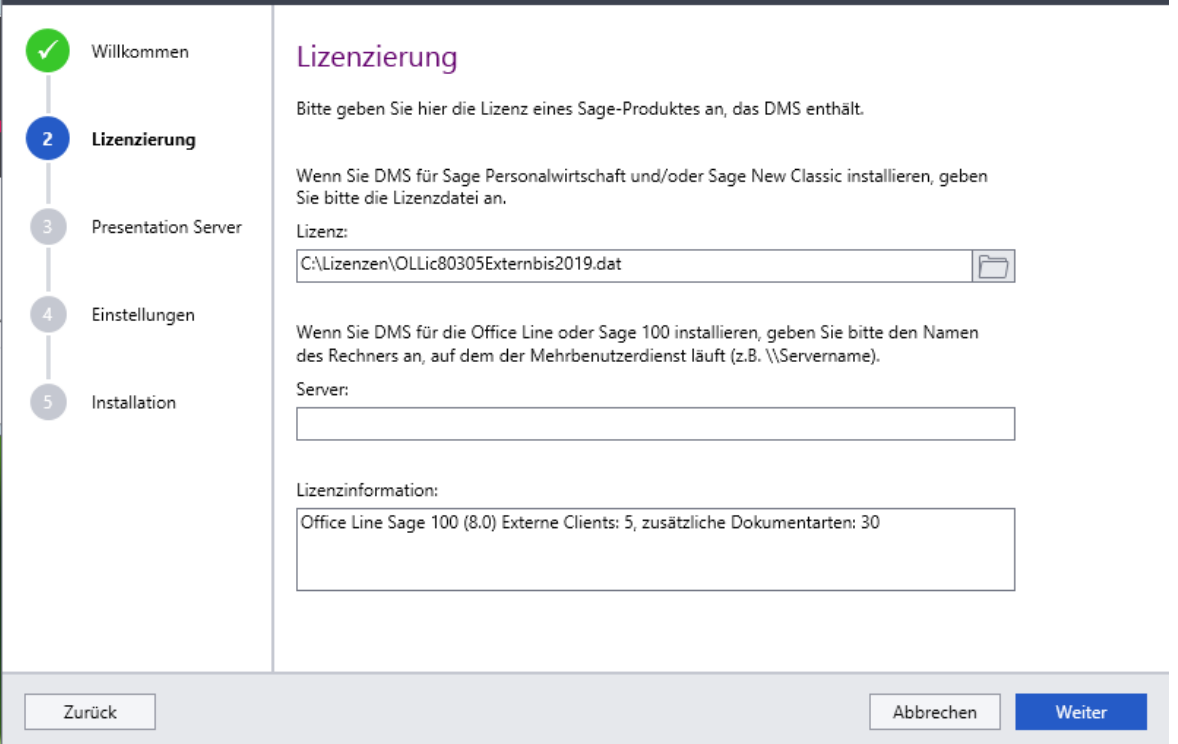

Klicken Sie auf "Weiter" um zum nächsten Schritt zu gelangen.

#### <span id="page-12-0"></span>**2.2.2 Einstellungen zu Ports**

Vergeben Sie in den folgenden Dialogen "http Gateway Einstellungen" und "Presentation Server Einstellungen" ein Kennwort. Die Ports sind systemseitig bereits vorbelegt.

Eine Portfreigabe wird nur benötigt, wenn ein Zugriff von einem Client auf den Server erfolgen soll und die Windows Firewall aktiviert wurde. Nutzen Sie eine andere Firewall, muss der TCP-Port 3400 und UDP Port 3489 manuell freigegeben werden.

**Hinweis:** Bitte beachten Sie, dass es bei Nutzung des Ports 4000 zu einer Überschneidung mit Blogstorage Dienst, auf der gleichen Maschine installiert wurde. dem Blobstorge der Sage100 kommen kann. Starten Sie ggf. zeitverzögert, wenn der

#### **http-Gateway-Einstellungen**

Über den d.ecs http-gateway findet die gesamte HTTP-Kommunikation für das DMS-System statt. Bitte beachten Sie, dass in der DMS Infrastruktur nur eine Basisadresse vergeben werden darf.

Der Benutzer zur Anmeldung an den http Gateway–Admin lautet: gatewayadmin.

## **Presentation Server**

Mit dem d.3 presentation server können Sie digitale Geschäftsprozesse visuell zur Verfügung stellen. Die zentral erstellten Formulare werden entsprechend den Endgeräten aufbereitet und zur Verfügung gestellt, z.B. in einem mobilen Client.

#### **Hinweis:**

Bitte beachten Sie, dass der Hostname des Rechners, auf welchem der d.3 presentation server installiert ist, keinen Unterstrich enthalten darf, da dies unter Windows zu Problemen mit den erforderlichen Sessions und Cookies führen kann.

Besteht keine Internetverbindung, werden Sie aufgefordert eine Proxy Verbindung einzurichten. Bitte schließen Sie das entsprechende Fenster. Die Installation wird fortgesetzt.

Über "Weiter" nehmen Sie weitere Einstellungen vor.

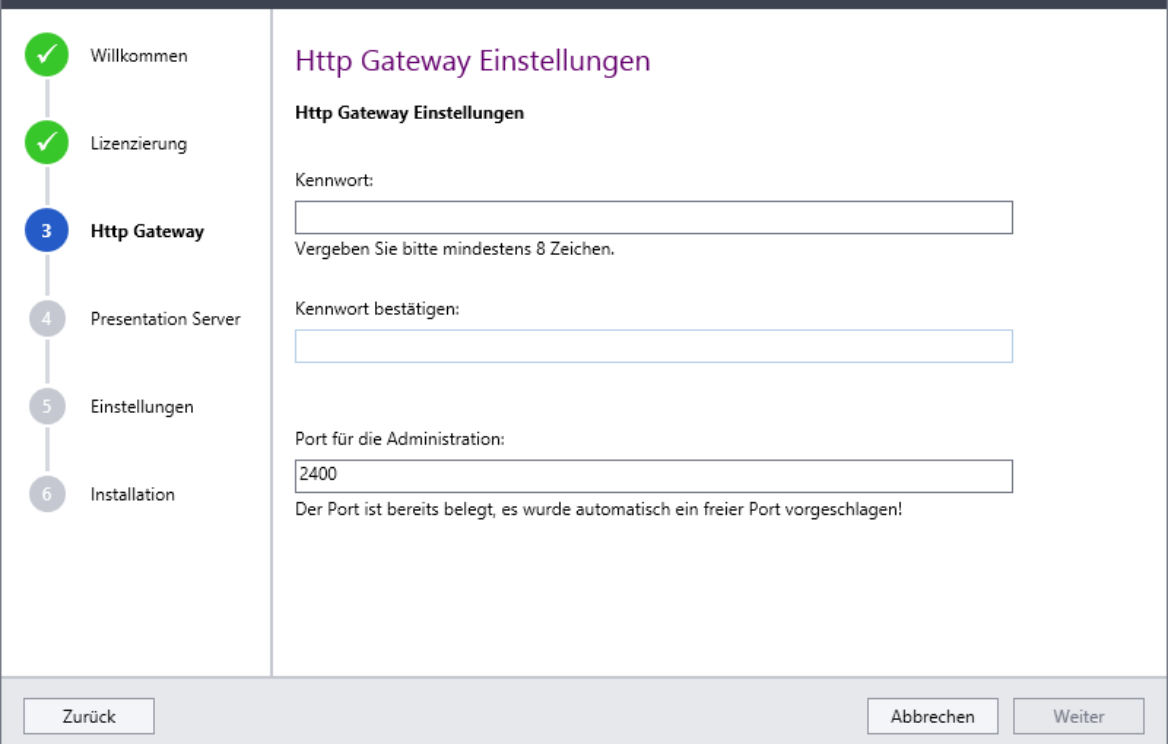

## <span id="page-13-0"></span>**2.2.3 Erweiterte Einstellung**

Im nächsten Fenster werden Sie aufgefordert, einen alternativen Dienstbenutzer anzugeben. Dieser wird benötigt, um Sage DMS im korrekten Sicherheitskontext ablaufen zu lassen. Im Standardfall laufen alle Dienste zum Sage DMS im Kontext "Lokales System" ab. Damit erhalten diese weitreichende Berechtigungen. Um die Stabilität des Systems nicht zu gefährden, müssen Sie an dieser Stelle einen alternativen lokalen Benutzer angeben.

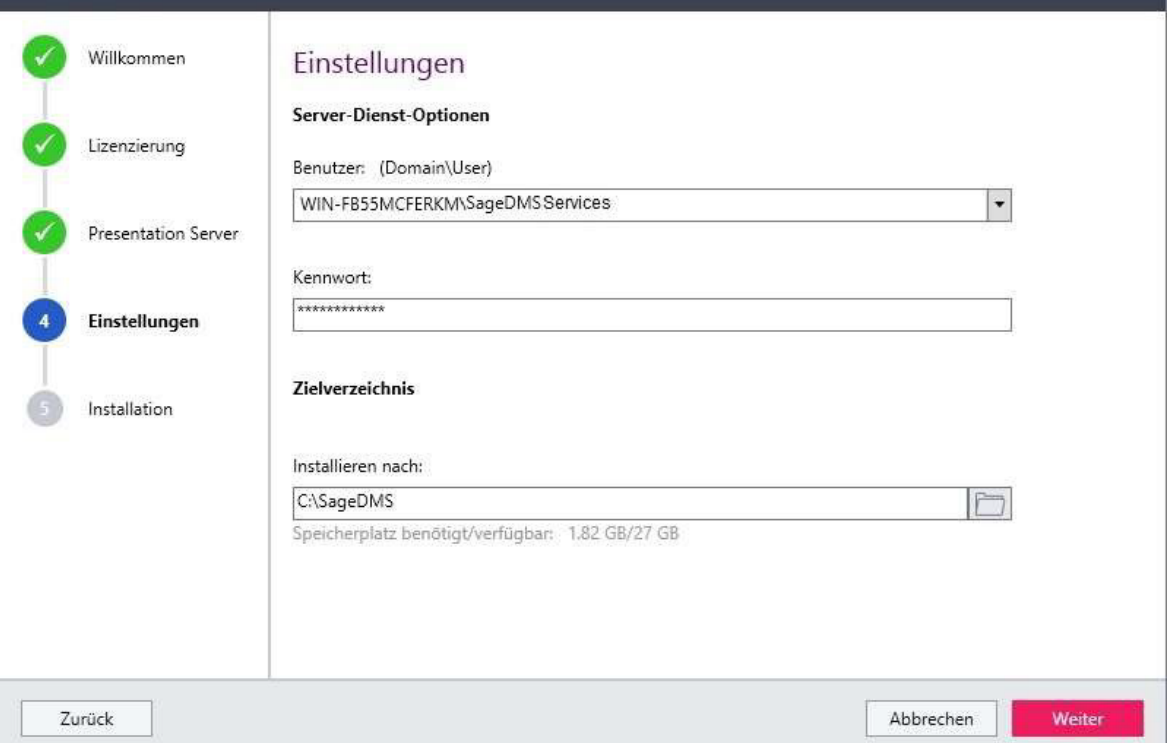

Es empfiehlt sich, in der Windowsadministration einen Dienstbenutzer anzulegen, z.B. "SageDMSServices". Erstellen Sie diesen lokalen Benutzer mit Administrationsrechten.

Tipp: Wir empfehlen Ihnen das Kennwort zu notieren. Nutzen Sie hierzu das am Ende der Dokumentation aufgeführte Installationsprotokoll Sage DMS.

**Hinweis:** Es bestehen keine Vorgaben zum Aufbau des Kennworts. Um eine grundlegende Groß- und Kleinbuchstaben, Ziffern oder Sonderzeichen enthalten. Sicherheit herzustellen, muss die Mindestlänge des Kennworts 6 Stellen betragen und es sollte

#### **Arbeit über Remoteverbindung**

Bitte beachten Sie, dass der Rendition Service im Autostart liegt. Der hierfür verwendete Benutzer muss über Adminstratorenrechte verfügen. Die Zuordnung als Hauptbenutzer ist nicht ausreichend. Stellen Sie sicher, dass die Remotedesktopverbindungen zugelassen sind.

Nehmen Sie hierzu in den Windows Systemeigenschaften im Register "Remote" die entsprechende Einstellung vor. Die Option "Verbindungen nur vom Computern zulassen, auf denen Remotedesktop mit Authentifizierung auf Netzwerkebene ausgeführt wird", darf nicht gesetzt sein. Siehe nachfolgende Grafik.

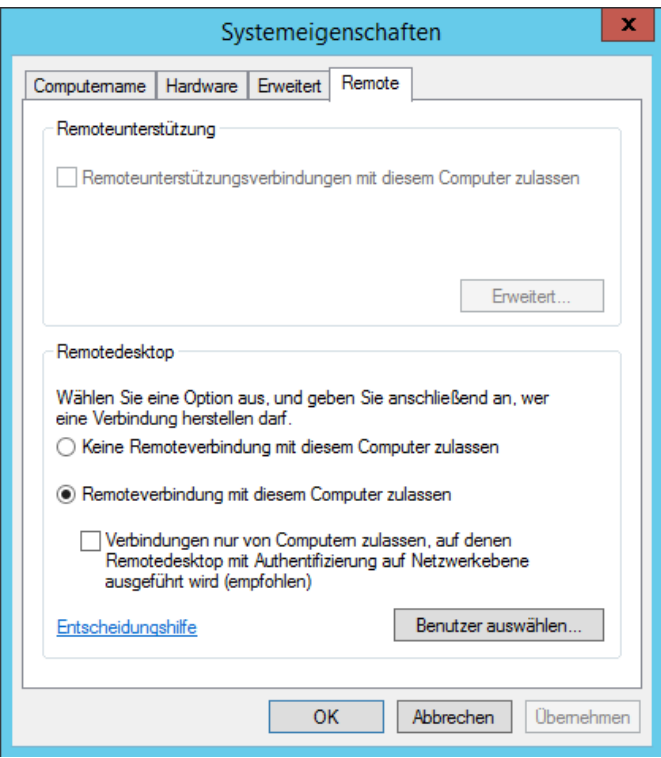

Im unteren Bereich des Dialogs "Einstellungen" legen Sie den Zielordner für die Sage DMS Server Installation fest. Systemseitig wird das Verzeichnis C:\SageDMS vorgeschlagen. Eine Änderung des Zielordners kann vorgenommen werden. Unterhalb des Feldes wird Ihnen der benötigte und der verfügbare Speicherplatz auf dem System angezeigt.

Nachdem dieser Schritt abgearbeitet wurde, starten Sie die Installation von Sage DMS, indem Sie auf die Schaltfläche "Installieren" klicken.

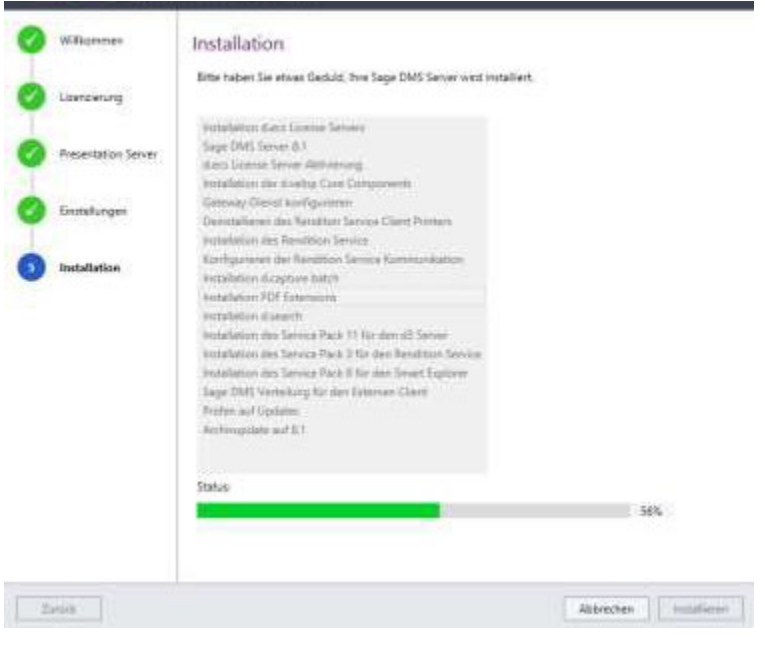

#### <span id="page-16-0"></span>**2.2.4 Installation der Dienste und Anwendungen**

Nach der Installation startet der Assistent zur Einrichtung des Rendition Service automatisch.

#### *Rendition Service*

Der "rendition service" ist dafür verantwortlich, Dokumenten aus externen Quellen (z.B. E-Mails, gescannte Bescheinigungen, Verträge usw.) in PDF-Dateien umzuwandeln und den zugehörigen Volltextindex zu bilden. Um eine Volltextindizierung nutzen zu können, muss der d3 rendition service eingerichtet werden.

**Achtung:** Verfügt das Kennwort über keine mind. 8 Stellen, muss dies später über den **SQL** 

Server geändert werden. Für das Kennwort können alphanummerische Zeichen verwendet

werden, jedoch keine Sonderzeichen. Weitere Informationen finden Sie unter [https://docs.microsoft.com/de-de/sql/relational-](https://docs.microsoft.com/de-de/sql/relational-databases/security/strong-passwords?view=sql-server-2017)

[databases/security/strong-](https://docs.microsoft.com/de-de/sql/relational-databases/security/strong-passwords?view=sql-server-2017) [passwords?view=sql-server-2017](https://docs.microsoft.com/de-de/sql/relational-databases/security/strong-passwords?view=sql-server-2017)

## **Hinweis:**

Beachten Sie, dass auf dem Server ein aktuelles MS Office (Office 2007, 2010, 2013, 2016) installiert ist, wenn MS Word, PS Power Point und MS Excel Dokumente automatisch Volltext verschlagwortet werden sollen.

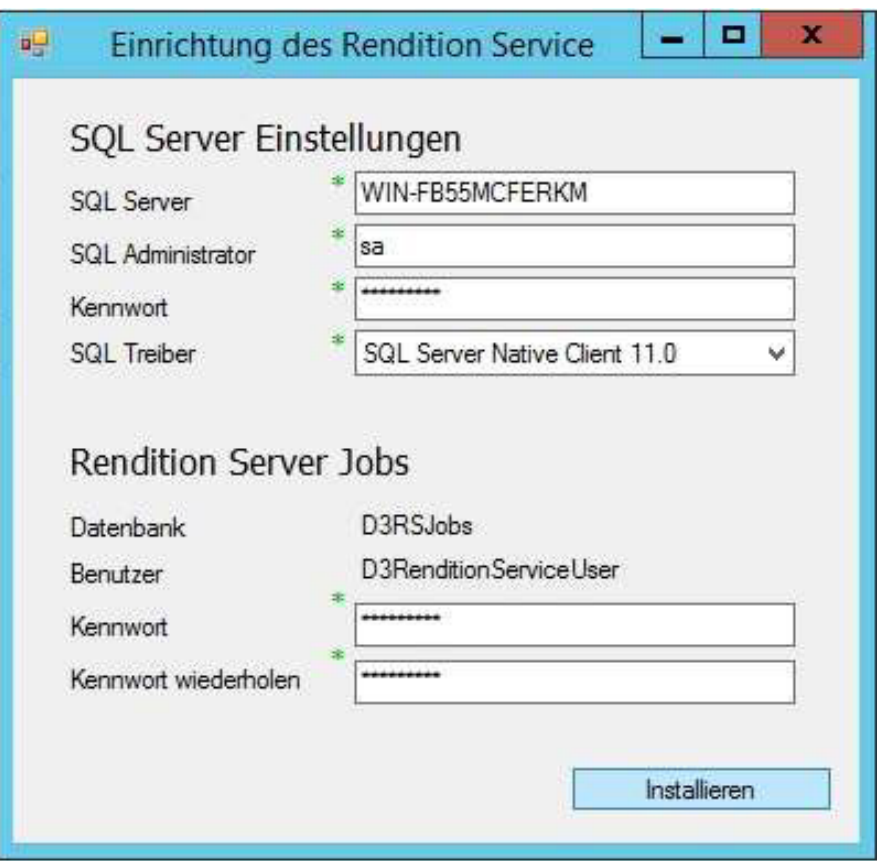

## **SQL Server Einstellungen**

In diesem Bereich nehmen Sie die Einstellungen für den MS SQL Server vor, auf dem der Rendition Service laufen soll.

Tragen Sie den SQL Server sowie den SQL Administrator ein und wählen Sie den SQL Treiber aus. Für das SQL Kennwort sind die in Windows konfigurierten Komplexitätsanforderungen für Kennwörter zu beachten. Weitere Informationen finden Sie unter [https://docs.microsoft.com/de-](https://docs.microsoft.com/de-de/sql/relational-databases/security/strong-passwords?view=sql-server-2017) [de/sql/relational-databases/security/strong](https://docs.microsoft.com/de-de/sql/relational-databases/security/strong-passwords?view=sql-server-2017)[passwords?view=sql-server-2017](https://docs.microsoft.com/de-de/sql/relational-databases/security/strong-passwords?view=sql-server-2017)

#### **Hinweis:**

Da eine komplett neue Datenbank erzeugt wird, muss der hier hinterlegte Benutzer administrative Rechte auf dem SQL Server haben. Wir empfehlen den Benutzer 'sa'zu verwenden.

#### **Rendition Server Jobs**

In diesem Bereich nehmen Sie die Einstellungen für die Rendition Server Jobs Datenbank vor.

Die Felder "Datenbank" und "Benutzer" werden vom System vorbelegt, wenn das Setup einen lokalen MS SQL Server erkannt hat.

Vergeben Sie ein entsprechendes Kennwort.

Nach Bestätigung des Kennworts läuft die Installation weiter und Sie erhalten ein Statusfenster der Rendition Service Instanz. Bitte schließen Sie dieses Fenster nicht, da ansonsten der Rendtion Service versucht eine neue Instanz zu öffnen.

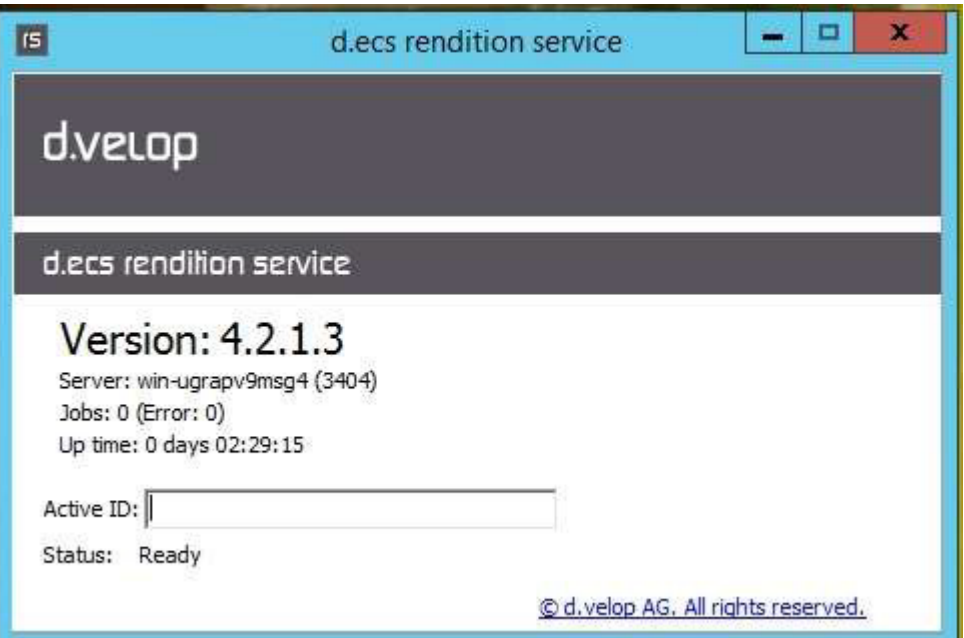

#### **dcold Service (nur HR Suite)**

d.cold ist ein Programm zur Konvertierung, Aufbereitung und automatischen Indizierung von codierten und nichtcodierten Informationen. Es können unterschiedliche Dateitypen gehandhabt werden und diverse Konvertierungen vorgenommen werden. Es werden aus den Dateien die Eigenschaften ermittelt und daraus Aktenverknüpfungsdateien erstellt.

Um sogenannte Prozessketten zu bilden, werden Verarbeitungsprozesse zusammengestellt, deren Quelldateien verarbeitet werden. Über diesen Dialog hinterlegen Sie die Kennwörter für die dcold

Datenbank und den Benutzer. Die Grundeinstellungen zur Konfiguration erfolgen über ein von Sage vorbereitetes Template.

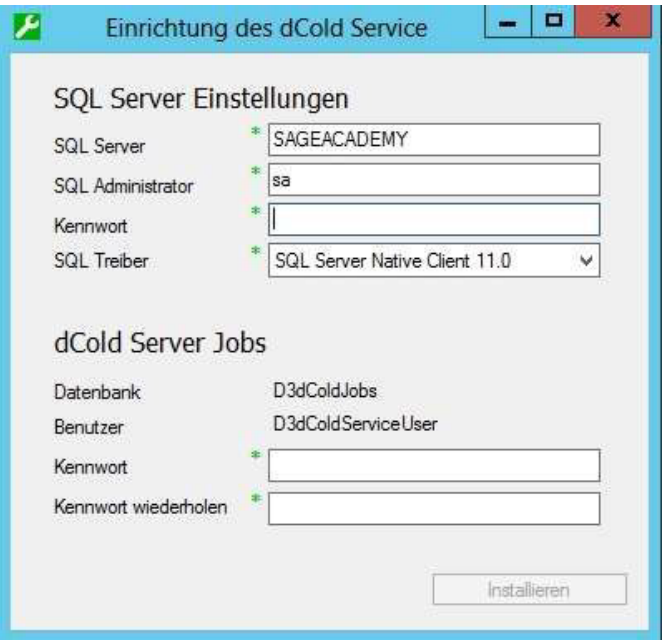

#### **SQL Server Einstellungen**

In diesem Bereich nehmen Sie die Einstellungen für den MS SQL Server vor, auf dem die d.cold Datenbank laufen soll.

Tragen Sie den SQL Server sowie den SQL Administrator ein und wählen Sie den SQL Treiber aus. Für das SQL Kennwort sind die in Windows konfigurierten Komplexitätsanforderungen für Kennwörter zu beachten. Weitere Informationen finden Sie unter [https://docs.microsoft.com/de-](https://docs.microsoft.com/de-de/sql/relational-databases/security/strong-passwords?view=sql-server-2017) [de/sql/relational-databases/security/strong](https://docs.microsoft.com/de-de/sql/relational-databases/security/strong-passwords?view=sql-server-2017)[passwords?view=sql-server-2017](https://docs.microsoft.com/de-de/sql/relational-databases/security/strong-passwords?view=sql-server-2017)

#### **Hinweis:**

Da eine komplett neue Datenbank erzeugt wird, muss der hier hinterlegte Benutzer administrative Rechte auf dem SQL Server haben. Wir empfehlen den Benutzer ,sa' zu verwenden.

#### **dCold Server Jobs**

In diesem Bereich nehmen Sie die Einstellungen für die dcold Server Jobs Datenbank vor.

Die Felder "Datenbank" und "Benutzer" werden vom System vorbelegt, wenn das Setup einen lokalen MS SQL Server erkannt hat. Vergeben Sie ein entsprechendes Kennwort.

Nach der Einrichtung des d.cold Service startet der Assistent zur Archivanlage automatisch.

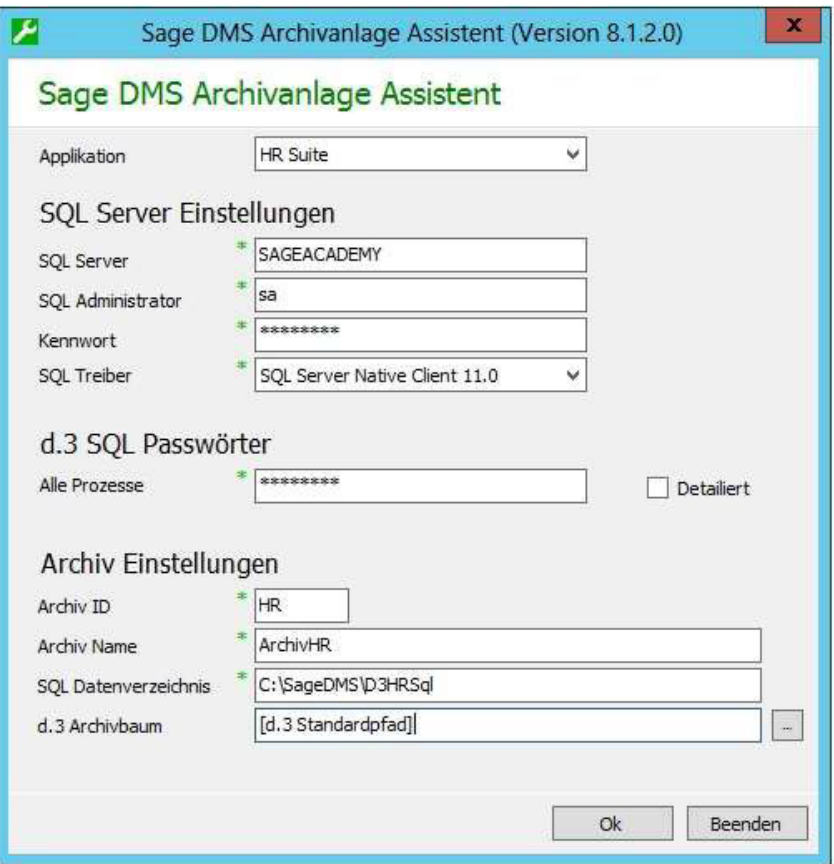

## <span id="page-19-0"></span>**2.2.5 Archivanlage und abschließende Konfiguration**

Es wird das erste Archiv im Rahmen der Installation von Sage DMS angelegt.

**Achtung:** Die Archivanlage ist für die HR-Ausprägung von Sage DMS - Sage HR Digitale Personalakte - als einmaliger (1) Vorgang konzipiert. Alle Hinweise auf die Möglichkeit die

Archivanlage mehrfach zu wiederholen, beziehen sich auf Sage DMS für Sage 100 oder **Sage** 

New Classic.

Wiederholen Sie die Archivanlage für Sage HR nur auf ausdrückliche Anweisung durch unseren Support oder Professional Service.

Der Assistent zur Archivanlage kann für weitere Archive erneut aufgerufen werden. Sie finden den Eintrag im Startmenü unter <Start / Apps /Alle Programme / Sage DMS Server / Sage DMS Archivanlage Assistent >.

**Hinweis:** Bei einer Parallelnutzung empfiehlt es sich, zunächst das Setup für die Sage HR (dPA) Komponenten installiert werden, die in der ERP Lösung nicht benötigt werden. auszuführen und anschließend für Sage100/Sage New Classic, da für die Sage HR weitere

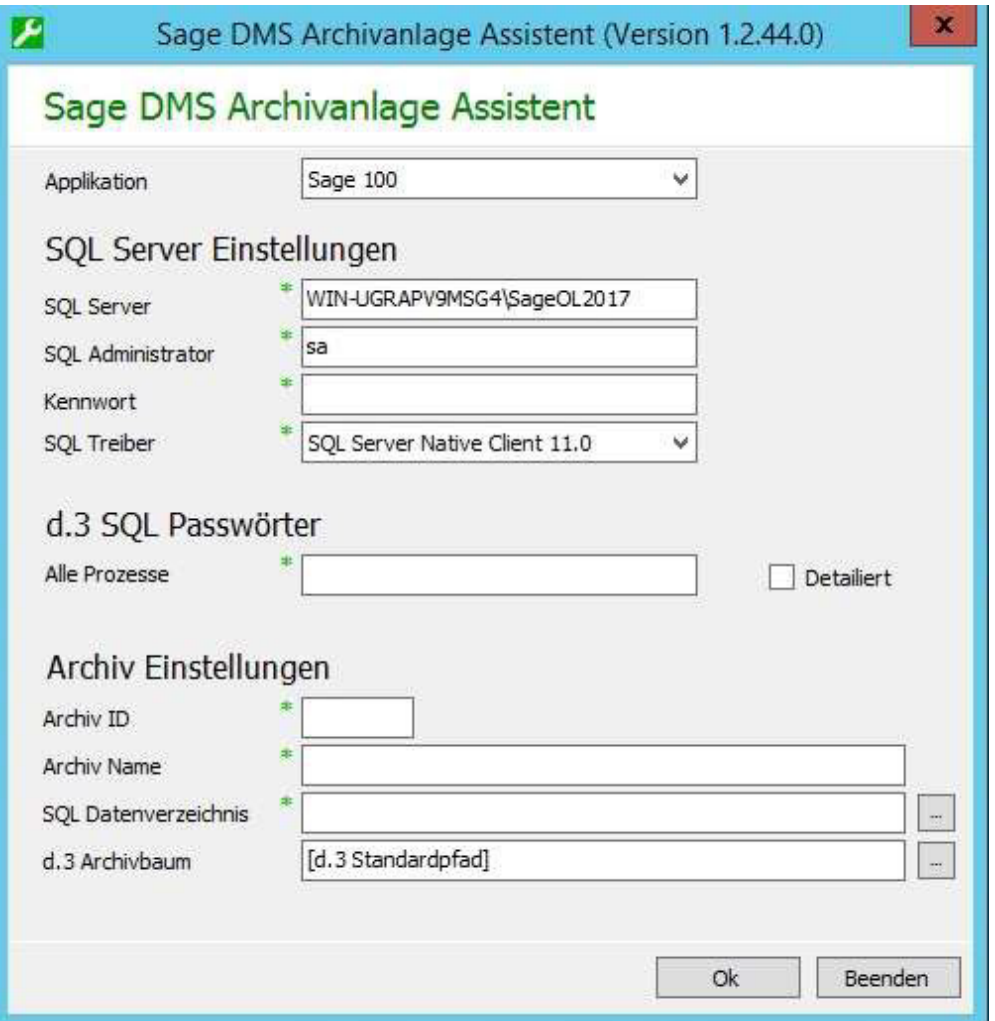

Bei der Verwendung mehrerer Archive muss der Archivanlage Assistent immer pro Archiv einzeln eingerichtet werden. Hierzu erfolgt kein automatischer Aufruf. Über das Feld "Applikation" wählen Sie zunächst aus, für welche Sage-Applikation ein Archiv angelegt werden soll.

#### <span id="page-20-0"></span>**2.2.6 Archivanlageassistent**

Als Archiv werden der Speicherort für die abgelegten Dokumente und die Datenbank, in der die Metadaten und Volltextinformationen zu diesen gespeichert werden, bezeichnet. Beide Bestandteile werden mithilfe des Assistenten zur Archivanlage erzeugt und in Sage DMS registriert. Dabei müssen folgende Informationen angegeben werden:

#### **SQL Server Einstellungen**

In diesem Bereich nehmen Sie die Einstellungen für den MS SQL Server vor, auf dem die Archivdatenbank erzeugt werden soll. Die Felder "SQL Treiber" und "SQL Server" werden vom System vorbelegt, wenn das Setup einen lokalen MS SQL Server erkannt hat.

Tragen Sie den MS SQL Servernamen\ Instanz und den Namen des Administrators ein.

Beim Festlegen des Kennwortes sind die in Windows konfigurierten Komplexitätsanforderungen für Kennwörter zu beachten. Wobei 20 alphanummerische Zeichen für das Benutzerkennwort nicht überschritten werden dürfen. Weitere Informationen finden Sie unter

#### **Hinweis:**

Da eine komplett neue Datenbank erzeugt wird, muss der hier hinterlegte Benutzer administrative Rechte auf dem SQL Server haben. Wir empfehlen den Benutzer ,sa'zu verwenden.

#### **Achtung:**

Das SQL Admin Passwort muss immer angegeben werden, da sonst die DMS-Prozesse für das Archiv nicht laufen und die DMS Aufrufe einen "Gateway Timeout" verursachen. (Meldung: d.3 Gateway ist nicht erreichbar). Eine Archivanlage ohne SQL Admin Passwort ist nicht möglich.

#### **D3 SQL Passwörter**

Wenn der Assistent zur Archivanlage zum ersten Mal ausgeführt wird, legt Sage DMS für seine Serverprozesse eigene MS SQL Logins an. Diese Logins erhalten alle hier hinterlegten Kennwörter.

Für weitere Archive müssen die bei Erstanlage eines Archives verwendeten Kennwörter wieder verwendet werden, da sonst die d.3 Prozesse keine Datenbankverbindung aufbauen können.

Über das Kontrollkästchen "Detailliert" werden Ihnen die Serverprozesse angezeigt. Entscheiden Sie, ob Sie den einzelnen Serverprozessen getrennte Kennwörter vergeben oder ob ein gemeinsames Kennwort verwendet werden soll. Im Normalfall sind getrennte Kennwörter nicht notwendig.

#### **Archiv Einstellung**

Es muss eine ein- oder zweistellige alphanummerische Archiv ID vergeben werden.

Vergeben Sie einen eindeutigen Archivnamen. Dabei sind die Zeichen a-z, A-z, 0-9 erlaubt. Sonderzeichen ( ,\*,/ u.s.w.) dürfen nicht verwendet werden. Bei großen Archiven (Storage Systeme) sollten Kombinationen aus Zahlen, Buchstaben oder gemischt verwendet werden.

#### **Hinweis:**

Es empfiehlt sich eine Ordnerstruktur anzulegen, in dem die Dokumente aller Archive abgelegt werden. Das Verzeichnis für die Dokumente des Archivs sollten Sie manuell nach folgendem Schema anlegen: "D3" + Archiv ID. Wenn Sie keinen Speicherort für die Dokumente angeben, wird der d3 Archivbaum als Unterordner im Installationsverzeichnis von Sage DMS angelegt.

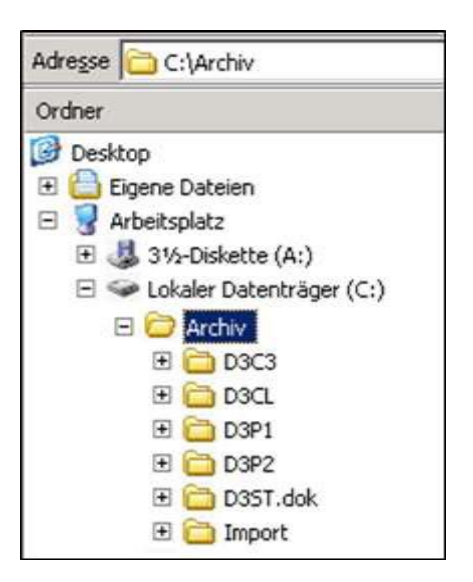

- Das SQL-Datenverzeichnis kann frei vergeben werden.
- Die Angabe des Datenverzeichnisses muss aus Sicht des MS SQL Servers erfolgen.
- UNC-Pfade dürfen nicht verwendet werden!
- Das Zielverzeichnis wird im Rahmen der Archivanlage erzeugt, wenn es noch nicht existiert.
- Geben Sie den Speicherort für die abgelegten Dokumente im Feld "d3 Archivbaum" an. Das Laufwerk kann sich auf einem Fileserver im Netzwerk befinden. Stellen Sie sicher, dass das Verzeichnis auf dem Zielserver freigegeben wurde.
- Der Gateway Dienst muss mit einem administrativen Account gestartet werden, welcher Zugriff auf den Zielserver hat.

**Hinweis:** Soll der d3 Archivbaum nach der Archivanlage auf ein anderes Laufwerk verschoben Support. werden, beachten Sie bitte den WDB Eintrag 203501 bzw. kontaktieren Sie unseren Sage

Klicken Sie auf die Schaltfläche "OK", um die Anlage des Archivs zu starten. Nach der Prüfung der Eingabewerte wird zunächst die Archivdatenbank erzeugt. Damit die Anlage der Archivstruktur erfolgreich durchgeführt werden kann, werden die Dienste neu gestartet.

#### **Achtung:**

Solange die Prüfung des Dienststatus nicht erfolgt ist, kann die Archivanlage nicht abgeschlossen werden.

#### **2.2.7 Archivanlage bei Einsatz eines SQL Servers auf einem anderen Rechner**

Wird der SQL Server auf einem anderen Rechner installiert, muss als SQL-Datenverzeichnis ein lokales Verzeichnis auf dem tatsächlichen SQL-Server Rechner angegeben werden, auf den auch der SQL-Server Zugriff hat. Diese Angabe wird vom SQL Server selbst verarbeitet. Das heißt, die Verzeichnisangabe muss aus Sicht des SQL Servers erfolgen. Zudem müssen entsprechende Zugriffsrechte für den SQL Server auf diesem Rechner vorhanden sein, damit das SQL- Datenverzeichnis erkannt wird.

Durch das DMS Server Setup werden die folgenden Verzeichnisse angelegt:

## **d.3 Applikationen:**

C:\

SageDMS\d3server.prg

C:\ SageDMS\dlink\

C:\ SageDMS\d.3

search C:\

SageDMS\d3client.prg\

C:\ SageDMS\d3licsvr\

 $C:\setminus$ 

SageDMS\ProcMgr\

C:\ SageDMS\jstore

C:\ SageDMS\d.3 presentation

server C:\ SageDMS\LogViewer

C:\ SageDMS\rendition service

## **Datenbank:**

C:\

SageDMS\D3XX.sql\data\

C:\

SageDMS\D3XX.sql\index\

C:\ SageDMS\D3XX.sql\log\

d.3 Dokumentenablage:

 $C:\setminus$ 

SageDMS\D3XX.dok\

C:\ SageDMS\Import

C:\ SageDMS\Sagede.Shared.DMS

*Das Verzeichnis D3XX steht in diesem Fall für das Archiv "XX" und wird über die Archiveinstellung im Archivanlagetool vorgenommen.*

#### <span id="page-23-0"></span>**2.2.8 d.3 process manager**

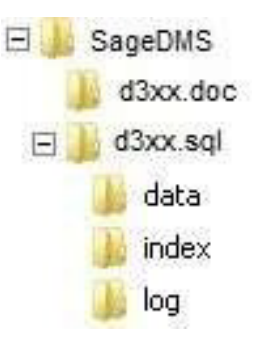

Die Anzeige des Dienststatus erfolgt auf einer speziellen Website, dem d.3 process manager (http://localhost:3480). Der Prozess-Manager ermöglicht das zeitgesteuerte Starten und Stoppen von d.3 Prozessen wie z.B. d.3 async, d.3 hostimp, d.3 server us.w.. Die Verwaltung erfolgt über einen HTTP-Zugang. Alle Prozesse werden während des Ausführungszeitraums überwacht und neu gestartet, falls sie vorzeitig beendet werden.

Fünf Prozesse sind archivspezifisch (d.3 Async, d.3 Hostimport und dreimal d.3 Server) und zwei Prozess Bereiche (d3 presentation server und d.3 search server) werden von allen Archiven verwendet.

Der d.3 client printer Prozess (falls vorhanden) kann gelöscht werden. Dieser wird in der Version 8.x nicht mehr benötigt.

Bei laufendem Prozess wird auf die Datenbank zugegriffen. Ist dieser Vorgang erfolgreich, springt die Ampel auf Grün und die Installation wird fortgesetzt. Laufen nicht alle d.3 Prozesse, rufen Sie den Log-Viewer auf und prüfen Sie das Logverzeichnis auf Fehlermeldungen. Wenden Sie sich ggf. an den Sage Support.

Die Anlage der Archivstruktur kann nur erfolgen, wenn die d.3 Server Prozesse stabil laufen. Der d.3 Hostimp und d.3 Async sollten noch nicht gestartet sein.

Die Archivstruktur für Sage100 kann später auch vom Administrationsprogramm angelegt werden.

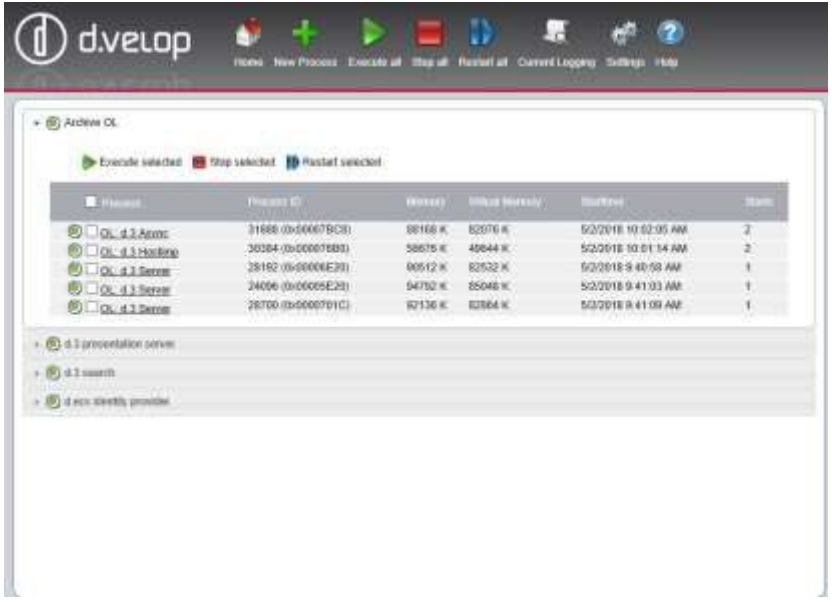

#### **Aufgaben der unterschiedlichen Prozesse**

- Der d.3 hostimp-Prozess wird eingesetzt für die Übernahme von großen Datenmengen wie z.B. aus Hostsystemen oder Scanverfahren.
- Der d.3 async-Prozess verwaltet u.a. den Statustransfer in Freigabe und Archiv und damit den Auslagerungsprozess ggf. zum Storage System sowie der Kontrolle der Festplattenkapazität.
- Der d.3 search-Prozess unterstützt die Verwaltung zur Volltext-Recherche.
- Der d.ecs identity provider authentifiziert Benutzer über verschiedene Authentifizierungsverfahren über den http gateway
- Der d.3 presentation server-Prozess verwaltet drei separate Instanzen des d.3 presentation servers:
	- base Workflow Basis-Komponenten
	- custom Webapplikationen für den Workflow

user – Kundenspezifische Applikationen

- Das d.3 gateway hat folgende Aufgaben:
	- Verwaltung aller Zugriffe auf die Dokumentdateien sowie ggf. den Zugriff auf Dokumente auf dem angeschlossenen Storage System über den Storage Manager
	- Ändern des Dokumentstatus durch Verschieben von Dateien über asynchrone Jobverarbeitung
	- Bereitstellung der Programmdateien zur automatischen Aktualisierung des d.3-Clients
	- Optionale Verschlüsselung von Dateien vor dem Versand
	- Weiterleiten von Anfragen und Antworten über den zentralen Kommunikationsport (Standard: 3400)

Nachdem die Archivstruktur eingelesen wurde, folgen weitere archivabhängige Konfigurationsschritte.

#### <span id="page-26-0"></span>**2.2.9 Sage DMS Kommunikationsassistent**

Im letzten Schritt der Archivanlage wird die Strukturanlage vervollständigt.

#### *Ablagepfade (NUR Sage HR)*

Die Felder "Hostimport" und "d.capture batch" sind für die Ablage von Dokumenten aus Sage HR in der digitalen Personalakte von höchster Wichtigkeit und müssen sorgfältig angelegt werden.

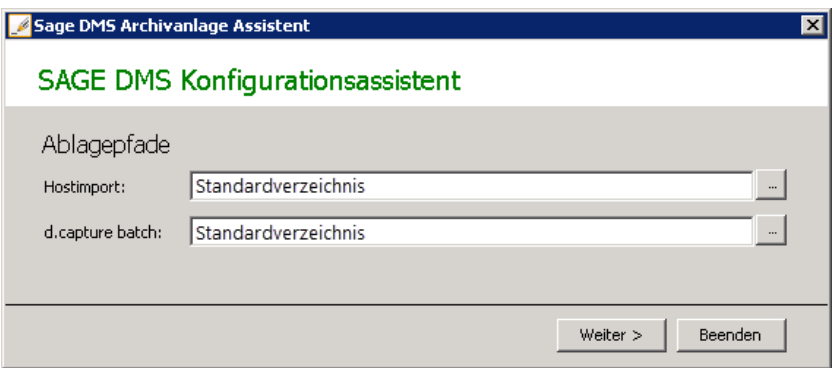

Im Feld **Hostimport** ist das lokale Verzeichnis anzugeben.

Im Feld **d.capture.batch** ist das freigegebene Verzeichnis anzugeben.

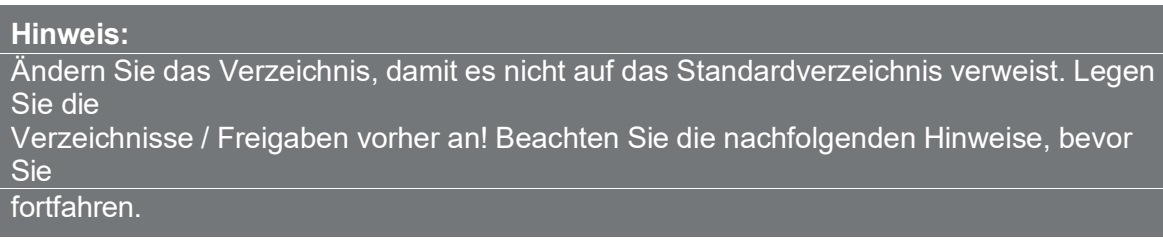

Alle Dokumente, die in die dPA abgelegt werden sollen, müssen zunächst in ein Übergabeverzeichnis übertragen werden. Dabei wird in Dokumente aus Berichten (z.B. Personalstammblatt, etc. Entertainment and the Lohnschein, Lohnsteuerbescheinigung) und Dokumenten aus Schriftverkehr (z.B. Arbeitsbescheinigung, Abmahnungen) unterschieden.

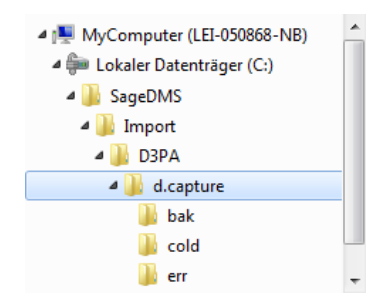

Diese Differenzierung wird auch in Sage DMS berücksichtigt. So werden Dokumente aus Berichten in das Verzeichnis abgelegt,

dass im Feld "d.capture batch" hinterlegt ist. Seriendruckdokumente aus dem Schriftverkehr werden fest in den Ordner "\cold" übertragen, der ein Unterverzeichnis von "d.capture batch" ist.

Im Installationspfad muss zunächst eine Freigabe (Lesen, Schreiben) auf den Ordner Import (C:\SageDMS\Import) erstellt werden.

## **Beispiel:**

- Hostimport = C:\SageDMS\Hostimport oder C:\SageDMS\Transfer\D3PA (Archivname)\output Lokaler Übergabepfad für die Übergabe der Dokumente aus dem Dienst d.capture zum Dienst hostimport
- d.capture = \\D3PA (Archivname)\input Netzwerkfreigabe im UNC-Format für die Übergabe der Personaldokumente an die Dienste d.capture und d.cold

**Hinweis:** Das Freigabeverzeichnis für d.capture batch darf nicht das gleiche Verzeichnis sein, C:\SageDMS\d.capture) verweisen. wie für Hostimport. Dies muss auf ein anderes Verzeichnis (zum Beispiel

Das Setup ergänzt folgende Ordner im Verzeichnis "d.capture" automatisch:

- bak
- cold
- $err$

Dabei handelt es sich um Systemordner, die nicht verändert werden dürfen!

Alle Dokumente, die für die digitale Personalakte aufbereitet wurden, werden anschließend aus dem Verzeichnis "d.capture batch" in das Hostimport-Verzeichnis verschoben. Von da aus werden die Dokumente vom Sage DMS-Dienst abgeholt und in das Archiv übertragen

**Achtung:** Da die Übergabe der Dokumente aus den entfernten Win-Clients Sage HR Payroll

oder Sage HR Personnel Management erfolgt, müssen der Pfad zu d.capture in der UNC-

Notation angegeben werden. Absolute Pfade können hier nicht angegeben werden. Dies gilt für

den Fall, dass die vorgeschlagenen Standardpfade durch benutzerdefinierte Verzeichnisangaben übersteuert werden sollen.

**Achtung:** Stellen Sie sicher, dass alle Anwender von Sage HR auf das Übergabeverzeichnis

"d.capture batch" und auf den Unterordner "cold" schreibend zugreifen können.

#### <span id="page-28-0"></span>**2.2.10 Administrationskennwort ändern**

Sie erhalten nun die Möglichkeit das Administratorkennwort für Sage DMS zu verändern.

- Prüfung eines existierenden Kennworts: Das Kennwort darf keines der Zeichen " ' \* % < > + & enthalten. Die Länge des Kennworts darf nicht länger als 20 Zeichen sein.
- Neues Kennwort

Ein neues Kennwort darf nur aus Ziffern, Unterstrich und Buchstaben (ohne Umlaute) bestehen. Das Kennwort darf keines der Zeichen " ' \* % < > + & enthalten. Die Länge des Kennworts muss zwischen 8 und 13 Zeichen liegen.

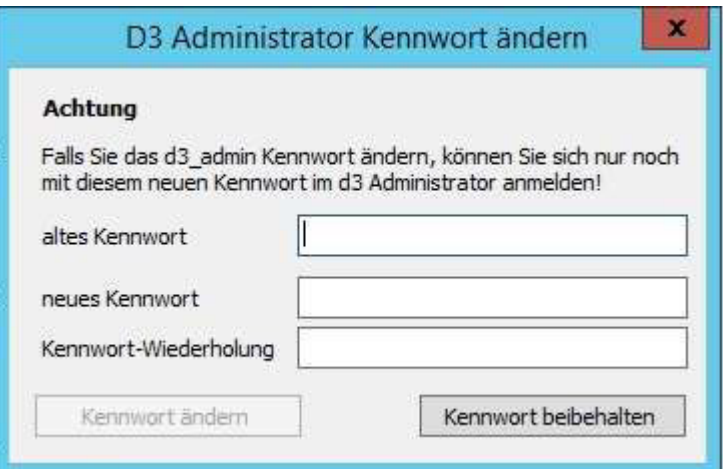

## **Hinweis:**

Das Standardkennwort für den Administrator von Sage DMS lautet "d3 admin".

#### **Achtung:**

Die Verwendung von Standardkennwörtern stellt ein hohes Sicherheitsrisiko dar! Aus diesem Grund empfehlen wir dringend ein neues Kennwort zu vergeben.

Schließen Sie den Archivanlageassistenten über die Schaltfläche "Beenden", wird die Installation und die Anlage des Archivs mit einer entsprechenden Erfolgsmeldung beendet oder legen Sie weitere Archive an. Sie können auch zu einem späteren Zeitpunkt über das Startmenü den Archivanlageassistenten erneut aufrufen, um weitere Archive anzulegen.

Die Aufrufe für die d.velop Komponenten finden Sie je nach Betriebssystem

- Windows 2008 R2
	- Über Startmenü "d.velop"
- Windows 2012 und Windows 2012 R2 und Windows 2016
	- Über Startmenü die jeweilige App suchen

Über den d.3 Administrator können Sie nach der Archivanlage, dessen Zuordnung sowie die Archiv- Template-Struktur im d.3 Administrator einsehen. Die Zugangsdaten für den d.3 Administrator gleichen den Zugangsdaten zum Aufruf der DMS-Konfiguration in der Administration der Sage100.

#### <span id="page-29-0"></span>**2.2.11 Aktivierung der d.cold worker (nur Sage HR)**

Abschließend muss der Dienst für die d.cold worker aktiviert werden. Da bei einer Neuinstallation zum Installationszeitpunkt noch keine Prozessketten vorhanden sind, wird der d.cold worker im d.3 process manager deaktiviert eingetragen.

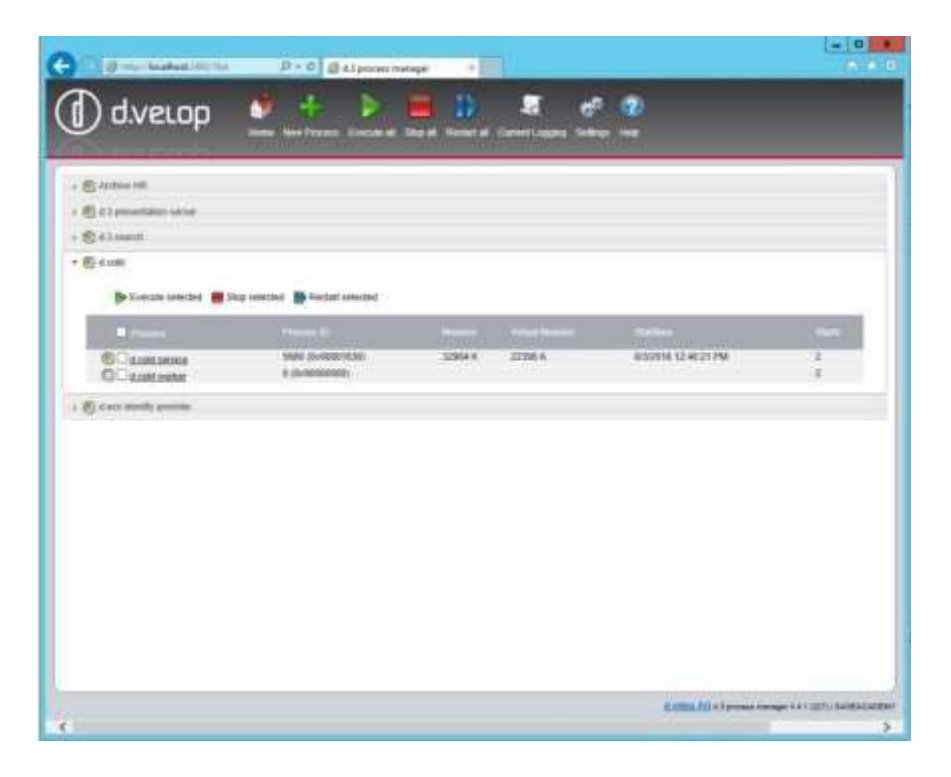

Starten Sie hierzu den Prozessmanager unter <Start / Alle Programme / d.velop / d.3 process manager (HTTP)> und wechseln Sie in den d.cold worker.

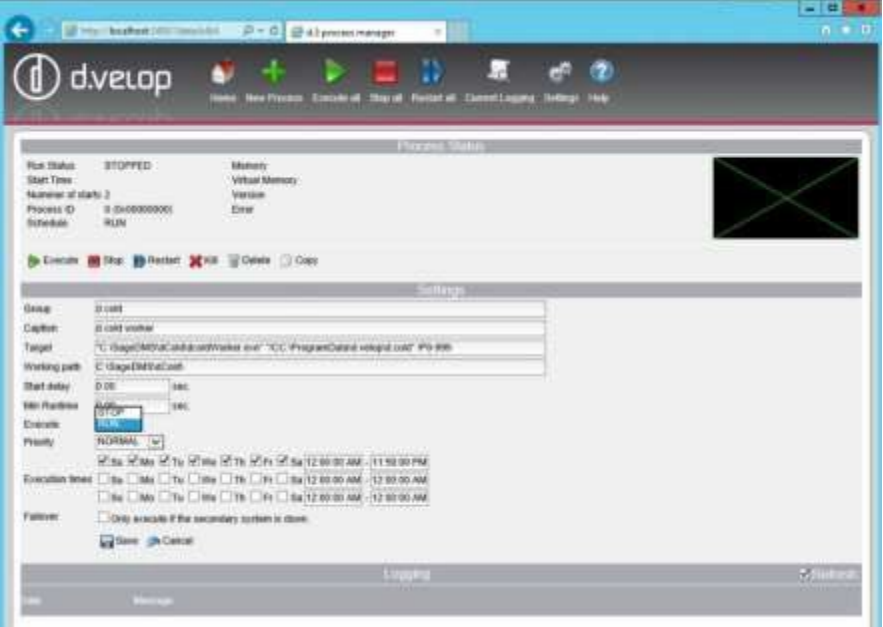

Setzen Sie im Feld "Execute" die Auswahl auf "RUN" und speichern im unteren Bereich des Dialogs über "Save" die Einstellung. Über "Home" oben im Dialog wechseln Sie zurück zum Überblich und es wird Ihnen das Statuskennzeichen nun "grün" markiert dargestellt.

## <span id="page-30-0"></span>**3.0** Sage100 DMS Archiveinrichtung

Nach der erfolgreichen Installation nehmen Sie die Konfigurationseinstellungen in der Sage100 vor. Eine ausführliche Beschreibung der einzelnen Dialoge und der Funktionsweise entnehmen Sie bitte der Onlinehilfe.

#### **Aktualisierung der Sage100**  $3.1$

<span id="page-30-1"></span>Nach dem Anlegen eines Archivs auf dem DMS-Server, muss das angelegte Archiv in der Sage100 zugeordnet werden. Ist die DMS Integration noch nicht aktiv, gehen Sie wie folgt vor:

- Starten Sie das aktuelle Liveupdate. z.B. muss für die Sage100 ab Version 8.0.2 vor der Archivzuordnung eine Aktualisierung durchgeführt werden, da es ansonsten zu Problemen bei der Archivzuordnung und Archivstrukturerstellung kommen kann).
- Aktualisieren Sie alle addin Dateien mit Neu.
- Öffnen Sie den Sage100 Administrator.
- Nach der Anmeldung an der Datenbank rufen Sie die Aktualisierung auf und überprüfen Sie, ob das Update eingespielt wurde. Ist dies nicht der Fall, bitte ein Update vornehmen. Alle Datenbanken müssen einzeln aktualisiert werden.
- Schließen Sie den Administrator und nehmen Sie einen Neustart des Administrators vor.
- Nach der Anmeldung an die Datenbank steht Ihnen der Aufruf "DMS" zur Verfügung.
- Legen Sie unter SageDMS für jedes einzelne Archiv entsprechende Verzeichnisse für die Hintergrundbilder (nur Printaddin) sowie das Inbox- und Fehlerübergabeverzeichnis an, ggf. auch mit Unterverzeichnissen. Bei Einsatz eines Terminal Servers oder im Einzelplatzbetrieb ist ein lokales Verzeichnis ausreichend. Ansonsten muss ein für alle Anwender freigegebenes Verzeichnis gewählt werden.
- Starten Sie nach der erfolgreichen Archivkonfiguration im Sage Administrator die Sage100 Applikation und melden Sie sich an. Wählen Sie über <Grundlagen/Zusatzmodule> das Modul "OLReweAbfDmsAddIn80" aus und installieren dieses.

#### <span id="page-30-2"></span> $3.2$ **DMS Archiv über den Administrator einrichten**

Nach der Ausführung des Liveupdates und einem Neustart des Administrators, steht Ihnen nach der Anmeldung an die Datenbank der Aufruf <DMS> zur Verfügung. Wählen Sie diesen aus.

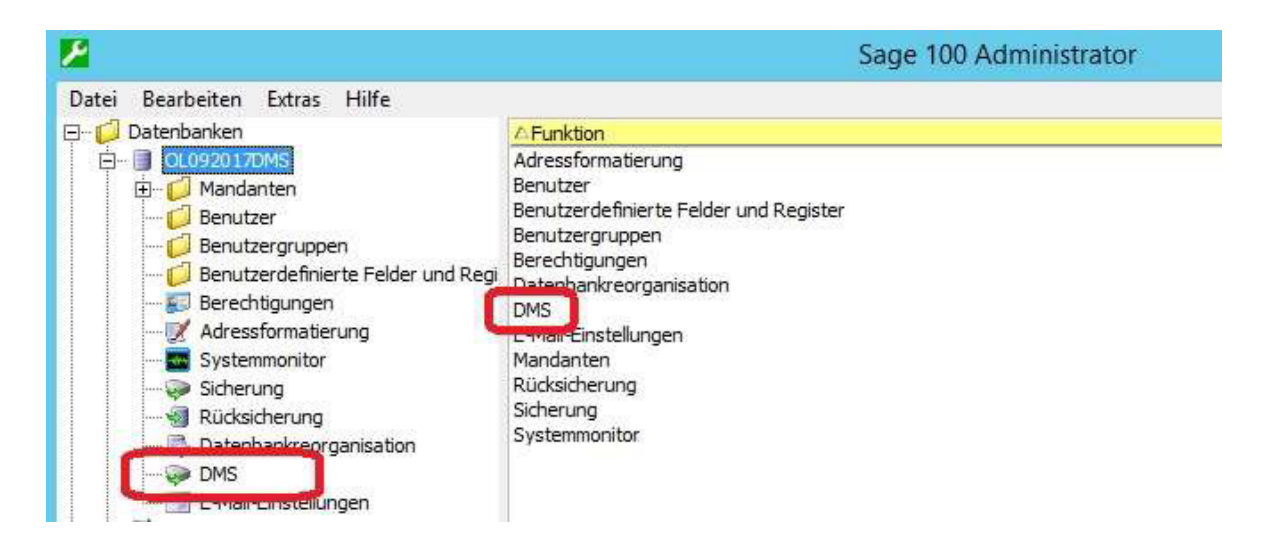

#### <span id="page-31-0"></span>**Neue DMS-Archivverbindung herstellen** 3.3

Über den Dialog "DMS Einrichtung" wählen Sie im Kontextmenü den Aufruf <neue Verbindung> aus.

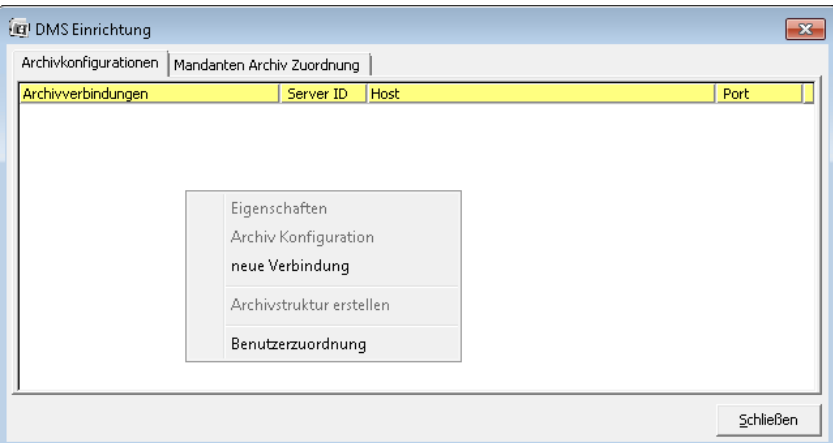

Im Dialog "Verbindungseigenschaften" nehmen Sie im oberen Bereich des Dialogs die entsprechenden Eingaben vor, die Sie bereits im Archiv-Anlage-Assistenten angelegt haben.

Wählen Sie die Verzeichnisse für die Hintergrundbilder (nur Printaddin) sowie das Inboxund Fehlerübergabeverzeichnis aus, das Sie zuvor über das Sage DMS-Datenverzeichnis angelegt haben. Achten Sie unbedingt darauf, dass das Archiv auch über das Kontrollkästchen aktiviert wird. Bestätigen Sie Ihre Eingaben.

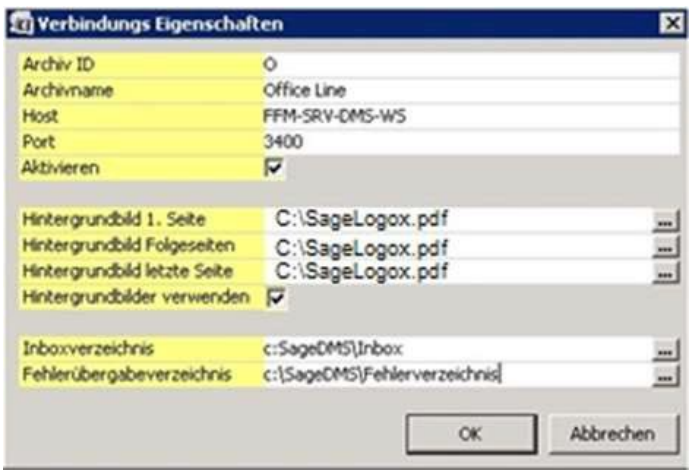

Über den Dialog "DMS Einrichtung" wählen Sie im Kontextmenü den Aufruf "Archivstruktur erstellen" aus. Nach der Bestätigung erhalten Sie die folgende Meldung:

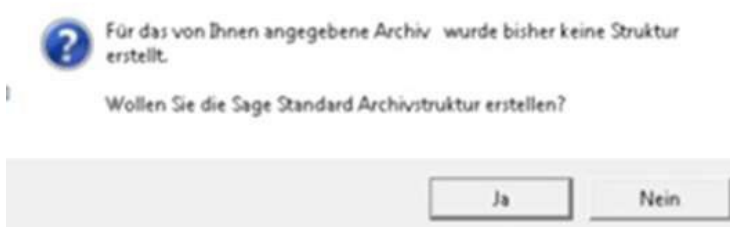

Bestätigen Sie, wird die von Sage mitgelieferte Archivstruktur eingespielt.

Sollte die Archivanlage mit "Keine Rückmeldung" wie in der unten dargestellten Grafik stehen, brechen Sie den Vorgang nicht ab! Die Archivanlage läuft durch, bitte warten Sie einen Augenblick.

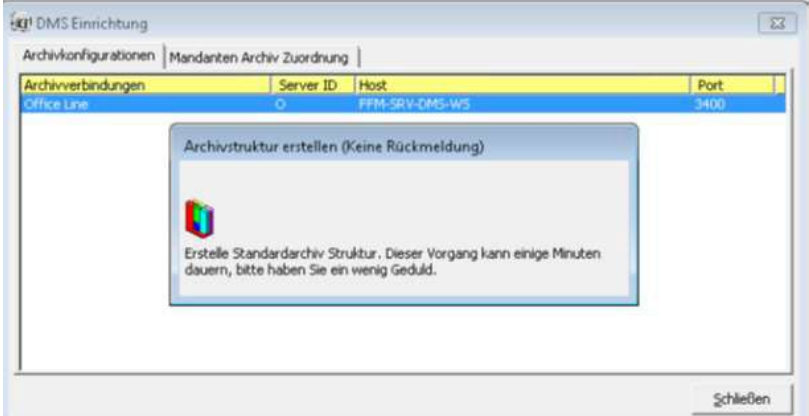

Wird die Archivstrukturanlage abgebrochen (z.B. mit Meldung, dass d.3 Gateway nicht erreichbar ist), prüfen Sie bitte, ob alle Prozesse im d.3 prozess manager laufen. Starten Sie die Sage und d.velop-Dienste und Prozesse neu. Schließen Sie den Sage Administrator und starten diesen erneut. Nochmals über Kontextmenü die Archivstrukturanlage starten und vorgehen wie weiter oben beschrieben.

#### <span id="page-33-0"></span>**Anmeldung**  $3.4$

Die zuvor vorgenommenen Einstellungen können Sie einsehen, in dem Sie nach Einrichtung der Archivkonfiguration eine DMS-Anmeldung bestätigen. Das Standardkennwort für den Administrator von Sage DMS lautet "d3\_admin".

#### **Achtung:**

Die Verwendung von Standardkennwörtern stellt ein hohes Sicherheitsrisiko dar! Aus diesem Grund empfehlen wir dringend ein neues Kennwort zu vergeben. Dieses können sie über den d3 Administrator vornehmen.

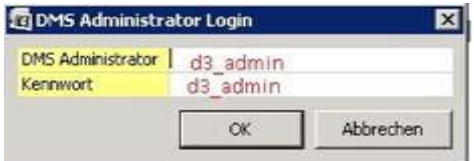

#### <span id="page-33-1"></span>**Mandanten-Archiv-Zuordnung vornehmen**  $3.5$

Über den Dialog "DMS Einrichtung" wechseln sie in das Register "Mandanten Archiv Zuordnung" und ordnen das erstellte Archiv einem Mandanten zu. Setzen Sie ein Häkchen für "Export und Druck mit MS-Office erlauben", wenn die MS-Office Funktionalität auch bei einem Export und Druck für die Archivierung zur Verfügung stehen soll.

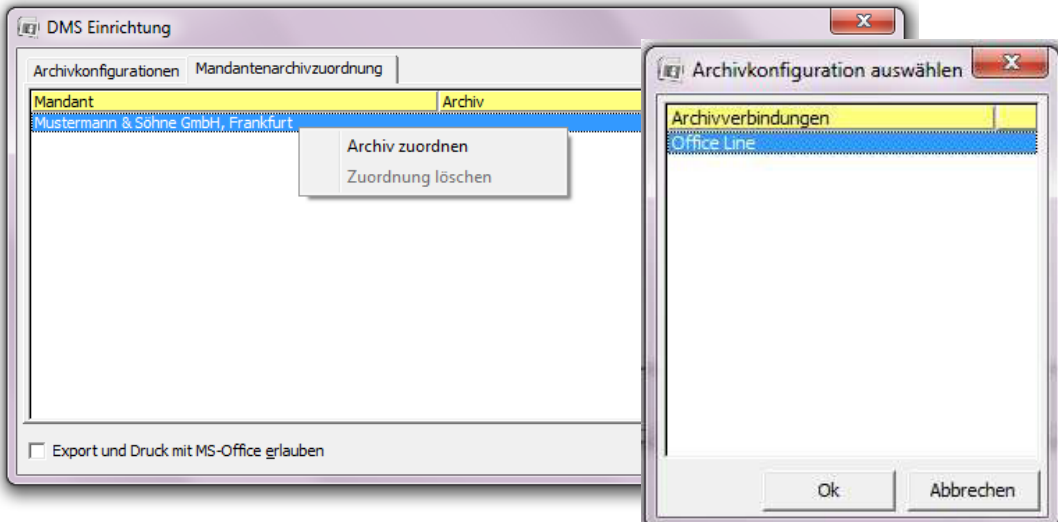

#### <span id="page-33-2"></span>3.6 **Benutzerzuordnung vornehmen**

Über den Dialog "DMS Einrichtung" wählen Sie im Kontextmenü den Aufruf "Benutzerzuordnung" aus, um die Benutzerzuordnung eines Sage Benutzers zu einem DMS Benutzer vorzunehmen.

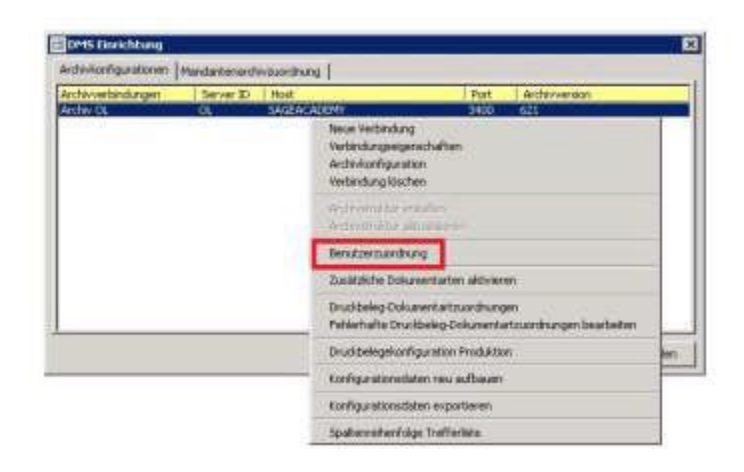

Wählen Sie im Dialog Benutzerzuordnung über das Kontextmenü "DMS Benutzer anlegen" und bestätigen Sie.

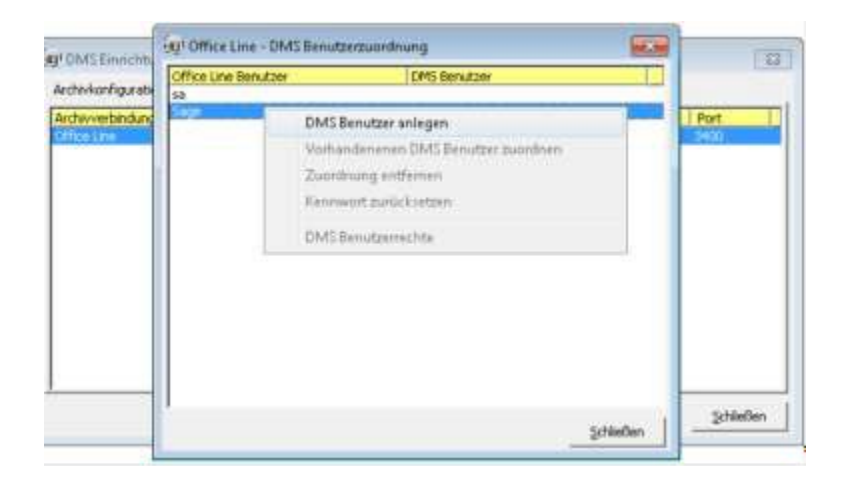

Bei der Vergabe des Kennworts für den DMS-Benutzer sollte das Kennwort mindestens 5 Zeichen umfassen (alphanummerische Zeichen sowie Sonderzeichen können enthalten sein). Eine Sage100-Anmeldung mit abweichender Groß/Kleinschreibung zum Benutzernamen ist möglich.

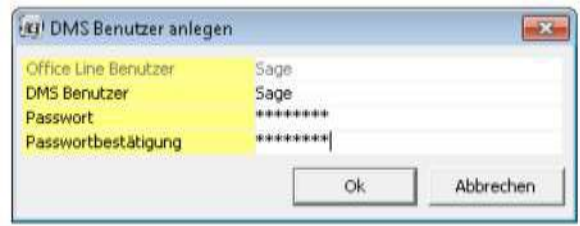

Dieser entspricht dann dem DMS-Benutzer in der Anmeldung in der Sage100.

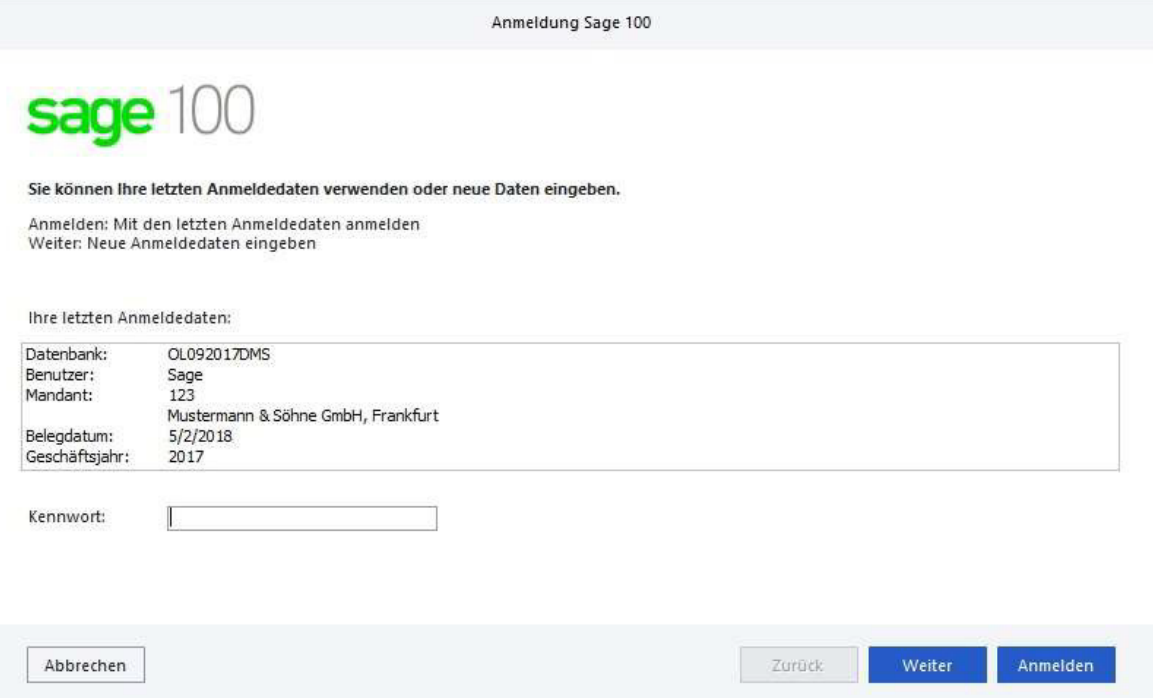

Entspricht das DMS Login eins zu eins dem Sage100 Login, müssen, die DMS Anmeldeinformationen nicht gesondert angegeben werden. In diesem Fall erfolgt die DMS Anmeldung im Hintergrund.

#### <span id="page-35-0"></span>**3.6.1 Vergabe von Benutzerrechten**

Nach der Zuordnung der Benutzer über die "DMS Benutzerzuordnung" wählen Sie im Kontextmenü "DMS Benutzerrechte" aus. Die Einstellung der Rechte erfolgt pro Benutzer und Mandant oder pro Benutzer und Dokumentklasse in einem separaten Fenster.

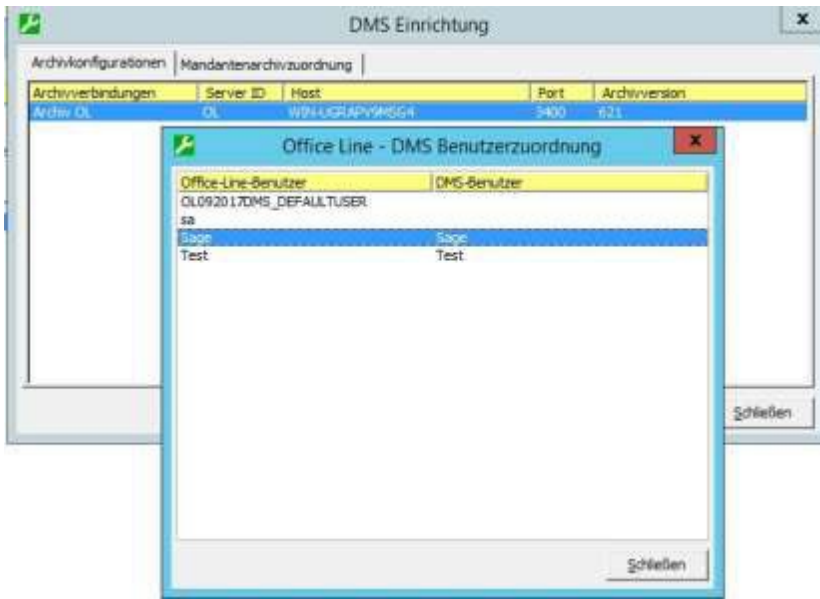
#### **Hinweis:**

Der Menüpunkt "mandantenunabhängige Rechte" muss die Menüzweige für die Dokumentenarten enthalten. Fehlen diese Einträge, muss eine entsprechende Berechtigung im "d3Admin" ergänzt werden.

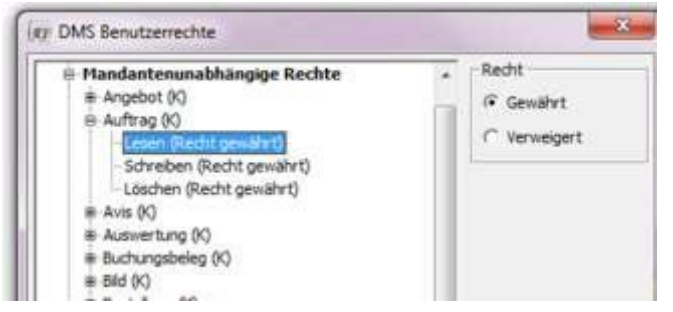

Mit dem Einspielen der Archivstrukturanlage werden die Rechte für den Benutzer bereits voreingestellt. Nehmen Sie eine entsprechende Änderung vor, wenn der Benutzer nicht für jede Dokumentart uneingeschränkten Zugriff erhalten soll.

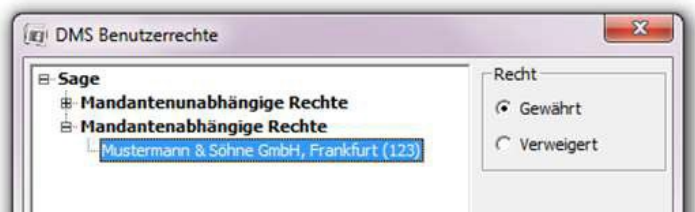

### **Hinweis:**

Wenn eine Mandantenklasse- bzw. Dokumentklassenknoten ausgewählt wurde, wird kein Status angezeigt. Es kann jedoch ein Status gesetzt werden. Dieser wird dann für alle darunterliegenden Elemente übernommen.

#### 3.7 **Druckbeleg-Dokumentartzuordnung**

Um die anwendungsspezifischen Anpassungen der Druckprozesse und -belege der Sage100 Belegarten im DMS Bereich zu verwenden, steht im Sage100 Administrator unter <DMS/Register Archivkonfiguration/Druckbeleg-Dokumentartzuordnung> eine entsprechende Funktion zur Verfügung.

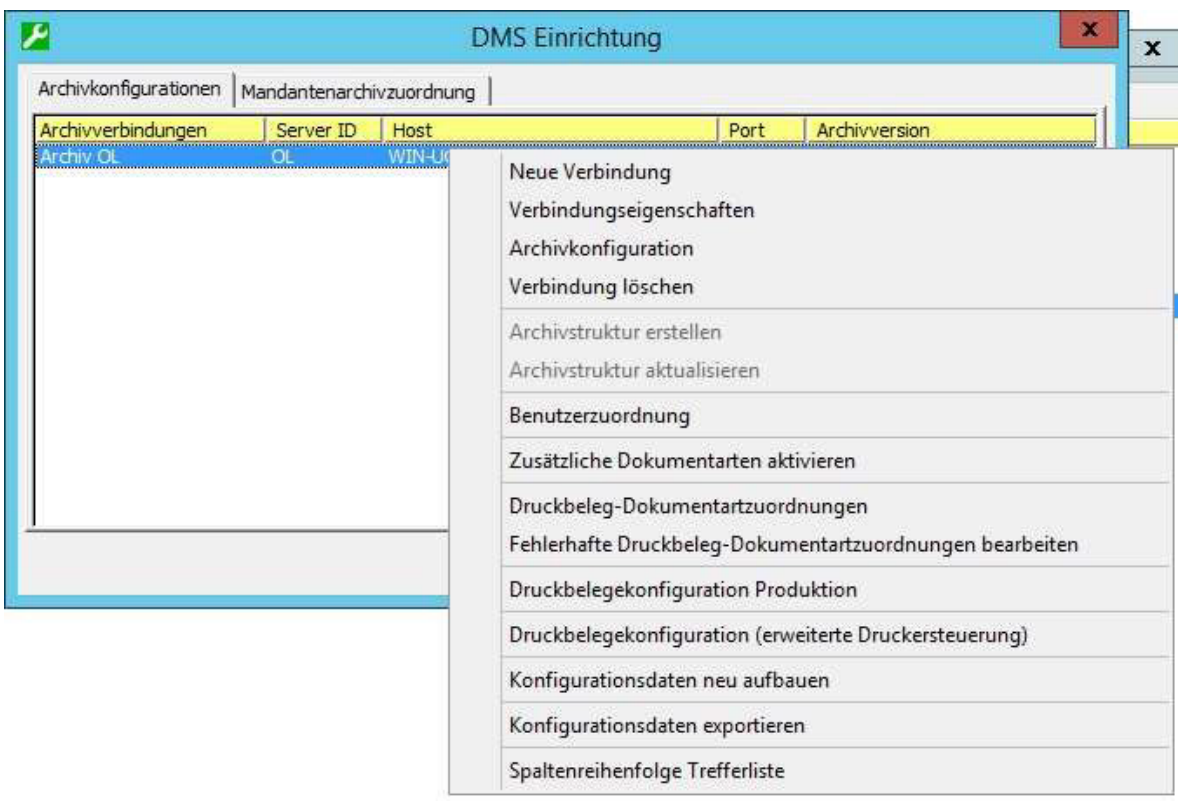

Mit dieser kann die Druckbeleggestaltung angepasst werden, die von der Erstanlagedatenbank abweichen kann. Ohne Anpassung kann es zu einem Fehlverhalten bei der Archivierung von Belegen aus der Warenwirtschaft kommen, so dass eine Archivierung ins DMS nicht ausgeführt werden kann. Bitte beachten Sie, dass die Druckprozesse der leeren Erstinstallationsdatenbank von der Demodatenbank abweichen. Das Archivtemplate wird nur auf Basis der Erstinstallationsdatenbank erstellt.

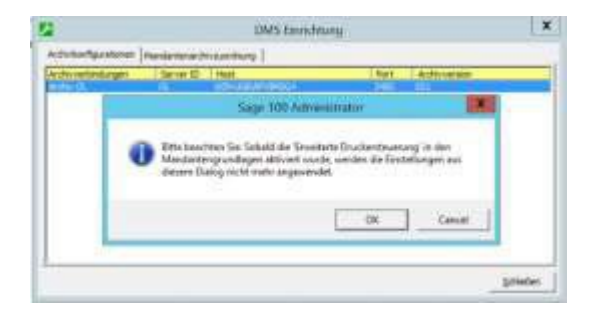

Es werden alle in der aktuellen Sage100 Datenbank existierenden Druckprozesse des Typs 4000 (Verkauf) und 4100 (Einkauf) einschließlich der zugeordneten Belegarten bzw. Druckbelege dargestellt. Fehlerhafte Zuordnungen werden in Rot anzeigt und zusätzlich mit (!) gekennzeichnet.

Nach Auswahl einer Belegart unterhalb eines Druckprozesses werden auf der rechten Seite die entsprechenden Zuordnungen angezeigt und die Dokumentart kann zugeordnet werden.

# **Zuordnung der Druckbelege/ Dokumentarten zur Produktion**

Nutzen Sie das Sage100 Modul "Produktion" in Verbindung mit der DMS Integration, können Sie über <DMS/Register Archivkonfiguration/Druckbelegkonfiguration Produktion> die Druckbelege der Produktion für die Archivierung zuweisen.

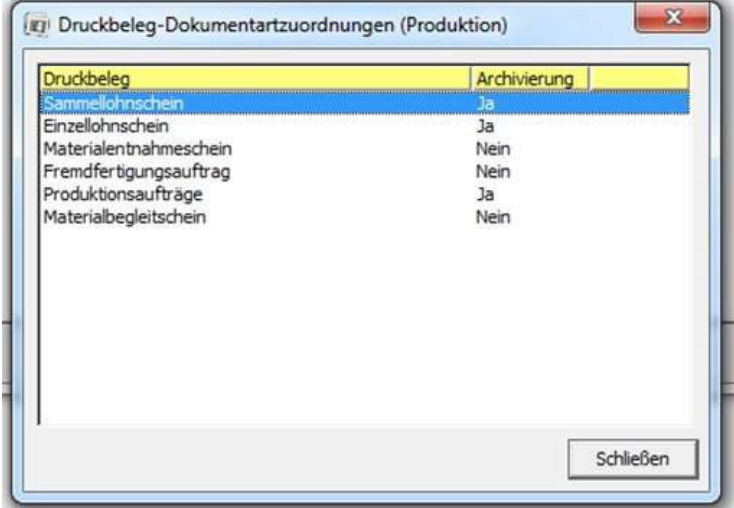

### **Beispiel: Auswahl einer Belegart mit fehlerhafter bzw. keiner Zuordnung**

Die Zuordnung für die Belegart Direktrechnung (Fakturabeleg) im Druckprozess Sofortrechnung über Stapel ist fehlerhaft. Es ist keine Dokumentart zugeordnet. Bei Druck einer Direktrechnung über den Druckprozess Sofortrechnung über Stapel wird die Direktrechnung in diesem Fall nicht archiviert (daran zu erkennen, dass der Fortschrittsdialog "Erstelle PDF Datei für DMS" nicht erscheint). Ebenso sind die Funktionen MS Office Druck, Word und Excel und Email Versand nicht gesperrt. Um diese Belegart zu korrigieren, muss eine Dokumentart ausgewählt werden.

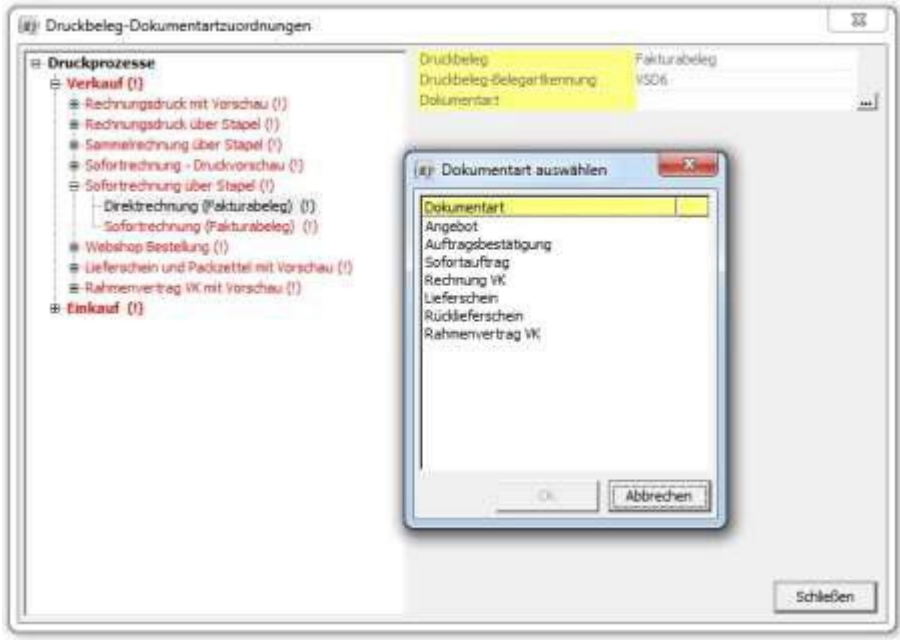

#### **Spaltenreihenfolge Trefferliste** 3.8

Über den Kontextmenüeintrag "Spaltenreihenfolge Trefferliste" im Register "Archivkonfigurationen" des DMS-Einrichtung-Hauptdialogs können Sie dokumentartspezifisch die Auswahl und Anordnung der Spalten festlegen, wie sie in Sage100 Warenwirtschaft und Rechnungswesen nach einer DMS-Dokumentsuche in der Trefferliste angezeigt werden.

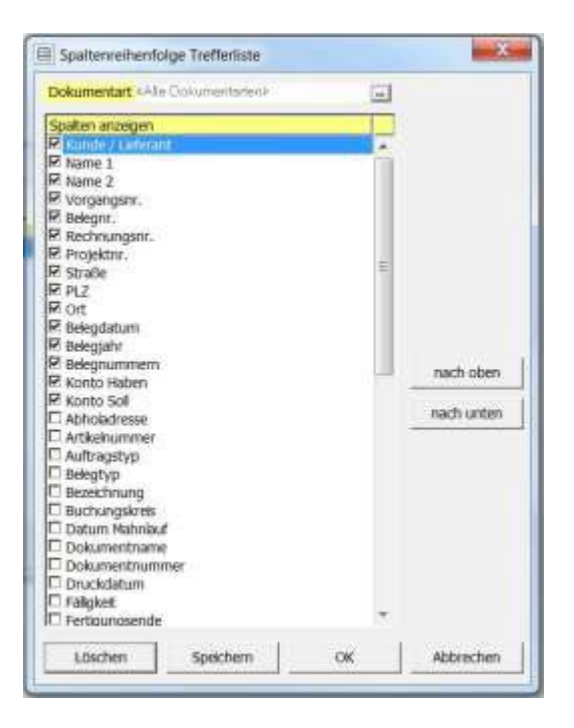

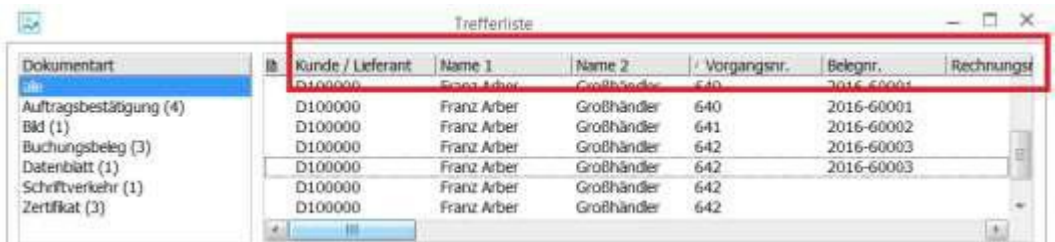

#### 3.9 **Archivkonfiguration**

Über <DMS/Register Archivkonfiguration/Kontextmenü Archivkonfiguration> können Sie die bestehende Archiv-Struktur an benutzerdefinierte Gegebenheiten anpassen. Dazu zählen:

- Erweiterungen in den Dokumentarten und Eigenschaften insbesondere der benutzer- definierten Belegarten und Benutzerfelder vornehmen
- Neue Dokumentarten und -Eigenschaften, sowie erweiterte Benutzerrechte anlegen
- Neue Belegarten in der Sage100 zu bestehenden Dokumentarten in d3 zuordnen
- Neue Belegarten in der Sage100 zu einer neuen Dokumentart in d3 zuordnen
- Zusätzliche Standardfelder als Dokumenteigenschaft verwenden

• Benutzerdefinierte Felder als zusätzliche Dokumenteigenschaft verwenden

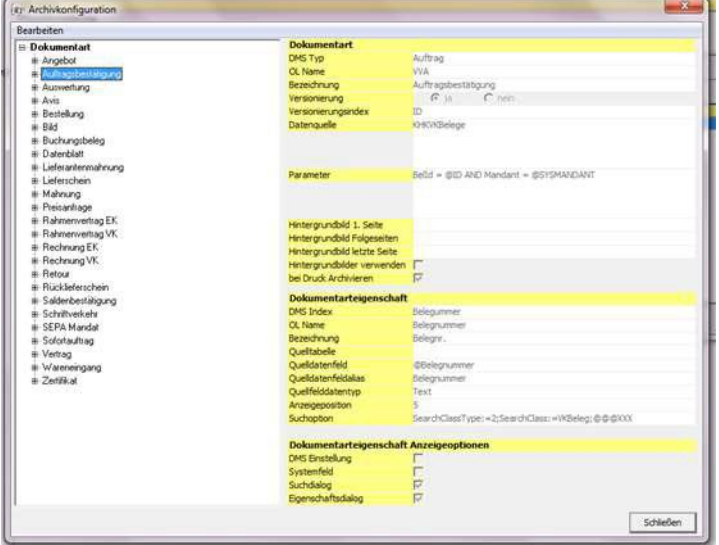

#### **Achtung:**

Die Sage Academy bietet spezielle Schulungen zur Anlage und Einrichtung von zusätzlichen Dokumentarten bzw. Dokumentarteigenschaften an. Sprechen Sie die Sage Mitarbeiter aus dem Professional Service an, wenn es um Fragen und Hilfestellungen rund um die kundenspezifische Anpassung geht!

#### 3.10 **Konfigurationsdaten**

Über folgende Kontextmenüeinträge im Register "Archivkonfigurationen" des DMS-Einrichtung- Hauptdialogs können Sie den Neuaufbau bzw. den Export der Konfigurationsdaten vornehmen.

• "Konfigurationsdaten neu aufbauen"

Es erfolgt der Neuaufbau über das Sage Standardtemplate.

# Bitte beachten Sie, dass beim Ausführen dieser Option alle dokumentartenspezifischen Anpassungen am Template verloren gehen.

• "Konfigurationsdaten exportieren"

Über diese Funktion werden die Metadaten zum SageDMS exportiert. Dies kann insbesondere dann hilfreich sein, wenn Sie Anpassungen am Template vorgenommen haben.

#### 3.11 **Installation eines Sage DMS Client**

Der Sage DMS Client wird nicht über ein separates Setup installiert, sondern wird mit der Aktualisierung des Liveupdates zur Verfügung gestellt. Gehen Sie folgendermaßen vor:

- Starten Sie das Liveupdate, um zu prüfen, ob das aktuelle Liveupdate eingespielt wurde. Ist dies nicht erfolgt, nehmen Sie bitte eine Aktualisierung vor.
- Öffnen Sie den Sage100 Administrator. Nach der Anmeldung an der Datenbank rufen Sie die Aktualisierung auf und prüfen, ob das Update bereits eingespielt wurde. Führen Sie bitte ein update aus, wenn dies nicht der Fall ist.
- Tauschen Sie nach dem Einspielen des Liveupdates das PrintAddin aus, sollte ein anwenderbezogenes PrintAddin benutzt werden! Lesen Sie hierzu den Artikel 20114 in der Wissensdatenbank.
- Nehmen Sie im Administrator die entsprechende DMS-Benutzerzuordnung vor.
- Starten Sie die Sage100-Applikation und melden Sie sich an. Wählen Sie über <Einstellungen/Systemgrundlagen/Zusatzmodule DMS Integration> das Modul "OLReweAbfDMS80" aus und installieren dieses.
- Schließen Sie die Sage100-Applikation und starten Sie die Applikation erneut.
- In der Menüstruktur steht Ihnen nun der Aufruf "DMS" zur Verfügung.

# **4.0** Sage HR Verbindung von Personaldatenbank und Archiv

Damit aus den Dokumenten, die in den Modulen Sage HR Payroll und Sage HR Personnel Management erzeugt werden, digitale Personalakten gebildet werden können, muss das Dokumentarchiv mit der Personaldatenbank verbunden werden.

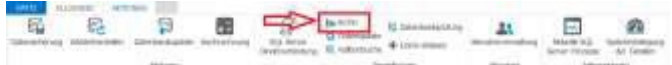

Alle Einstellungen werden im Sage HR Administrator ausgeführt. Klicken Sie auf <Start / Alle Programme / Sage HR / Datenbank / Administration>, um diesen zu starten.

Die Voraussetzung für das Einbinden des Archivs ist eine gültige Lizenz mit der freigeschalteten Schnittstelle zur digitalen Personalakte. Lesen Sie die aktuelle Lizenzdatei über <Eigenschaften / Lizenzinformation: Eingabefeld "Lizenzdatei auswählen"> ein, bevor Sie das Archiv einbinden. Zur Aktivierung von zusätzlichen Dokumentarten bzw. sogenannten externen Clients lesen Sie bitte Abschnitt 5.5 "Prüfung und Aktualisierung der dPA".

Nun können Sie das Dokumentarchiv über <Eigenschaften / Archiv> mit der aktuellen Personaldatenbank verbinden. Das Feld "Port" wird vom System mit dem Standardwert 3400 vorbelegt und muss im Standardfall nicht geändert werden.

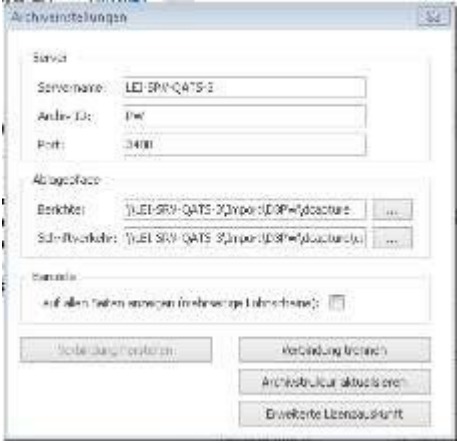

Übertragen Sie die Angaben zum Server, auf dem Sage DMS installiert ist und das Archivkürzel vom Installationsprotokoll in die Felder "Servername" und "Archiv ID". Die Ablagepfade werden beim Herstellen der Verbindung über die Schaltfläche "Verbindung herstellen" automatisch abgerufen und müssen nicht eingetragen werden.

# **5.0** Sage New Classic DMS Archiveinrichtung

Nach der erfolgreichen DMS Server Setup Installation nehmen Sie die Administrationseinstellungen in der Sage New Classic vor. Eine ausführliche Beschreibung der einzelnen Dialoge und der Funktionsweise entnehmen Sie bitte der Programmhilfe.

#### **Durchführung von Prüfprogrammen vor Umstellung auf DMS**  $5.1$

Führen Sie vor der Umstellung von Dokumentenverwaltung auf DMS unbedingt die folgenden Prüfprogramme mit den hier genannten Parametern aus:

- Check030 /005
- Check035 /005
- Check070 /005

In allen Checkprogrammen muss die Option "aktuelle Vorgänge und alle Archive" gewählt werden. Reparieren sie alle Verkettungsfehler.

Gibt es in den Protokollen die Fehlermeldung "Kettfehler:" gefolgt von "Schlüssel der Kopfdatei", "Schlüssel in der Kette" und "Dokumentennummer", wenden Sie sich bitte an unseren Support, um das Vorgehen bei der Migration zu klären, mit der Sie ein optimales Migrationsergebnis erreichen. Je nach Ergebnis können die folgenden Parameter verwendet werden.

Wenn einer der nachfolgenden Parameter verwendet werden soll, muss nach der Archiveinrichtung die Frage nach der Migration mit "nein" beantwortet werden und manuell mit einem der folgenden Parameter gestartet werden. Der Standardparameter /06 würde beim Auftreffen auf eine Inkonsistenz die Migration abbrechen, um keine falschen Informationen in das DMS zu übertragen. Der Mandant wäre in diesem Fall inkonsistent.

Es gibt verschiedene Aufrufparameter für die Migration:

• "Documents/06500"

Bei "Bestellarchiv" wird zur Verschlagwortung "Schlüssel aus Dokumentenkette" benutzt (der Schlüssel aus dem Kopf und der Positionskette weichen voneinander ab)

• "Documents/06600"

Zur Verschlagwortung wird immer der "Schlüssel aus Dokumentenkette" benutzt (Schlüssel aus dem Kopf und der Positionskette weichen voneinander ab)

• "Documents/06700"

Die Dokumente werden nicht mit einem Beleg verschlagwortet, wenn der Schlüssel aus dem Kopf und der Positionskette voneinander abweichen.

#### 5.2 **Neue DMS Verbindung herstellen**

Über <Administration/ Konfiguration System/ DMS/ DMS Administration> verbinden Sie die Sage New Classic mit einem DMS-Archiv.

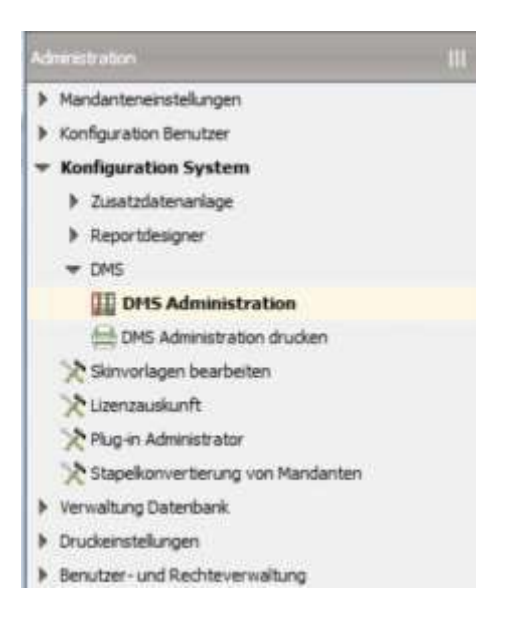

Nehmen Sie in diesem Dialog die entsprechenden Eingaben vor, die Sie bereits im Archiv Anlage- Assistenten angelegt haben und wählen Sie das Inbox-Verzeichnis aus, das Sie zuvor über das Sage DMS Datenverzeichnis angelegt haben. Bestätigen Sie Ihre Eingaben.

Geben Sie anschließend die Zugangsdaten ein, die Sie auch für den d.3 Administrator verwenden. Als Standardkennwort wird "d3 admin" verwendet.

**Achtung**: Die Verwendung von Standardkennwörtern stellt ein hohes Sicherheitsrisiko dar! Aus über den d3 Administrator vornehmen. diesem Grund empfehlen wir dringend ein neues Kennwort zu vergeben. Dieses können sie

Bestätigen Sie, wird die Archiv-Templatestruktur angelegt und alle CL User werden 1:1 an das DMS übergeben. Es muss weder in der Sage New Classic, noch im externen Client ein separates Passwort eingegeben werden. Arbeiten Sie mit Kennwörtern, beachten Sie, dass diese im Standard mindestens 5 Zeichen enthalten müssen. Zur Bearbeitung der Kennwortrichtlinien können über den d.3 admin unter Systemeinstellung/d.3 config/d.3 Konfiguration/Passwort/Erweiterte Syntaxregeln für Kennwörter Ihre Änderungen vornehmen.

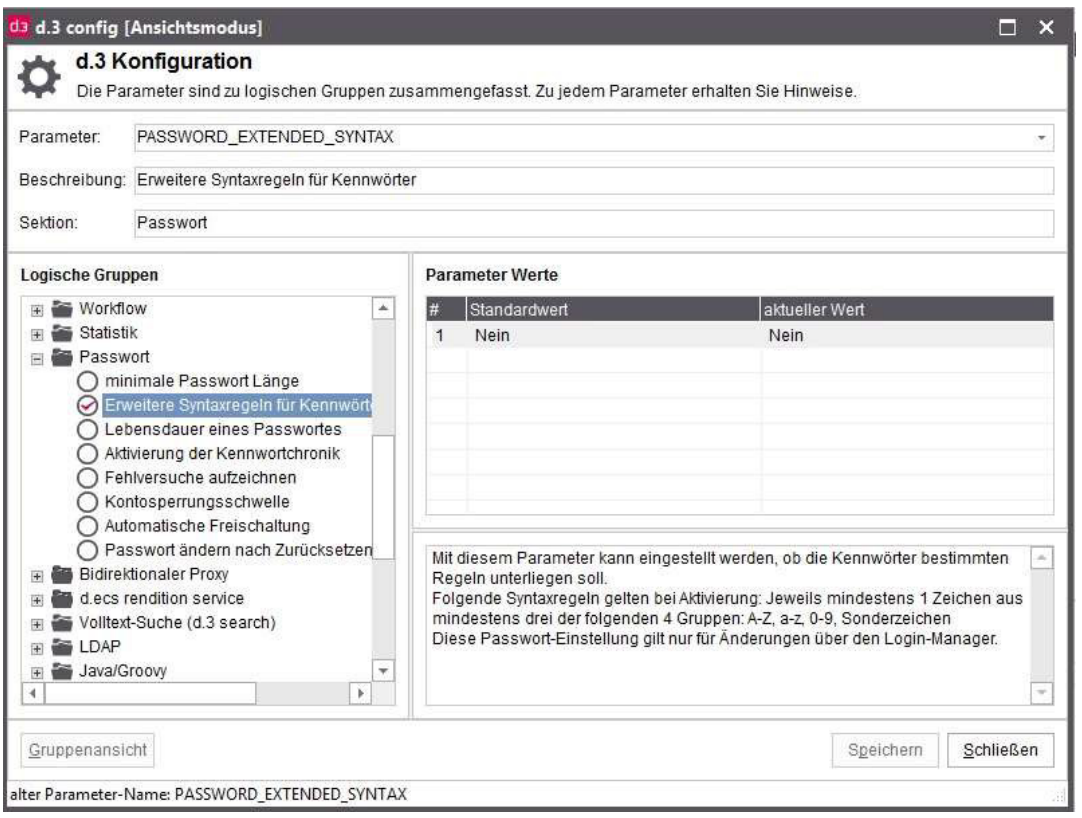

Wenn Sie zum ersten Mal über die DMS-Administration der Sage New Classic eine Verbindung zum DMS-Archiv hergestellt haben, wird der Dialog "Migration der Dokumente in das DMS" angezeigt. Über die Bestätigung mit "Ja" übernehmen Sie alle im aktuellen Mandanten vorhandenen Zusatz- und Belegdokumente in das DMS.

Bitte beachten Sie, dass während der Übernahme von Zusatz- und Belegdokumenten aus der Sage New Classic in das DMS keine anderen zeitaufwändigen externen oder internen Stapelverarbeitungen laufen dürfen (z.B. eine Datensicherung), da sonst Timeout-Probleme auftreten können, die zu einem Abbruch der Migration führen können.

Eine Rücknahme dieser Aktion ist nicht möglich. Sie sollten vor dem Ausführen der Übernahme eine Mandantensicherung durchführen.

Über den Direktaufruf "DOCUMENTS /06" können Sie die Übernahme jederzeit aufrufen, um Zusatz- und Belegdokumente eines Mandanten zu übernehmen, wenn sie die Migration nicht sofort nach der Archiveinrichtung vorgenommen haben. Zum Beispiel, weil Sie noch eine Datensicherung durchführen wollten. Über "Drucken" im Aktionsfeld können Sie ein Protokoll der Übernahme (Migrationsprotokoll) drucken. Das Protokoll kann von Benutzern mit Administrationsrechten gedruckt werden.

# **6.0** Installation des Externen Clients

smart explorer, smart start und d.3one

#### **Einrichtung**  $6.1$

Über den Microsoft Install Service (MSI) können Sie den MSI-Installer für die Clients freigeben oder verteilen, mit dem dann die Installation durchgeführt wird. Wählen Sie hierzu das

Verzeichnis "<ProgrammDisk>:\SageDMS\d.3client.prg\d.3Install\msi" und geben Sie es frei. Über den "d.3 smart explorer" im msi Verzeichnis wird das Setup ausgeführt. Folgen sie dem Installationsverlauf.

Der Ordner d.3client.prg\MSI auf dem DMS Server enthält alle Dateien, die auf den entsprechenden Clientrechnern installiert werden müssen.

Damit die Daten auch im externen Client dargestellt werden, muss zunächst im d3 admin ein neues Projekt angelegt werden. Wechseln Sie vom Ansichtsmodus in den Bearbeitungsmodus.

Über Berechtigungen/Benutzer wählen Sie den Benutzer aus, der über den Externen Client einen Zugriff erhalten soll. Stellen Sie über <Eigenschaften/Register Erweiterte Eigenschaften/Benutzerkonto/Auswahl Service-Benutzer> die Zuweisung auf "Entziehen" = "nein" und die Dialoganmeldung auf "Ja" ein.

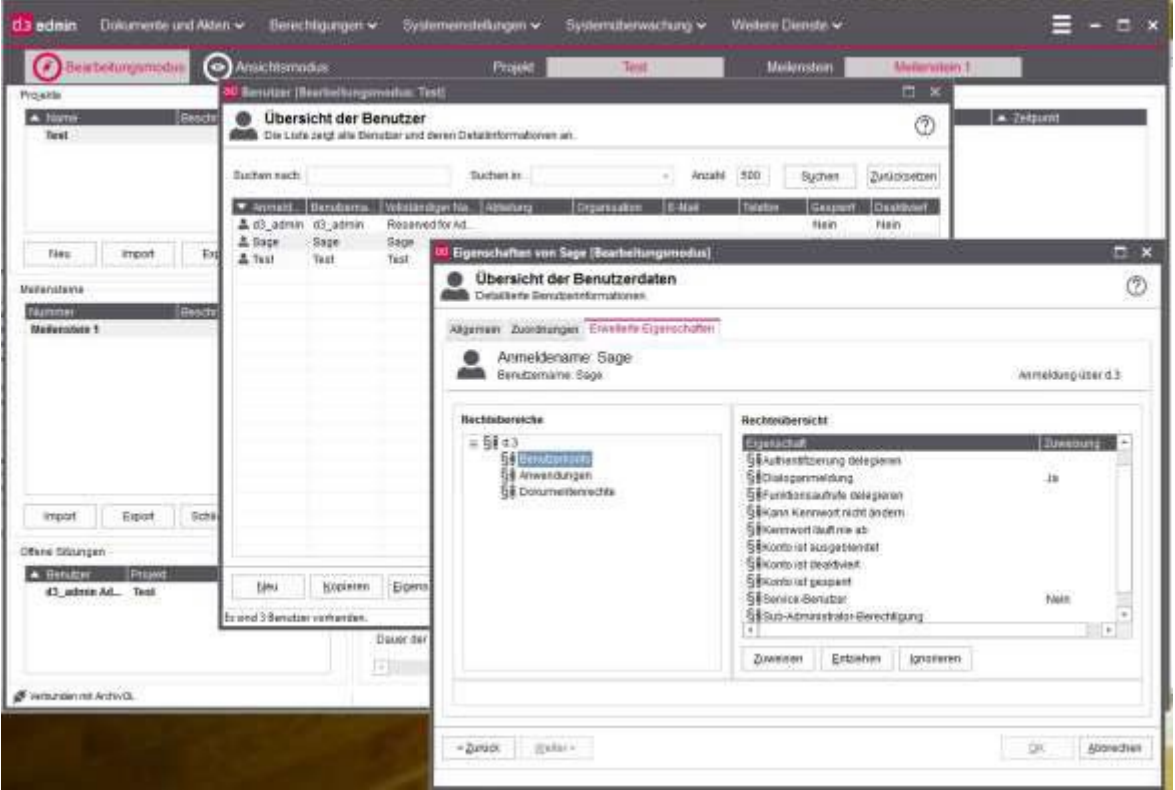

Nehmen Sie die entsprechende Zuweisung nicht vor, kann der externe Client vom Benutzer nicht geöffnet werden. Es ist ebenfalls nicht möglich Dokumente abzulegen bzw. anzuzeigen.

Eine Beschreibung zur Arbeit mit dem externen Client finden Sie in der Sage Wissensdatenbank.

| da smart explorer                                                                        | <b>Direct C2</b> |                                   |                                                                 |               | $2 = -0x$                         |
|------------------------------------------------------------------------------------------|------------------|-----------------------------------|-----------------------------------------------------------------|---------------|-----------------------------------|
| <b>R Q</b> Tister                                                                        |                  |                                   |                                                                 |               |                                   |
|                                                                                          |                  | Q 000 O ONex - Lother IEDgebraker | $\leftrightarrow$ Address v                                     |               | $\Box \blacksquare$               |
| <b>Customers</b>                                                                         | Aruset.          |                                   |                                                                 |               | Counstitution Dolumers/personate) |
| $a -$<br>(D Achap)                                                                       | i.               |                                   |                                                                 |               |                                   |
| (3 seaming                                                                               |                  |                                   |                                                                 |               |                                   |
| IST MAKE                                                                                 | z                |                                   |                                                                 |               |                                   |
| (3 Gattergatewg                                                                          | ×                |                                   |                                                                 |               |                                   |
| fill cusevean                                                                            |                  |                                   |                                                                 |               |                                   |
| <b>III</b> Listenstein                                                                   |                  |                                   |                                                                 |               |                                   |
| <b>El Presentace</b>                                                                     |                  |                                   |                                                                 |               |                                   |
| (I) Rechnung                                                                             |                  |                                   |                                                                 |               |                                   |
| (B schmeler                                                                              |                  |                                   |                                                                 |               | Es le kein Vereihau refejiur.     |
| ITE SEPA Manzat                                                                          | n                |                                   |                                                                 |               |                                   |
| (B Zenhius                                                                               |                  |                                   |                                                                 |               |                                   |
|                                                                                          |                  |                                   |                                                                 |               |                                   |
| $\begin{array}{ c c c }\hline \textbf{a} & \textbf{v} & \textbf{u} \\\hline \end{array}$ |                  |                                   |                                                                 |               |                                   |
|                                                                                          |                  |                                   |                                                                 |               |                                   |
|                                                                                          |                  |                                   |                                                                 |               |                                   |
| City. Fortunder out includit. A box-                                                     |                  |                                   | 33 year inspecient 21 Engelswaren zur Stadte vereiten angewegt. | 1. Automobile |                                   |

*Ansicht d3 smart explorer*

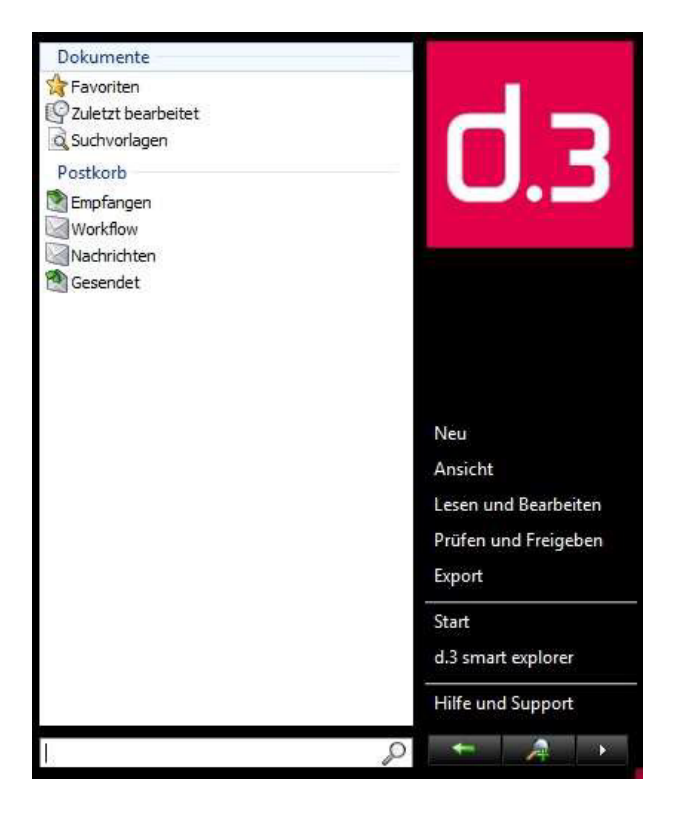

*Ansicht des d3 smart start*

#### **Anlage von Benutzern und Gruppen im d.3 Administrator** 6.2

Bei der Anlage eines neuen lokalen Benutzers müssen verschiedene Angaben erfasst werden. Öffnen Sie zunächst den d.3 Administrator im Bearbeitungsmodus und legen Sie über

"Berechtigungen/Benutzer" einen neuen Benutzer an. Da die Berechtigungen über

Benutzerprofile und Gruppen geregelt werden, reicht es die im Bild unten gelb markierten Felder zu füllen.

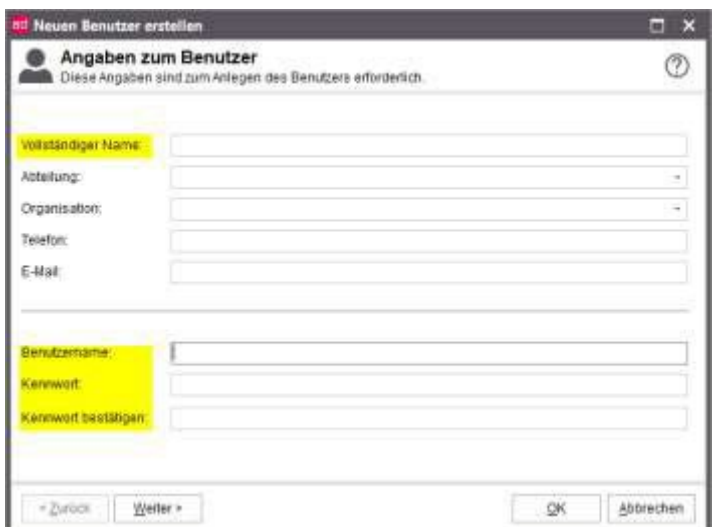

### **Vollständiger Name**

Hinterlegen Sie den Namen des Mitarbeiters, der die Anwendung nutzt. Dieses Feld darf maximal 50 Zeichen enthalten. Dieser Name ist sprechender als der technische Name, zumal dieser auf acht Stellen gekürzt wird. Der vollständige Name erscheint in der Titelleiste des d.3 smart explorers.

#### **Benutzername**

Angabe des Benutzernamens, mit dem sich der Anwender am Externen Client anmeldet. Sie können maximal 30 Zeichen verwenden. Diese Zeichen sollten aus folgenden Zeichen/Zahlen gebildet werden: "a".."z", "A".."Z, "0"..9", " ". Alle anderen Zeichen sollten nicht im Benutzernamen vorkommen.

**Hinweis:** Benutzer- und Gruppennamen sind in den ersten acht Zeichen signifikant, d.h. jeder

Benutzer- und jeder Gruppenname muss sich in den ersten acht Zeichen von jedem anderen

Benutzer- und Gruppennamen unterscheiden. Wurden für den Benutzernamen mehr als acht

Zeichen vergeben, wird der Name acht Stellen gekürzt und eindeutig vergeben. Der Originalname wird als Alias für die Anmeldung nutzbar.

### **Beispiel:**

Der Benutzername "LenaMaurer" wird als LenaMau1 in der Benutzerverwaltung eingetragen. Es ist mit dem d.3 admin nicht möglich, eine Gruppe und einen Benutzer mit gleichem Namen anzulegen. Wenn Sie beim Anlegen eines Benutzers eine Meldung diesbezüglich erhalten, prüfen Sie bitte, ob mit dem Benutzernamen nicht bereits eine Gruppe bezeichnet wurde.

#### **Kennwort /Kennwort bestätigen**

Bei der Anlage eines Benutzers ist immer zwingend ein Kennwort erforderlich. Auch bei der Änderung eines Kennwortes ist ein neues Kennwort zu vergeben. Es können maximal zwanzig Zeichen verwendet werden. Die Länge und Regeln zum Kennwort werden in der d.3 Konfiguration festgelegt.

## **6.2.1 Anlage von Benutzerprofilen**

Öffnen Sie den d.3 Admin im Bearbeitungsmodus. Über "Berechtigungen/Berechtigungsprofile" können Sie über "Neu" die Berechtigungen direkt per Berechtigungsprofil zuordnen.

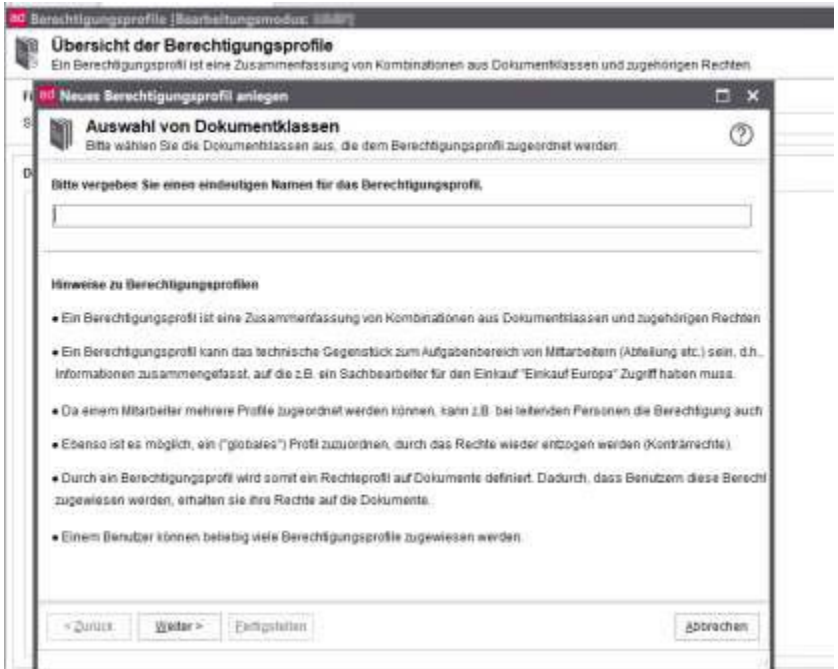

Vergeben Sie einen Namen z.B. ReweDMS und klicken auf weiter. Wählen Sie die Dokumentenklassen aus, die für dieses Berechtigungsprofil verwendet werden sollen. So können Rechte erweitert bzw. reduziert werden. Klicken Sie anschließend auf weiter.

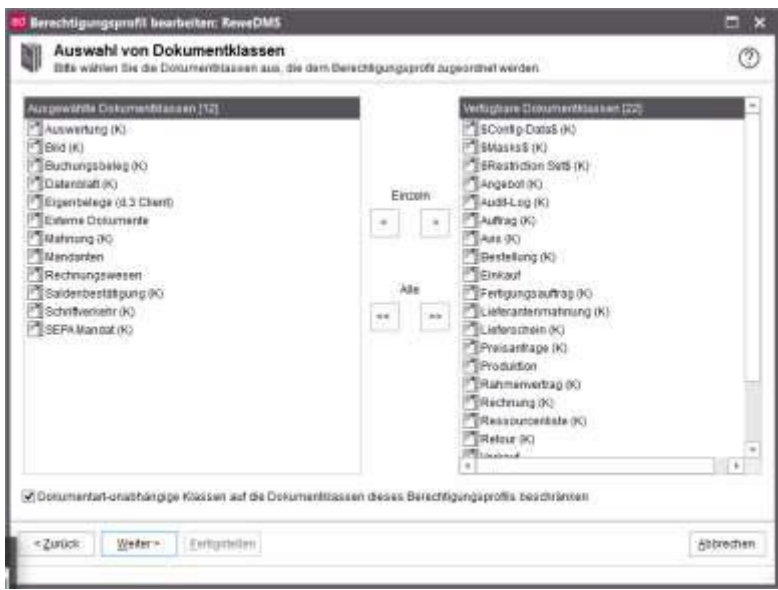

Legen Sie die Zugriffsrechte auf die einzelnen Dokumentklassen fest und mit Klick auf "Permanente Dokumentklassen" und "Alles auswählen" können Sie für alle Dokumentenklassen die gleichen Rechte erteilen. Abschließend klicken Sie auf "Fertigstellen".

### **6.2.2 Anlage von Gruppen**

Für die Arbeit mit d3.one werden jeweils eine Gruppe für d.3one Administratoren und d.3one Benutzer benötigt. Zur Anlage der Gruppen öffnen Sie den d3 Administrator im Bearbeitungsmodus.

Gruppen haben die Aufgabe, Benutzer mit gleichen Aufgaben zusammenzuführen. Jeder Anwender kann Mitglied in mehreren Gruppen sein.

Die Bezeichnung einer Gruppe kann maximal 100 Zeichen enthalten. Der Gruppenname muss sich in den ersten acht Zeichen von allen anderen Benutzer- und Gruppennamen unterscheiden. Im Gruppennamen dürfen keine Sonderzeichen außer "+", "-" und "\_" vorkommen. Sonderzeichen wie ":" sind nicht erlaubt. Es können bis zu 3.000 Gruppen verwalten werden.

### **Anlage d.3one Administratoren- bzw. Benutzergruppen**

Wählen Sie "Berechtigungen/Gruppen" und klicken Sie auf "Neu". Vergeben Sie einen Gruppennamen z.B. d3oneadmin bzw. d3onebenutzer und wählen Sie "Keine Verteilung in einen Gruppenpostkorb. Die Gruppe fasst nur Mitarbeiter zusammen" aus.

Über die Schaltfläche "Weiter" wählen Sie im nachfolgenden Dialog auf der linken Seite im "Rechtebereiche" den Zweig *Benutzer/d.3/Benutzerkonto* aus und anschließend auf der rechten Seite unter "Rechteübersicht" stellen Sie die Eigenschaft "Administrator-Berechtigung" auf "Ja" wie im Bild unten dargestellt.

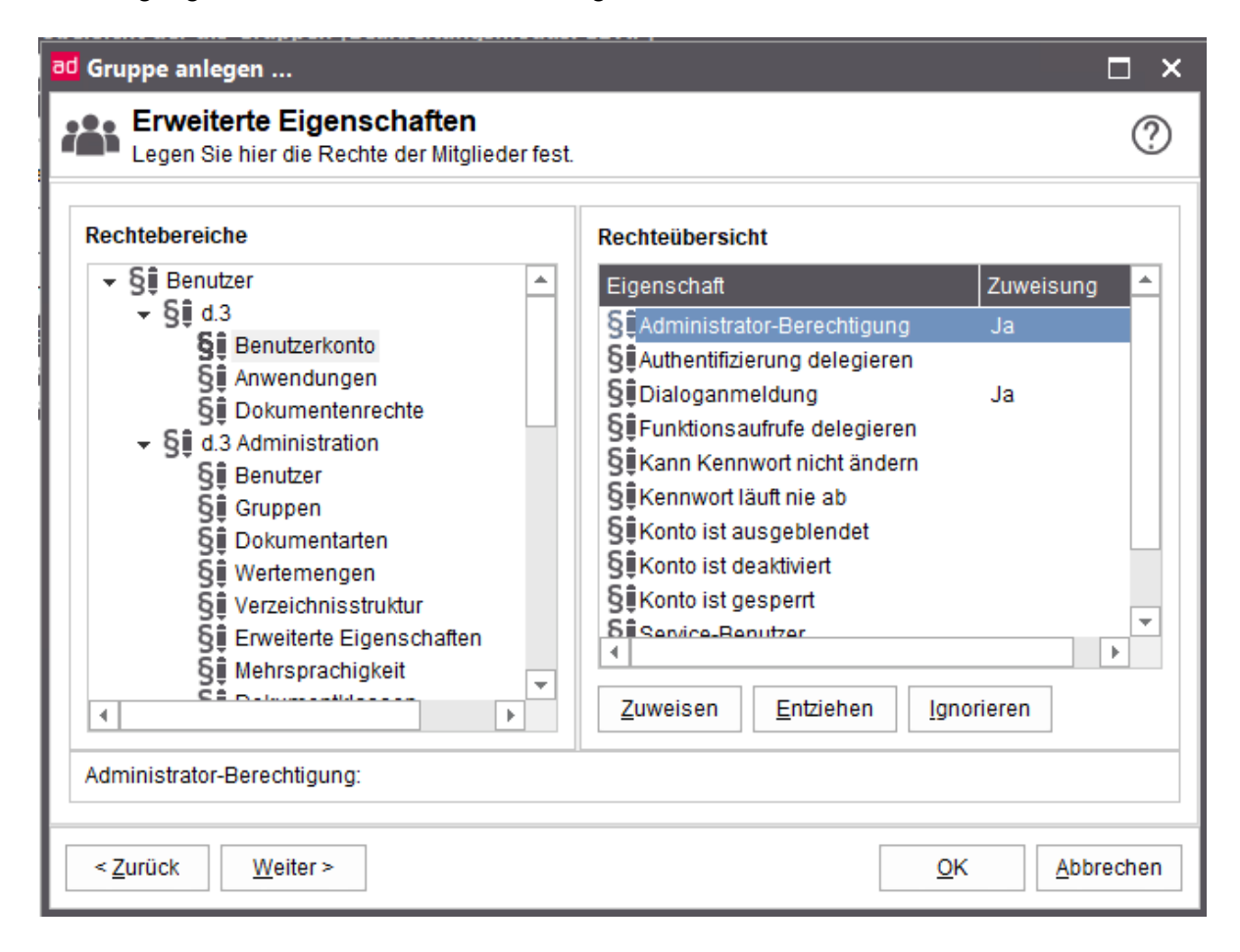

Klicken Sie auf "Weiter" und wählen Sie einen Benutzer für diese Gruppe aus. Über "Weiter" fügen Sie die Berechtigungsprofile hinzu, damit der Administrator auf Dokumente zugreifen kann. Speichern Sie die Eingaben über "OK".

Wiederholen Sie den Vorgang, um verschiedene Benutzergruppen mit unterschiedlichen Berechtigungsprofilen anzulegen.

#### **d.3one Client** 6.3

Nutzen Sie den d.3one Client, um webbasiert auf Dokumente und Prozesse zuzugreifen. Über einen Browser starten Sie die Anwendung und haben alle notwendigen Informationen auch außerhalb des Unternehmens direkt im Zugriff. Bearbeiten Sie Ihre Dokumente genau dort, wo sie gerade anfallen.

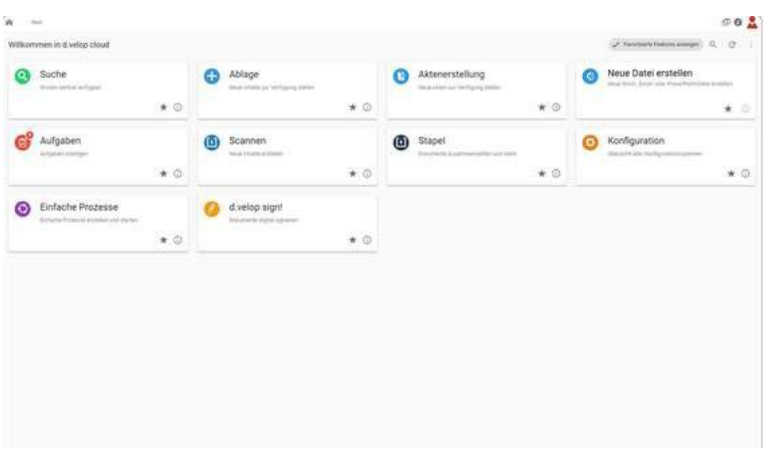

**Hinweis:** Bitte beachten Sie, dass Sie nach der Archivaktualisierung im d.3 process manager die Dienste zu den Infrastructure Komponenten stoppen, wenn Sie den d.3one Client nicht installieren möchten.

### **6.3.1 Systemvoraussetzungen**

In der nachfolgenden Tabelle finden Sie die Systemvoraussetzungen zur Installation von d.3one.

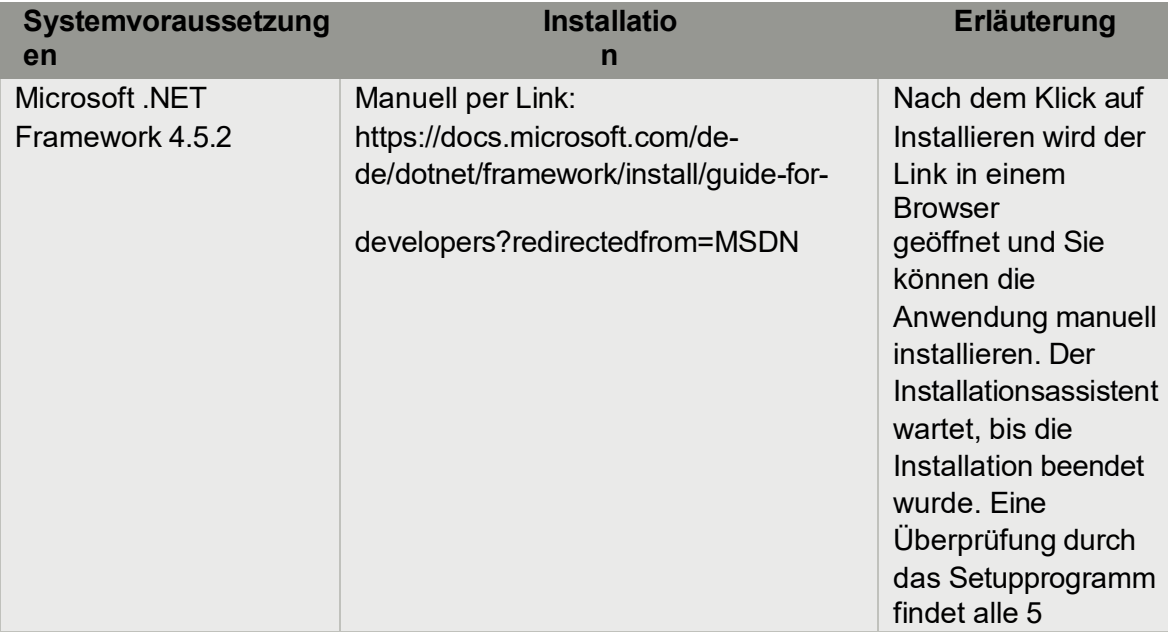

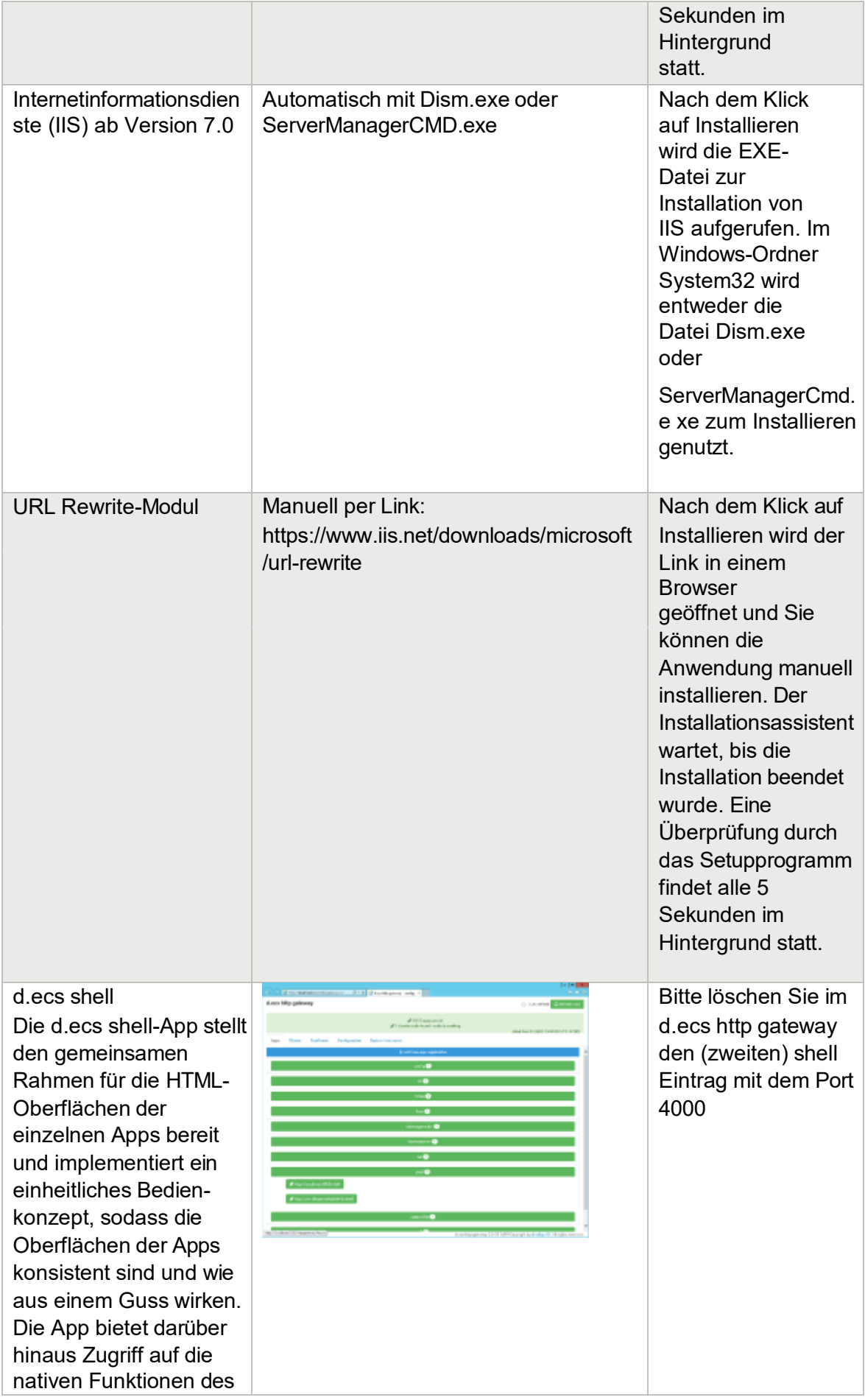

### **6.3.2 Installation des d.3one Clients**

Prüfen Sie vor der Installation, dass der Windows Server die TLS Version 1.2 unterstützt.

Zur Installation des d.3one Clients wechseln Sie in das Verzeichnis "SageDMS/Sagede.Shared.DMS/redist/setup-d3one-1\_8\_0-hf04" und führen das Setup aus. Folgen sie dem Installationsverlauf.

Im Dialog Systemvoraussetzungen bestätigen Sie die Schaltfläche "Alles installieren" und fahren Sie mit der Installation fort.

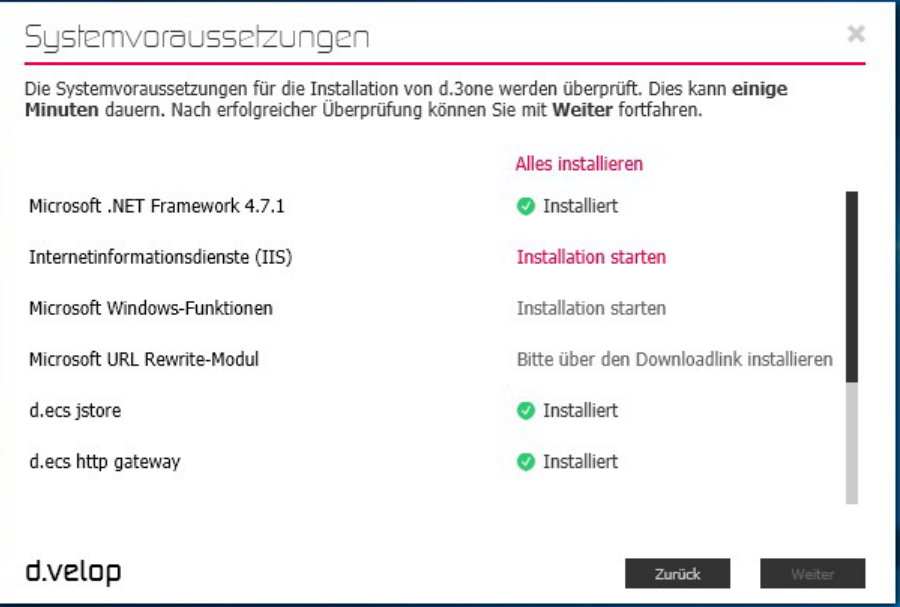

Installieren Sie das PlugIn "Microsoft URL Rewrite-Modul" in Vorbereitung für die Installation des IIS. Laden Sie hierzu den URL Rewriter herunter und folgen Sie der Installationsanleitung.

### **6.3.3 Lizenzbedingungen**

Lesen Sie die Lizenzbedingungen sorgfältig durch, bevor Sie sich damit einverstanden erklären oder diese ablehnen. Nur wenn Sie einverstanden sind, können Sie mit Weiter zum nächsten Schritt gelangen. Lehnen Sie die Lizenzbedingungen ab, können Sie d.3one nicht installieren und nur einen Schritt im Installationsassistenten zurückgehen.

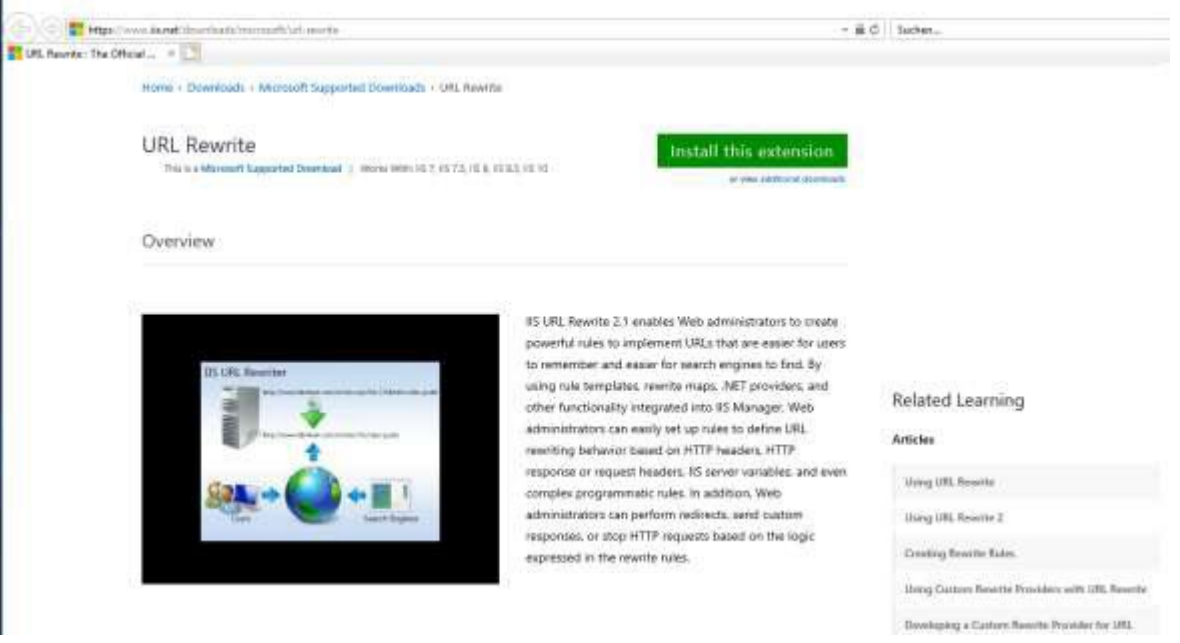

# **6.3.4 IIS- Einstellungen**

Unter "IIS-Einstellungen" wird im Installationsassistenten der Websitename, das Installationsverzeichnis für d.3one und der Port angegeben, über den d.3one erreichbar ist.

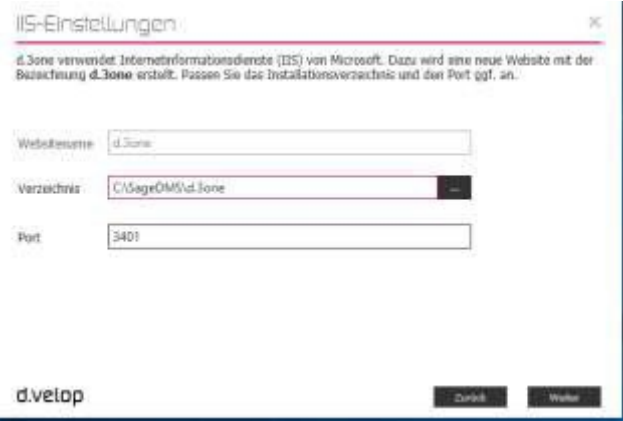

**Websitename:** Standardmäßig lautet der Name **d.3one**. Sie können diesen Namen nicht ändern.

**Verzeichnis:** Standardmäßig wird Ihnen das Verzeichnis %SystemDrive%\d3\d.3one vorgeschlagen. Sie können die Pfadangabe bei Bedarf auf das SageDMS Verzeichnis umzustellen.

**Port:** Über diesen Port sind die d.3one-Integrationen erreichbar. Der Port lautet standardmäßig 3401. Sie können diese Einstellung bei Bedarf für IIS ändern. Bitte nehmen Sie für den Port 3401 für TCP eine Portfreigabe für die Firewall vor.

### **6.3.5 Zertifikate**

Für eine ordnungsgemäße und sichere Funktionsweise von d.3one ist für die HTTPS-Verschlüsselung ein Zertifikat erforderlich. In diesem Schritt können Sie entweder im Dropdown- Menü ein geeignetes Zertifikat für d.3one auswählen oder ein selbstsigniertes Zertifikat mithilfe des Installationsassistenten erstellen, das nur zu Testzwecken genutzt werden sollte.

### Wir empfehlen die Hinterlegung eines Zertifikats, das netzwerkweit Gültigkeit besitzt.

**Hinweis:** Das von d.velop selbstsignierte Zertifikate sollte ausschließlich zu Testzwecken selbstsigniertes Zertifikat von den Browsern als nicht vertrauenswürdig eingestuft wird. genutzt werden und nicht in einer produktiven Umgebung Verwendung finden, da ein

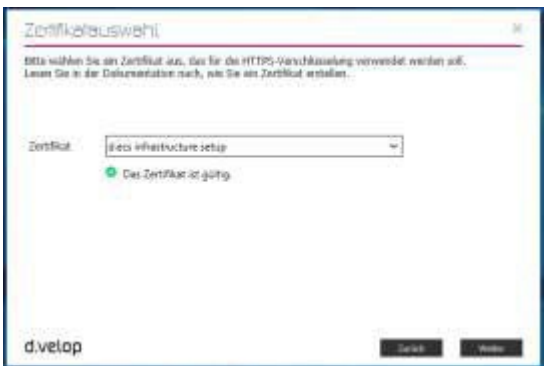

Nachdem Sie alle erforderlichen Vorbereitungen für das zu nutzende Zertifikat getroffen haben, wird Ihnen im Dropdownfeld mindestens ein Zertifikat angezeigt. Wählen Sie das für Ihre Zwecke geeignete Zertifikat aus. Sind die benötigten allgemeinen Namen (CN) im Zertifikat enthalten, erscheint ein grünes Häkchen unter dem Dropdownfeld.

## **Vorgehensweise bei Zertifikatsfehler: http Error 502.3 – Bad Gateway**

Überprüfen Sie das Zertifikat und die Bindungen. Gehen Sie folgendermaßen vor, um den Fehler zu beheben:

- Bitte überprüfen Sie, ob allen Instanzen im Zertifikat vertraut wird.
- Im d.3 logview wird der Zertifikatfehler protokolliert.
- Erstellen Sie ein neues, gültiges Zertifikat.
- Ändern Sie im IIS-Manger das Zertifikat bei der Bindung für d.3one wie folgt:
- Wählen Sie im IIS-Manger die entsprechende Website aus und rufen Sie das Kontextmenü auf. Klicken Sie auf "Bindungen bearbeiten" und im darauf folgenden Fenster wählen Sie die Bindung vom Typ HTTPS aus. Klicken Sie auf "Bearbeiten" und wählen Sie im nächsten Dialog unter SSL-Zertifikat das gültige Zertifikat aus.

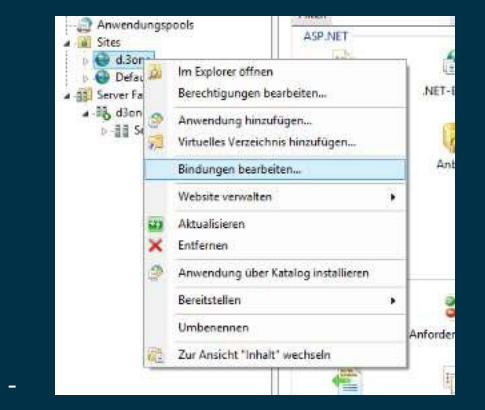

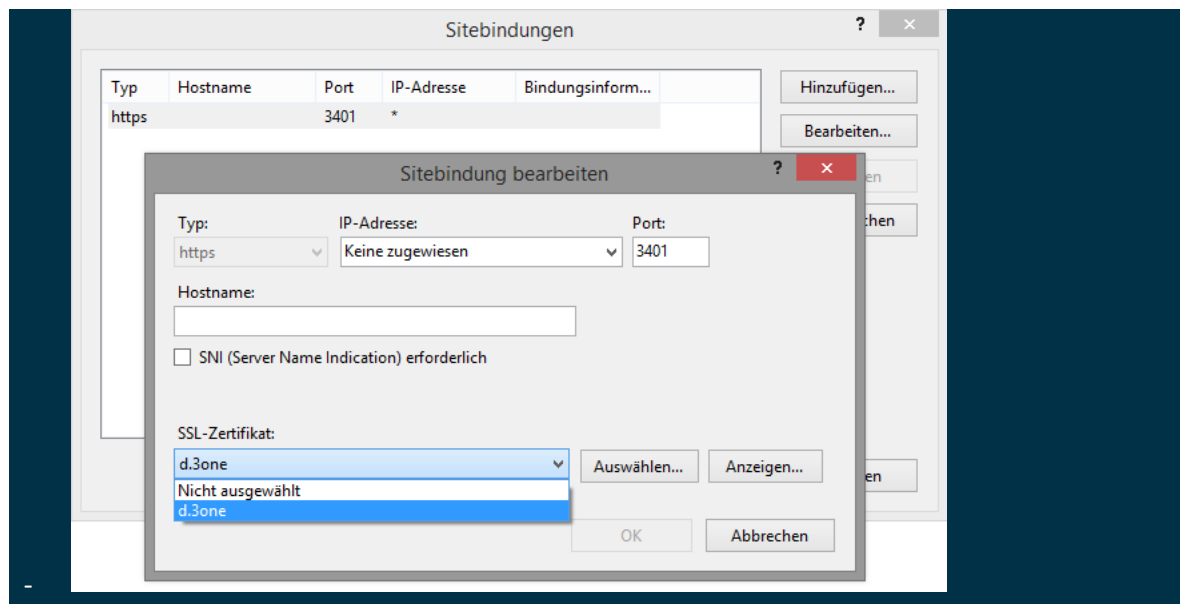

### **6.3.6 Cache-Einstellungen**

Das d.3one-Installationsprogramm bietet Ihnen auf dieser Seite die Möglichkeit, die Leistung bei der Suche und Darstellung in der Integration zu verbessern und das Verzeichnis zu ändern.

**d.3one-Cache:** Es wird die Verzeichnisangabe für den Cache von d.3one vorgeschlagen und kann bei Bedarf manuell geändert werden. Standard: %InstallPath%\caches.

**Maximaler Speicherplatz (in GB):** Angabe des maximal verwendeten Speicherplatzes in GB für die Image-App. Der Standardwert sind 5 GB. Dieser Speicherplatz wird benötigt, damit die Image-App zu verarbeitenden Dateien und Zwischenergebnisse speichern kann. Eine Überprüfung des verfügbaren Speicherplatzes für diese Einstellung wird nicht vorgenommen. Stellen Sie daher sicher, dass das System über ausreichende Speicherkapazität verfügt.

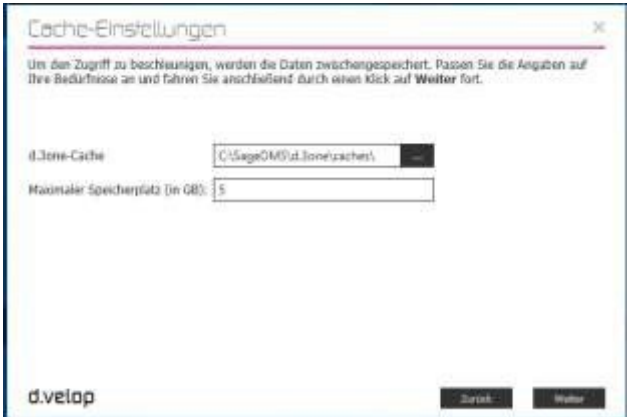

## **6.3.7 Zusammenfassung**

Vor dem Installieren wird Ihnen im Schritt "Zusammenfassung" eine Übersicht der einzelnen Installationsoptionen und Einstellungen dargestellt. Überprüfen Sie alle Angaben, bevor die die eigentliche Installation gestartet wird.

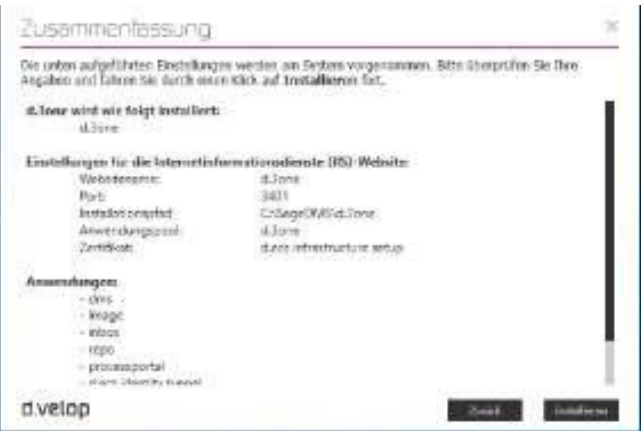

# **Achtung:**

Sie können das Setup nur noch in diesem Schritt über einen Klick auf das Kreuz rechts oben abbrechen. Sobald Sie auf "Installieren" klicken und auf die Seite Installation gelangen, werden Änderungen am System vorgenommen. Anschließend können Sie das Setupprogramm zwar immer noch mit einem Klick auf das Kreuz abbrechen, aber alle bis zu diesem Zeitpunkt vorgenommenen Änderungen werden ausgeführt.

Möchten Sie das Setup nach einem Abbruch wiederholen, werden Ihnen möglicherweise die Schritte der UpdateInstallation angezeigt. Wenn Sie eine Neuinstallation erneut starten möchten, müssen Sie zunächst d.3one deinstallieren.

# **6.3.8 Verwaltung der d.3 Repositorys**

Nach dem erfolgreichen Abschluss wird Ihnen folgender Dialog eingeblendet.

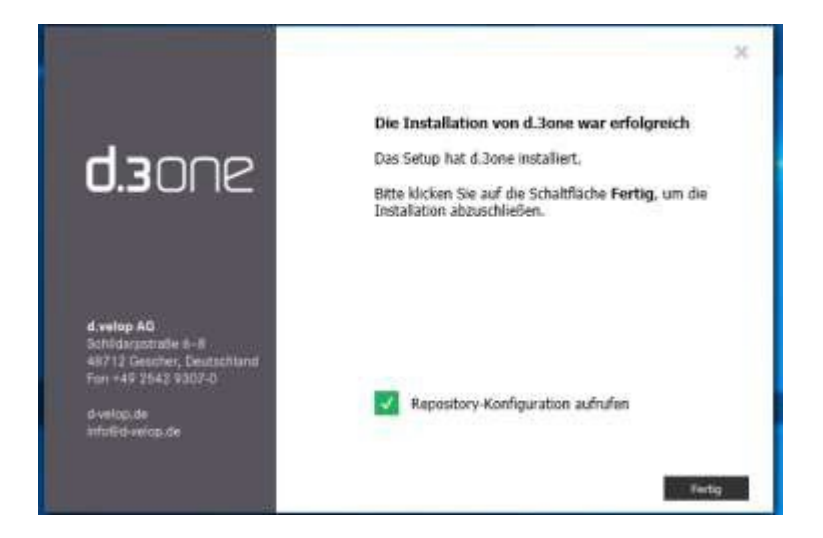

Bestätigen Sie das Kontrollkästchen zur Konfiguration für die Repositorys. Über die "d.3 Repositorys" können Sie die Konfiguration für Ihre Anwender hinzufügen und entfernen.

**Hinweis:** Zum Konfigurieren eines d.3-Repositorys müssen Sie mit einem Benutzerkonto der Administratorengruppe (Admin Group in d.ecs identity provider) angemeldet sein.

### Es öffnet sich ein Anmeldedialog:

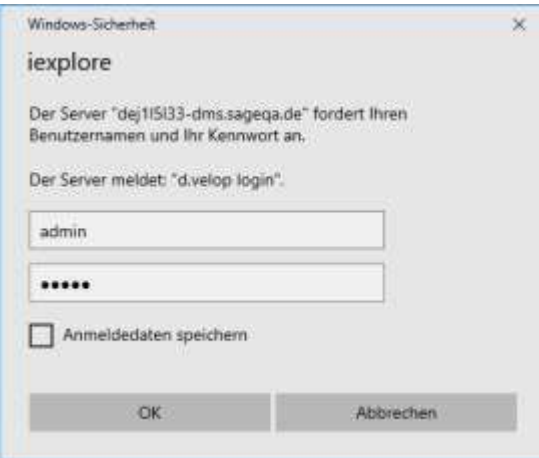

Tragen Sie als Benutzer "admin" und als Passwort ebenfalls "admin" ein und bestätigen Sie diesen Dialog. Im Anschluss werden Sie aufgefordert, ein neues Kennwort zu vergeben und dieses zu bestätigen. Dies dient Ihrer Sicherheit, um mögliche Risiken auszuschließen.

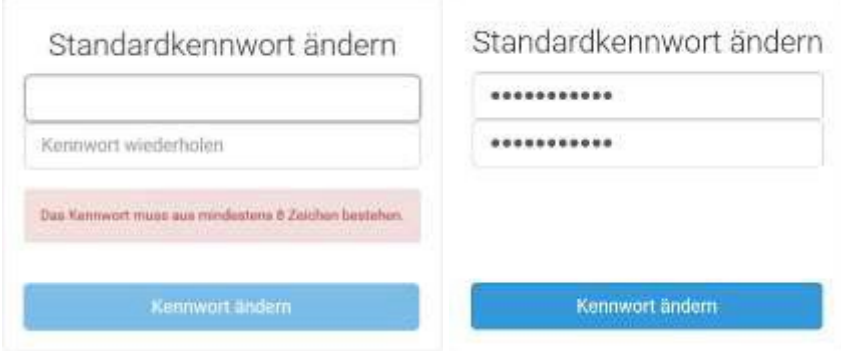

Nachdem Sie die benutzerbezogene Kennwortänderung vorgenommen haben, müssen Sie die Konfiguration des d.3 Repositorys vornehmen.

Pro Eintrag für ein Repository sehen Sie den d.3-Repositorynamen (z.B. Produktivsystem) und die d.3-Repository-ID (z.B. P). Wenn Sie ein Repository als Standardrepository definiert haben, wird dieses Repository an oberster Stelle in der Liste angezeigt und ist als Standardrepository gekennzeichnet. Sobald Sie ein Repository als Standard definiert haben, können Sie die Definition nur ändern, wenn Sie ein anderes Repository als Standard definieren.

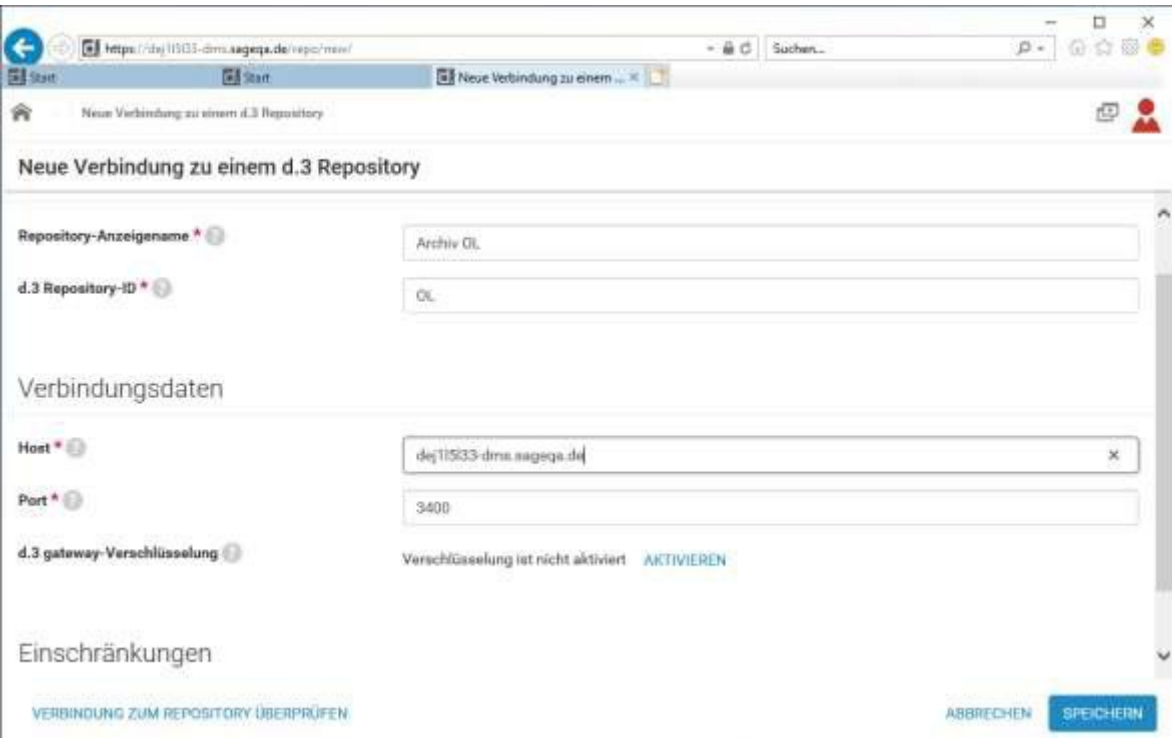

Sie können mit den Kontextaktionen z.B. markierte d.3 Repositorys entfernen, d.3 Repositorys hinzufügen und ein d.3 Repository als Standard definieren. Die Kontextaktionen werden Ihnen nur angezeigt, wenn Sie als Administrator angemeldet sind. Die Kontextaktion "Als Standard

definieren" wird Ihnen nur dann nicht angezeigt, wenn ein Repository bereits als Standard definiert wurde. Wenn Sie ein vorhandenes d.3-Repository auswählen, werden Ihnen die Eigenschaften zu diesem Repository angezeigt.

# **Eigenschaften**

**Repository-Anzeigename:** Anzeigename des d.3 Repositorys. Dies kann ein beliebiger Name sein. Der Name dient den Anwendern als Orientierung.

**Repository-ID**: Es muss die ein- oder zweistellige alphanummerische Archiv ID eingegeben werden

# **Verbindungsdaten**

**Host:** Name des Computers, auf dem sich das d.3 Repository

befindet. **Port:** Portnummer, über die auf ein d.3-Repository

zugegriffen wird. Speichern Sie die Eingaben ab.

Für die Browserintegration von d.3one kann nach der Installation festgelegt werden, welche Benutzer und -Gruppen mit d.3one arbeiten können. Die Anzahl der Zugriffsberechtigungen hängt von der Anzahl der erworbenen Lizenzen ab.

### **6.3.9 Identity Provider einrichten**

Die App "d.ecs identity provider" übernimmt stellvertretend für die einzelnen Apps die Authentifizierung von Benutzern. Die Autorisierung des Benutzers ist Aufgabe der jeweiligen App.

Nach erfolgreicher Installation ist der d.ecs identity provider bereits im d.ecs http gateway registriert. Rufen Sie im Browser die folgende URL auf, um die Konfigurationsoberfläche anzuzeigen: https://<Basisdadresse wie im d.ecs http gateway konfiguriert>/identityprovider/config

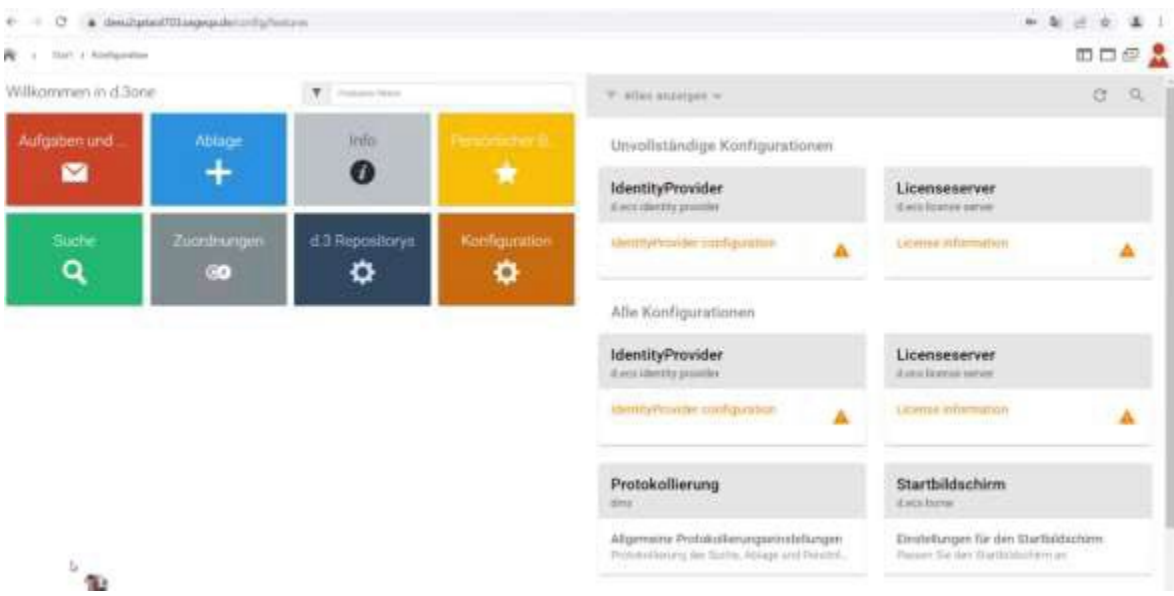

### **6.3.10 Neuen Benutzerprovider konfigurieren**

Über die Startseite wechseln Sie in die Konfiguration. Klicken Sie dazu auf die Schaltfläche "Pluszeichen" in der rechten Seitenleiste. Stellen Sie sicher, dass vor der Konfiguration des Benutzerproviders sowohl Benutzer wie Gruppen im d.3 Admin eingerichtet wurden. (siehe

"Anlage von Benutzern und Gruppen im d.3 Administrator in Kapitel 6.2) Folgendes wird benötigt, um mit dem d.3one Client arbeiten zu können:

- d.3 Benutzer
- Ein oder mehrere Benutzerprofile
- Zwei oder mehr Benutzergruppen

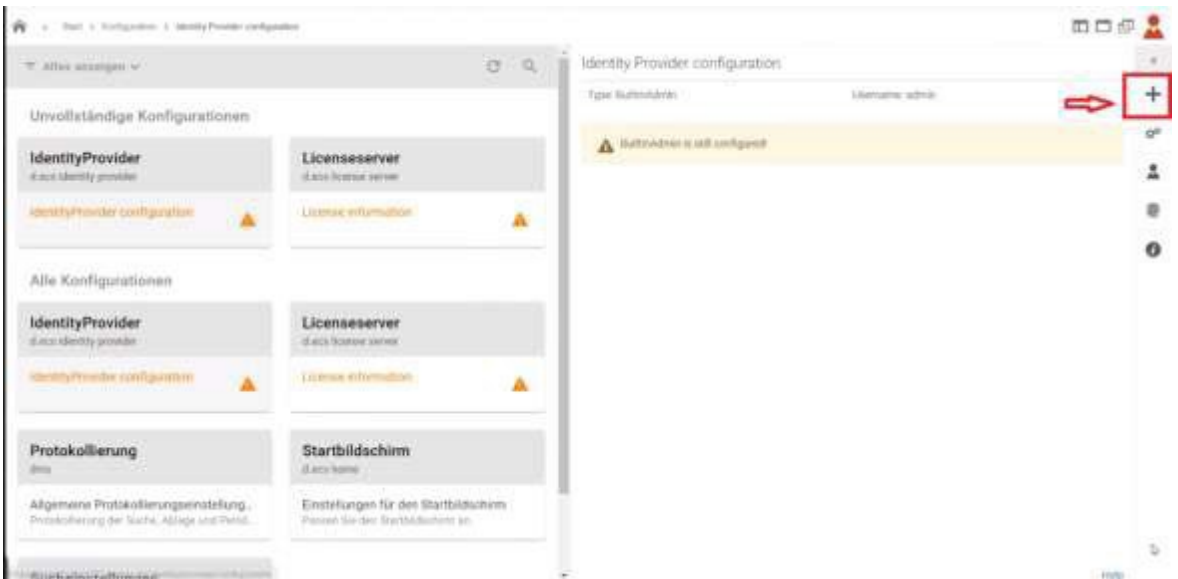

### Die einzelnen Einstellungen für einen neuen Benutzerprovider (User Provider Details) werden angezeigt.

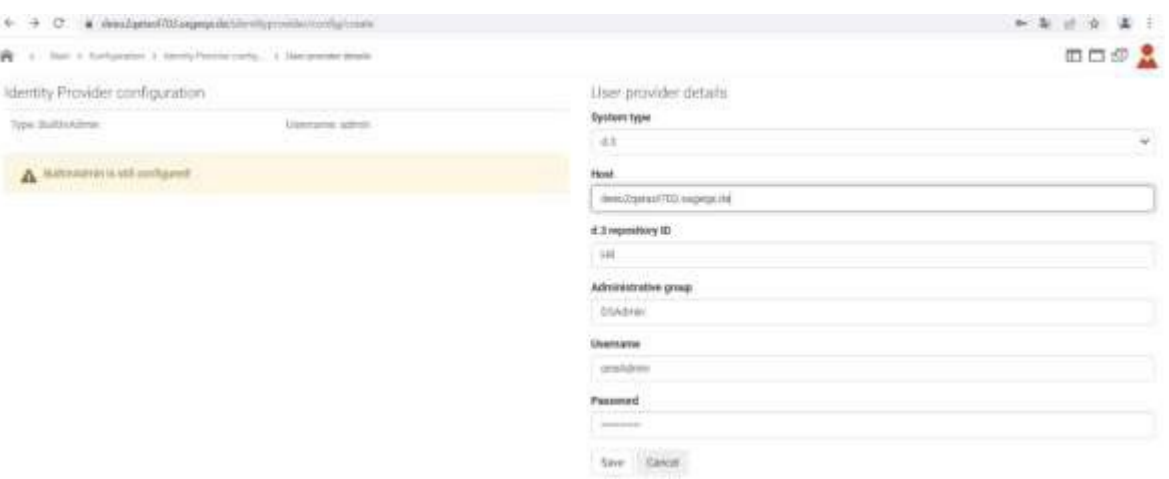

Benutzerprovider vom **System type "d.3"** benötigen folgende

Einstellungen: **Host:** Geben Sie den Rechnernamen oder die IP-

Adresse des d.3 Servers an. **D3 repository ID**: Es wird die Archiv ID

benötigt (z.B. P)

**Admin Group**: Tragen Sie den Namen einer d3 Gruppe ein, deren Mitglieder grundsätzlich Zugriff auf die Administrationsoberfläche haben sollen.

**Username:** Namen eines Benutzers mit lesenden Rechten für die Benutzerverwaltung des d.3 Archiv.

**Password**: Passwort des Benutzers für die d.3 Benutzerverwaltung.

Benutzerprovider vom System type "BuiltInAdmin" benötigen folgende Einstellungen:

**Username**: Angabe des Namens zum Administrator für die d.ecs identity provider-Konfiguration.

**Password:** Es wird das Kennwort des Administrators für die d.ecs identity provider-Konfiguration benötigt.

**Achtung:** Es kann zu unerwünschten Effekten kommen, wenn Sie mehrere Provider hinzufügen und die Benutzernamen nicht eindeutig sind. Wenn dies der Fall ist, werden sich einige doppelte Benutzer nicht anmelden können. Den d.3-Provider sollten sie nur verwenden, wenn die Benutzer direkt in d.3 verwaltet werden

### **6.3.11 Benutzerprovider löschen**

Löschen Sie den Benutzerprovider (BuiltIn Admin), da dieser eine Sicherheitsschwachstelle darstellen kann. Verwenden Sie stattdessen einen d.3 **Administrator** 

Zur Löschung des Benutzerproviders Builtln Admin, wählen Sie auf der Startseite "Konfiguration". Es wird der entsprechende Provider angezeigt. Wenn Sie den Benutzerprovider löschen, mit dem Sie aktuell angemeldet sind, werden Sie automatisch abgemeldet. Stellen Sie daher vor dem Löschen sicher, dass Sie über alternative Anmeldeinformationen verfügen. Legen Sie hierfür z.B. einen weiteren Benutzer vom Typ "d3" an.

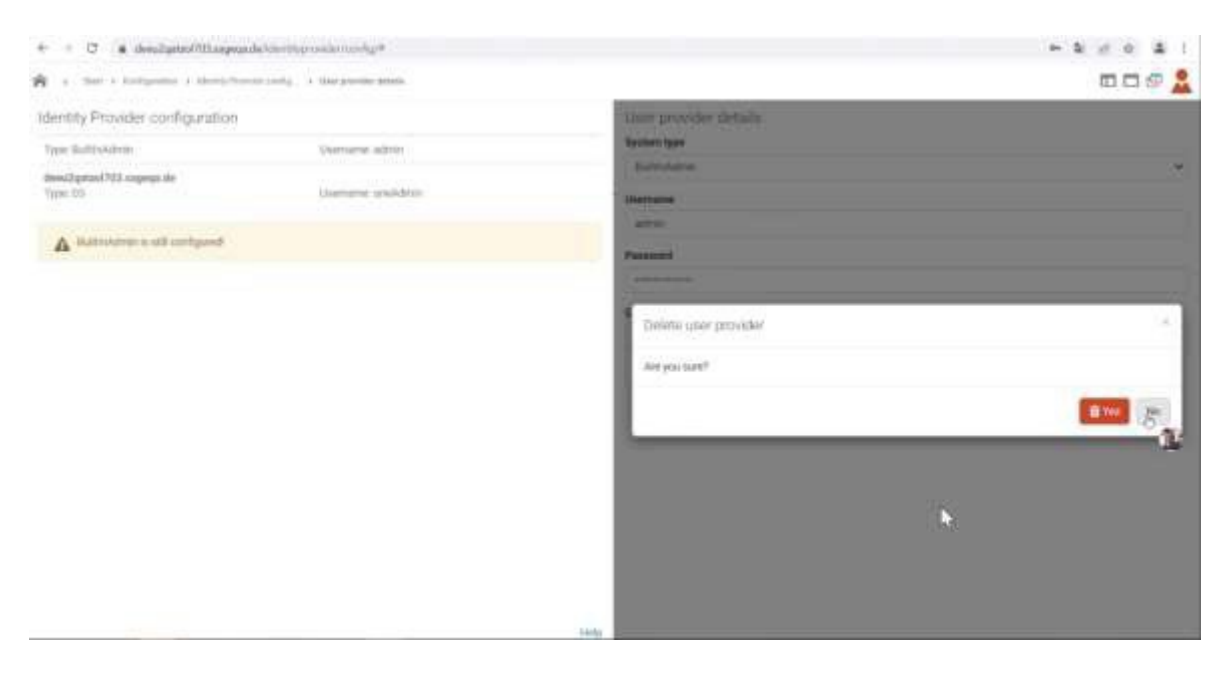

#### 6.4 **Aktualisierung der Lizenz zum Externen Client**

Die Aktualisierung von Lizenzinformationen für die Nutzung externer DMS-Clients, z.B. wenn die Zahl der Nutzer erhöht wurde, kann in der Sage100 über folgenden Aufruf vorgenommen werden:

- Sage100: <Administration/Lizenzinformation> einlesen und anschließend auf dem DMS Server\Server \SageDMS\ Sagede.Shared.DMS\DMSActivate.exe starten und auf "Aktivieren" klicken.
- Die Sage dPA Aktivierung nehmen Sie im DOS-Fenster über den Parameteraufruf Verzeichnis \SageDMS\ Sagede.Shared.DMS\ DMSActivate.exe /admin vor. Eine Beschreibung finden Sie weiter unten im Abschnitt "Prüfung und Aktualisierung der dPA Lizenz".

#### **Voraussetzung zur Aktualisierung von Lizenzinformationen** 6.5

Der Versionsstand der bestehenden Installation und der Versionsstand der neuen Lizenzinformation sind identisch.

- Durch den Aufruf der DMSActivate.exe wird eine neue Lizenzdatei im Verzeichnis SageDMS\d3client.prg erzeugt.
- Im Verzeichnis \SageDMS\ Sagede.Shared.DMS müssen folgende Dateien liegen:
	- liccheck 001.lic
	- liccheck 002.lic
	- liccheck 003.lic
	- License.dll

erkannt wird! Verzeichnissen die liccheck.lic! Dies kann dazu führen, dass die DMS Version nicht mehr **Achtung:** Verändern Sie auf keinen Fall durch manuellen Eingriff in den oben genannten

#### 6.6 **Prüfung der Lizenzen zum Externen Client (smart start und smart explorer)**

Die in der jeweiligen Sage Applikation hinterlegte zulässige Anzahl von externen Clients (smart start) wird beim Aufruf des DMS Server Setups in die Lizenz des d.3 Lizenzservers übertragen. Bei einem nachträglichen Austausch der Lizenz über das Applikations-Setup bzw. mit Aktualisierung über den Administrationsbereich findet ein Abgleich mit der d.3 Lizenz statt.

Um sich über den aktuellen Stand der Lizenzierung des externen Clients einen Überblick zu verschaffen, kann auf dem DMS Server im Verzeichnis \SageDMS\ Sagede.Shared.DMS die DMSActivate.exe mit Administratorenrechten gestartet werden.

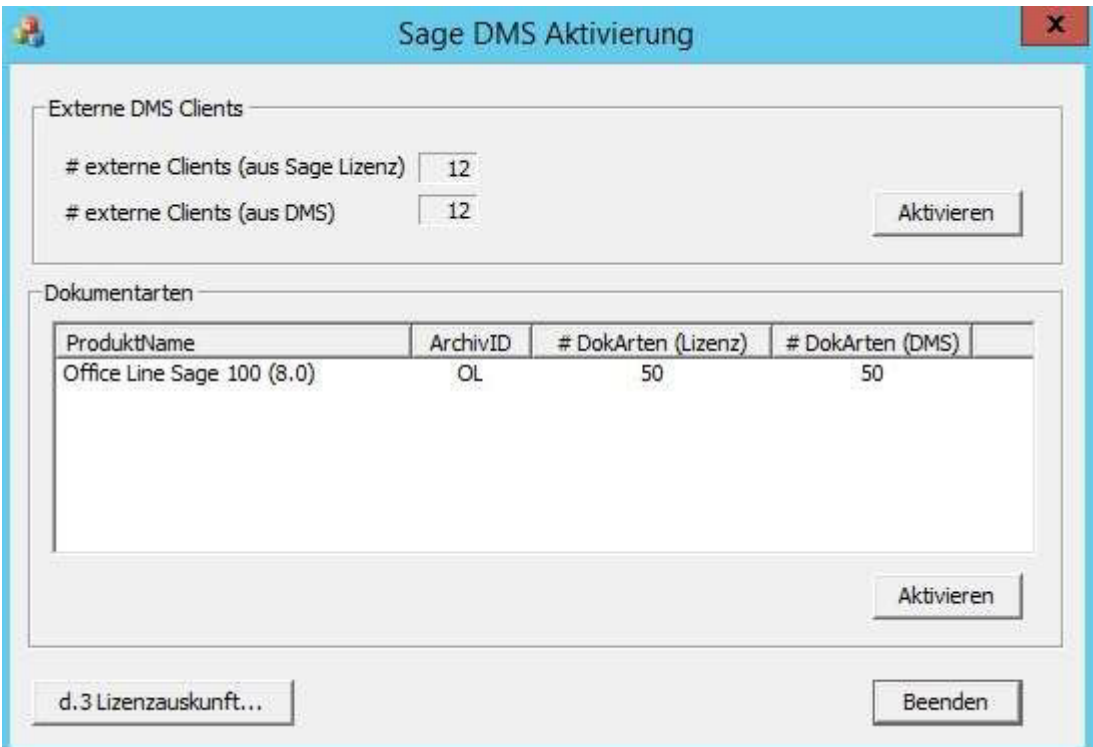

### **Bereich** "Externe DMS Clients"

• aus Sage Lizenz

Es wird Ihnen die zulässige Anzahl aus der Sage Lizenz angezeigt.

• aus DMS

Es wird Ihnen die Anzahl der aktivierten externen DMS Clients und DMS Clients angezeigt.

• Schaltfläche "Aktivieren"

Aktiviert die Anzahl der externen DMS Clients aus der Sage Lizenz.

### **Bereich ..Dokumentarten"**

Bei einer Erhöhung Ihrer Dokumentarten, wenn bereits eine bestehende DMS Installation vorliegt, wird Ihnen die aktivierte Anzahl der Dokumentarten angezeigt. Die zusätzlichen Dokumentarten gelten pro Lizenz.

- ERP: 30 Dokumentarten in Basic, 50 Dokumentarten in Professionell, 999 Dokumentarten in Advance
- HR: 50 Dokumentarten in Basic, 80 Dokumentarten in Professionell, 999 Dokumentarten in Advance

**Hinweis:** Seit 07/2020 gilt hier eine neue Dokumentartenzuordnung mit immer 999 Dokumentarten.

# **Schaltfläche d3 Lizenzauskunft**

Hier werden Ihnen Informationen über die gerade belegten Lizenzen durch den zentralen Lizenzserver "d.ecs license server" bereitstellt.

Zur Informationsansicht über die verwendete Lizenz wird in Ihrem Browser die folgende Adresse aufgerufen: http://<hostname>:3489/licenseserver

Je Lizenz wird ein maximaler Account-Wert berechnet und angezeigt (z.B. Externer Client= d3basis: 30).

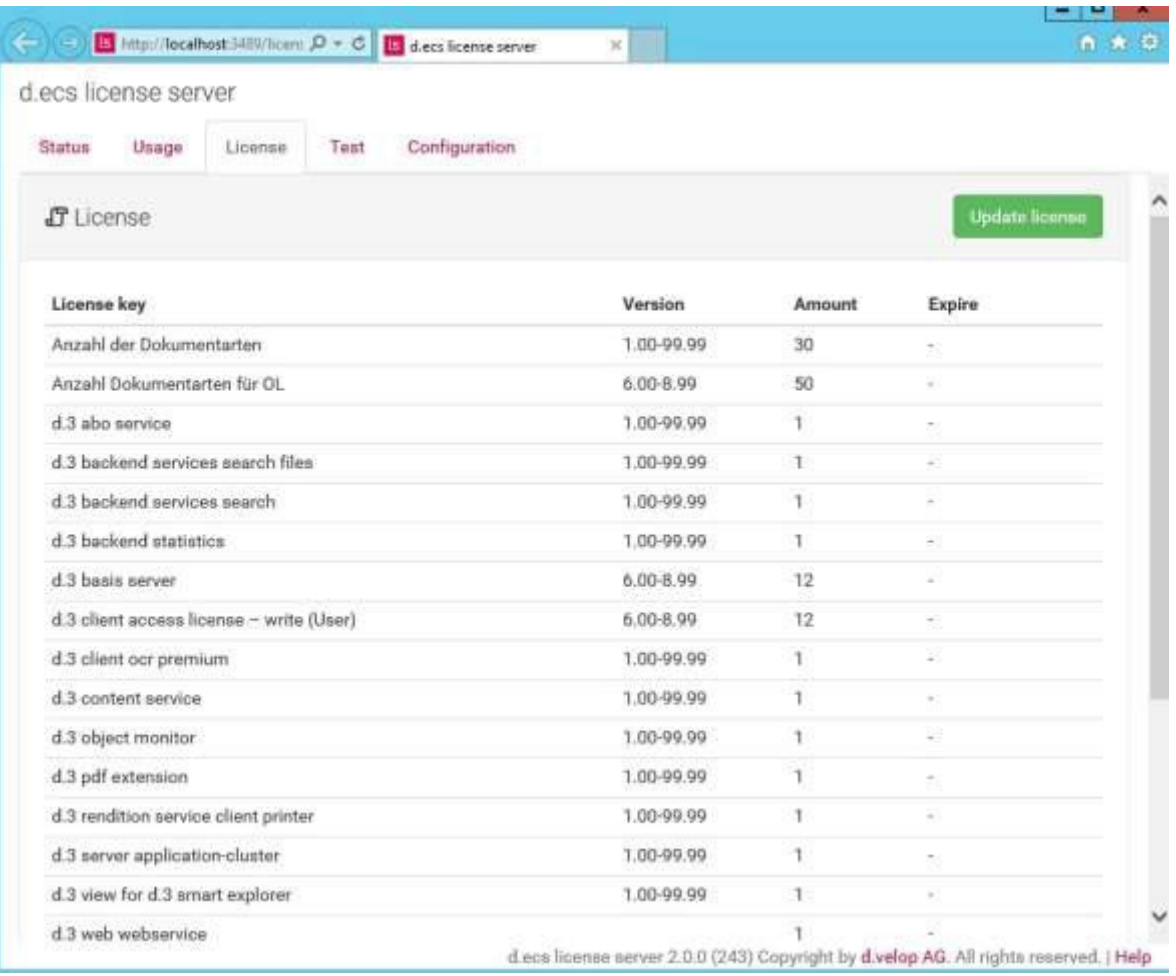

#### 6.7 **Prüfung und Aktualisierung der dPA Lizenz**

Zur Lizenzierung von externen Clients bzw. bei nachträglichem Austausch der Lizenz z.B. bei einer Dokumentartenerhöhung öffnen Sie über das DOS Eingabefenster die DMS Aktivierung mit dem Parameter: Verzeichnis\SageDMS\Sagede.Shared.DMS\ DMSActivate.exe Admin. Mit der Aktualisierung findet ein Abgleich der d.3 Lizenz sowie der Eintrag in der Registry automatisch statt.

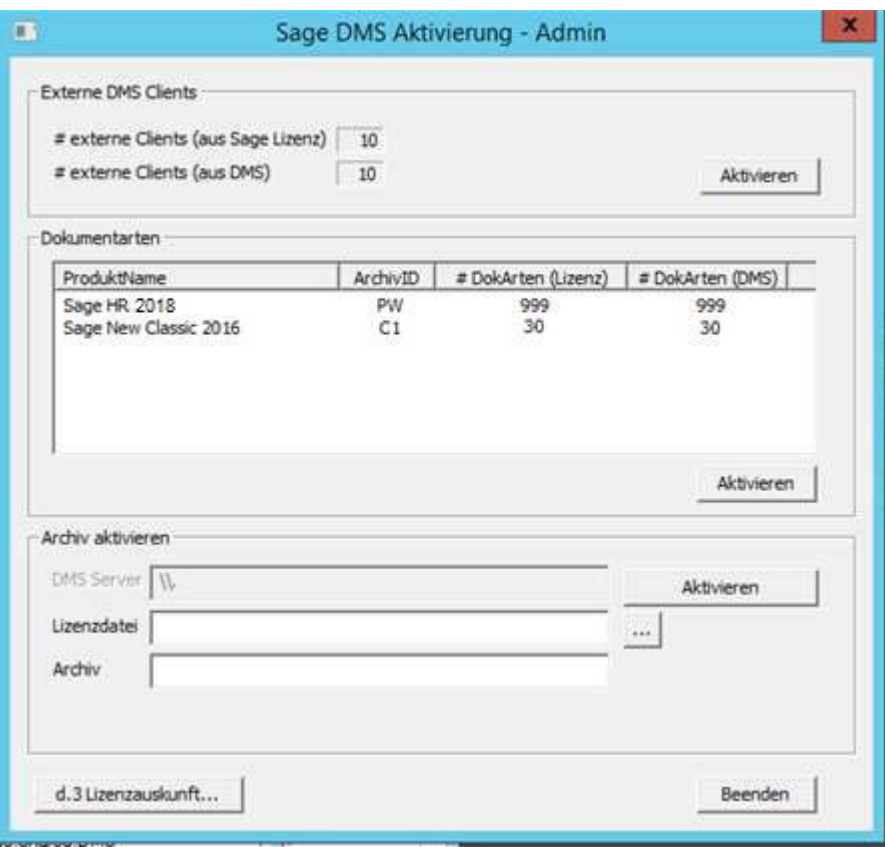

Im Bereich "Externe DMS Clients" wird Ihnen nach der Aktivierung die zulässige Anzahl von externen Clients angezeigt.

Im Bereich "Dokumentarten" wird Ihnen pro Archiv die aktivierte Anzahl der Dokumentarten angezeigt.

Im Bereich "Archiv aktivieren" wählen Sie über das Feld "Lizenzdatei" die entsprechende Lizenz (lic.dat) aus und tragen Sie im Feld "Archiv" die Archiv ID ein. Über die Schaltfläche "Aktivieren" wird die Aktualisierung der Lizenz vorgenommen.

folgende Zeile ergänzen: müssen Sie in der Hosts Datei (c:\windows\system32\drivers\etc) des DMS Servers die Achtung: Werden nach einem Lizenztausch andere Lizenzserver im Netz zum DMS gefunden,

*127.0.0.1 d-velop-license*

da es ansonsten zu Fehlern kommen kann!

# **7.0** Aktualisierung des DMS Servers Live Update

Im Startmenü des DMS Servers führen Sie über "Sage DMS Server Aktualisierung" das Live Update zum DMS Server 8.1 aus.

Beachten Sie, dass eine aktive Internetverbindung bestehen sollte.

Starten Sie die Aktualisierung über "Download".

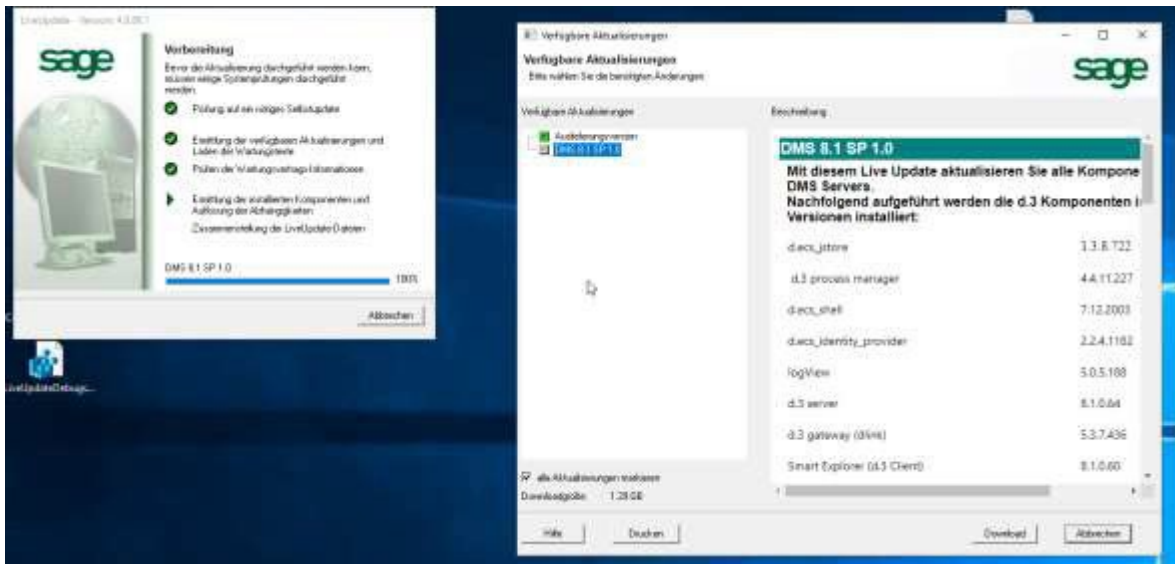

Wird das Live Update im Rahmen einer Neuinstallation ausgeführt, bestätigen Sie während der DMS Server Setup Installation bitte den Dialog zur Aktualisierung des DMS Servers. Dies erfolgt direkt im Anschluss an die Serverinstallation und vor der Archivanlage.

Bitte beachten Sie, dass Sie nach der Archivaktualisierung im d.3 process manager die Dienste zu den Infrastructure Komponenten stoppen, wenn Sie den d.3one Client nicht installieren möchten.

**Hinweis:** Mit der Aktualisierung wird der d3one.Client, ein DMS Webclient zur Verfügung Einrichtung finden Sie im Kapitel "Installation des Externen Clients". gestellt. Eine Installation und Konfiguration muss manuell erfolgen. Weitere Informationen zur

# **8.0** Update des DMS Servers

Ab Version 7.2.2

#### **Installation** 8.1

Beachten Sie bitte, dass in der Sage100, Sage New Classic und Sage HR Suite für ein Serverupdate auf die neue Version 8.1 mindestens das DMS Server Setup Version 7.2.2 vorliegen muss.

Bei einem Update der Sage HR Suite auf die neue Version beachten Sie bitte den WDB Eintrag 203014 – Bereinigung von fehlerhaft zugeordneten Lohnscheinen. Vor der Ausführung des

Updates muss die Stapelklasse getauscht werden und setzen Sie im "Sage Administrator" den entsprechenden Haken im Bereich "Barcode". Siehe auch Kapitel 4 "Sage HR".

Wählen Sie zur Updateinstallation im Autorun die Auswahl <Installation> und folgen sie dem Installationsverlauf.

Um eine Updateinstallation des DMS Servers durchzuführen, muss in jedem Fall zuvor eine Sage- Anwendung mit DMS-Integration installiert sein, da das DMS Server Setup eine DMS-Lizenz benötigt.

Führen Sie das Update für eine Sage 100 DMS Installation aus, müssen Sie keine Lizenzdatei eintragen. Die Lizenz wird über den Mehrbenutzerdienst der Sage 100 gezogen. Damit in der Sage 100 der Mehrbenutzerdienst die entsprechende Lizenzdatei zurückgeben kann, geben Sie den Servernamen an, auf dem der Mehrbenutzerdienst der Sage 100 läuft.

Bei einer Updateinstallation zur HR Suite bzw. Sage New Classic wählen Sie die aktuelle Lizenzdatei aus und lassen Sie das Feld "Server" frei.

### **Achtung:**

Stellen Sie unbedingt sicher, dass Sie eine aktuelle Datensicherung Ihrer DMS-Daten vorgenommen haben.

### **Hinweis:**

- Für die Nutzung des DMS Rendition Service muss MS Office (empfohlen wird: min. Office 2010, SP2, 32-Bit) auf dem DMS Server installiert sein. Andernfalls ist eine Volltextindizierung nicht möglich.
- Vor dem Update müssen alle Programme (insbesondere MS Office) geschlossen werden.

Im Folgenden werden für die Installation weitere Sage DMS-Komponenten benötigt.

Als nächstes wird der Sage Archivupdate Assistent gestartet. Im Bereich "Archiv Einstellungen" werden die Archiv ID sowie der Archivname automatisch vom System vorbelegt.

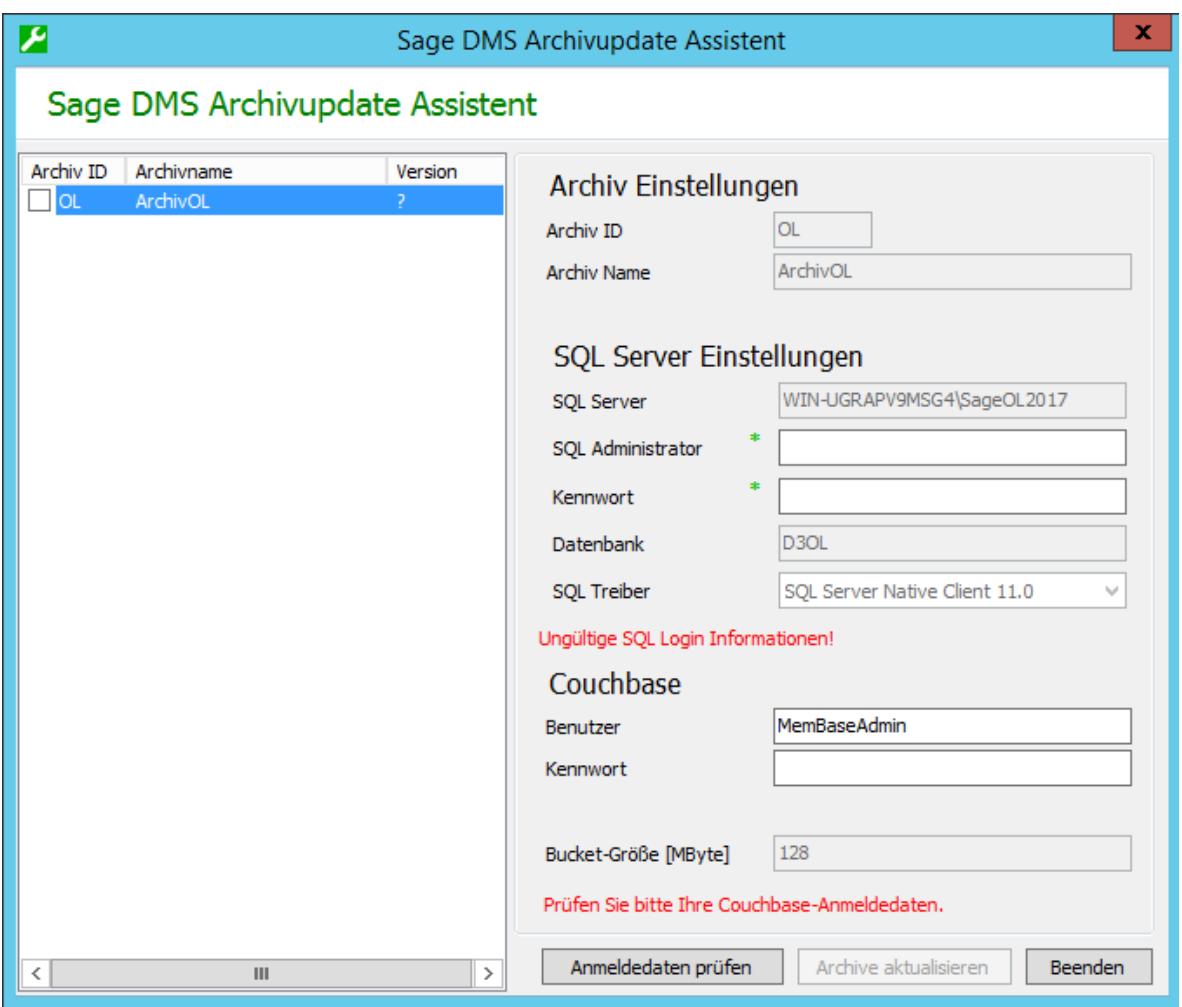

Im Bereich SQL Server Einstellungen werden der SQL Server (Name des Rechners und ggf. der Instanz), die Datenbank und der SQL Treiber vom System gefüllt. Tragen Sie den Namen des SQL- Administrators und das zugehörige Kennwort ein. Bestätigen Sie die Schaltfläche "Anmeldedaten prüfen".

Sind Ihre Angaben korrekt, erhalten Sie eine entsprechende Hinweismeldung in grün.

Wählen Sie anschließend im linken Bereich das/die Archiv/e aus, auf das/die upgedatet werden soll. Haken Sie nacheinander alle aktiven Archive an. Ändern Sie ggf. die SQL Anmeldedaten. Dies kann der Fall sein, wenn Archive auf unterschiedlichen SQL Servern betrieben werden und starten Sie die Archivaktualisierung über die Schaltfläche "Archive aktualisieren".

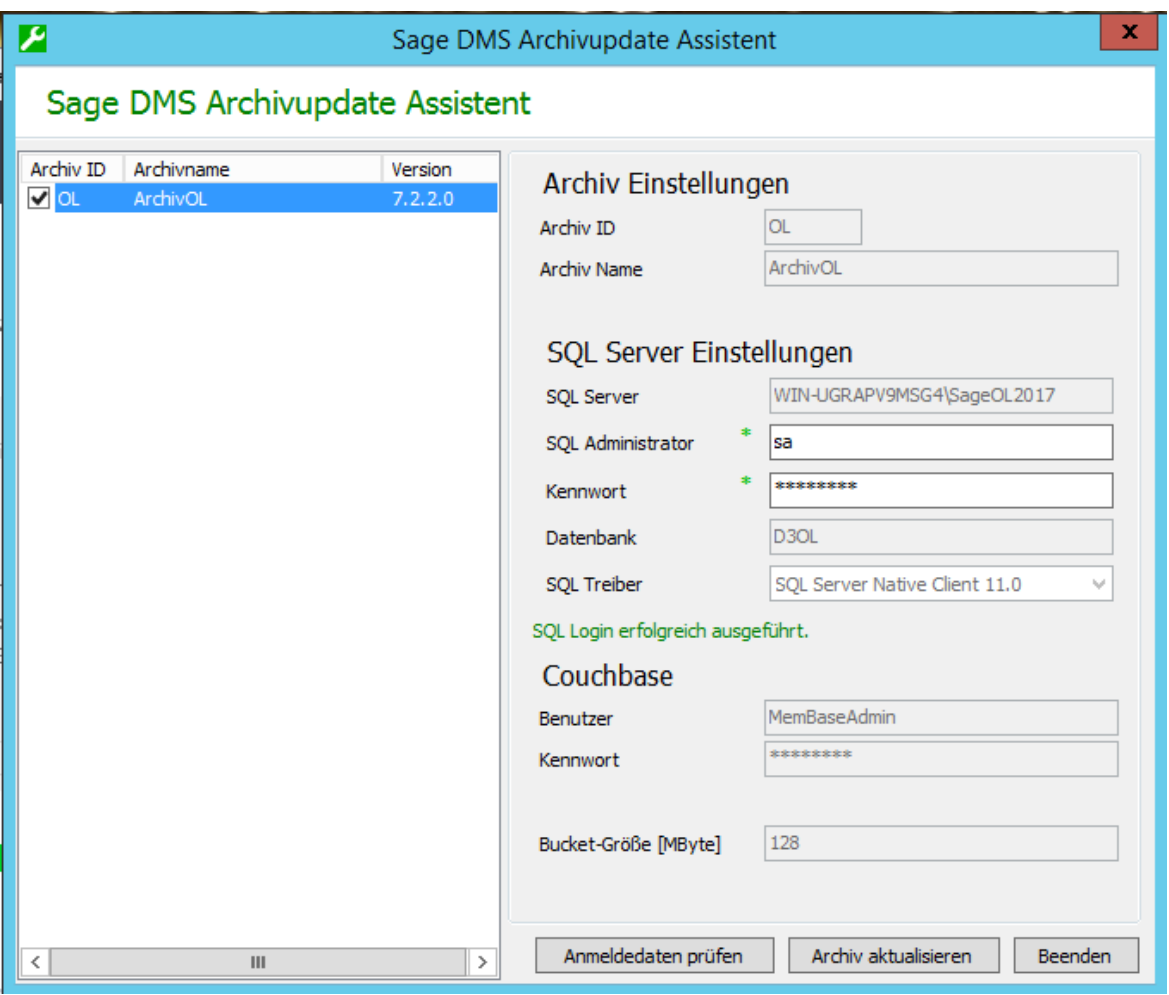

Anschließend erhalten Sie die Möglichkeit, das Tool zum Archivclustern "Couchbase" zu deinstallieren. Folgen Sie den Aufforderungen des Assistenten. Bitte beachten Sie, dass eine Deinstallation von Couchbase nur möglich ist, wenn alle aktiven Archive auf die Version 8.1 upgedated wurden.

Nach Abschluss der Archivaktualisierung können Sie den Updateassistenten beenden oder weitere Archive updaten.

#### **Hinweis:**

- Ein nachträglicher Aufruf zum Archivupdate ist manuell über \SageDMS\Sagede.Shared.DMS\Archiv\_Update.bat möglich.
- Inaktive Archive, die beispielsweise zu Testzwecken angelegt wurden, werden ebenfalls aufgelistet. Nehmen Sie für diese kein Update vor. Inaktive Archive führen zu inkonsistenten Archivständen!

Nach der Archivaktualisierung erhalten Sie eine entsprechende Erfolgsmeldung. Sie müssen den Rechner nicht zwingend neu starten.

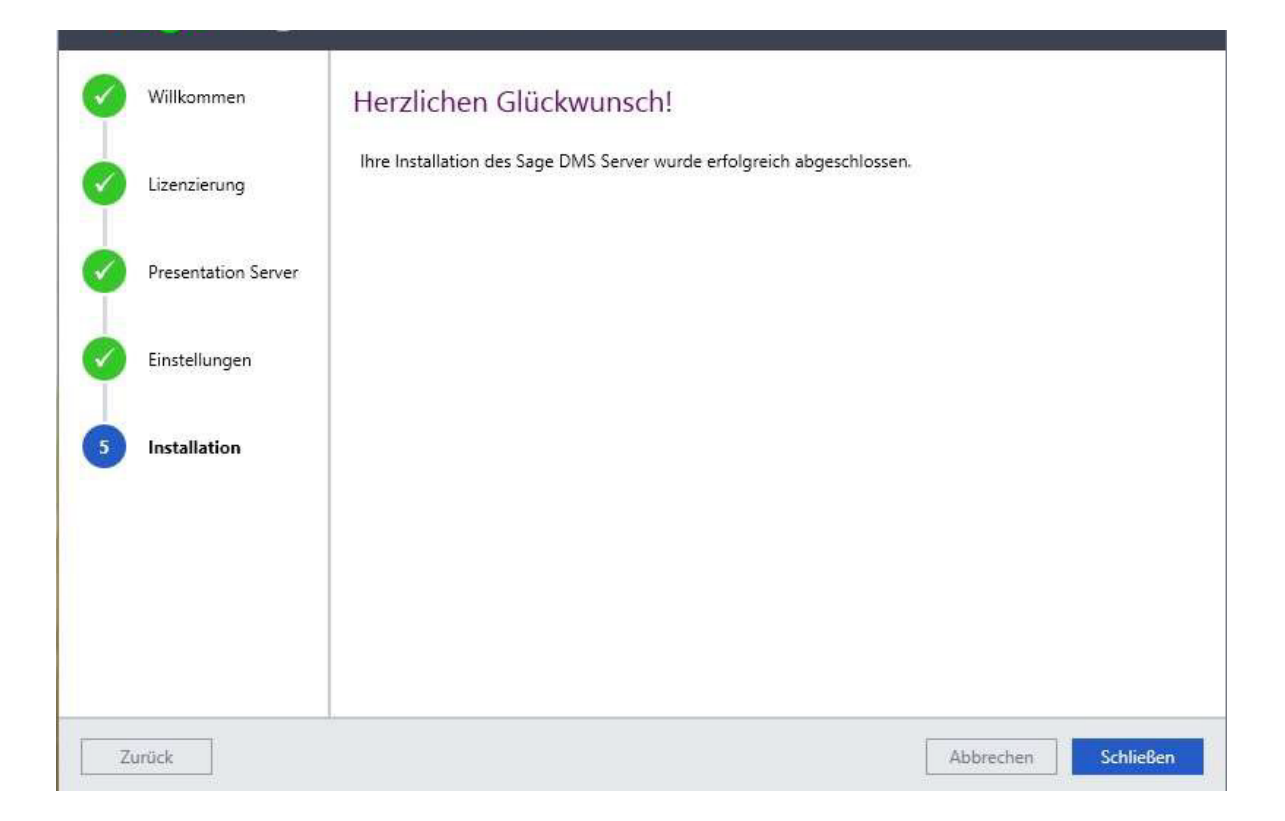
# **9.0** Weitere Komponenten

Auf dem DMS Server Setup finden Sie unter "Tools" folgende d.3 Komponenten die Sie bei der Arbeit mit dem DMS Server unterstützen:

- d.3 license checker
- d.3 database checker
- d.esc monitor
- d.3 Web webservice

#### **d.3 license checker**  $9.1$

Der d.3 license checker ist ein Programm, welches bestmöglich das Nutzungsverhalten der Benutzer innerhalb des d.- Systems auswertet, um für eine Lizenzumstellung auf "named user" die notwendigen Informationen zu bekommen.

Berücksichtigt wird dabei, ob ein Benutzer nur lesend auf das d.3-System zugreift, schreibende Vorgänge auf Dokumente durchführt oder länger nicht mehr aktiv im d.3- System war.

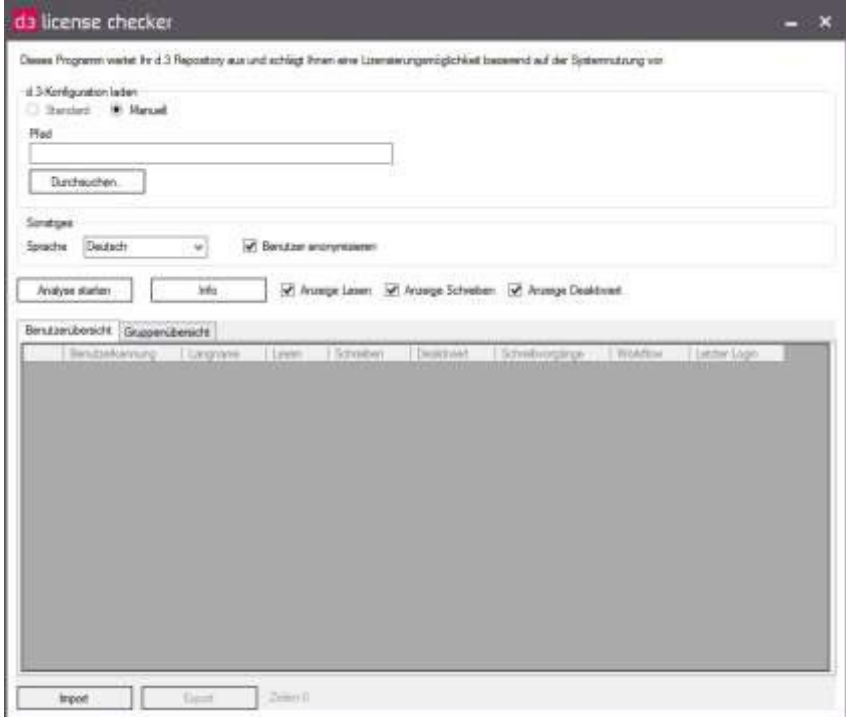

Weitere Informationen zur Einrichtung und der Umgang mit der Komponente finden Sie im DMS Server-Setup unter Tools bzw. unter Dokumente.

#### **d.3 database checker** 9.2

Der d.3 database checker dient der Vorbereitung einer Aktualisierung Ihres Systems auf die Version 8.1 und überprüft Ihre Datenbank auf eventuelle Inkonsistenzen, die die Aktualisierung behindern könnten. Es könnte zum Beispiel sein, dass durch ein nicht vollständig erfolgtes Update in der Vergangenheit bislang unbemerkt bestimmte Datenbankspalten nicht konsistent erstellt wurden. Möglicherweise hatte dies für den Betrieb der bisherigen Version keine direkten Auswirkungen, wird aber beim Update auf die Version 8.1 zu Problemen führen.

Wenn der d.3 database checker Inkonsistenzen in der Datenbank findet, erstellt er entsprechende Korrekturskripte, die Sie dann (nach einem Backup des aktuellen Standes) vor einer Aktualisierung auf die Version 8.1 auf der Datenbank ausführen müssen.

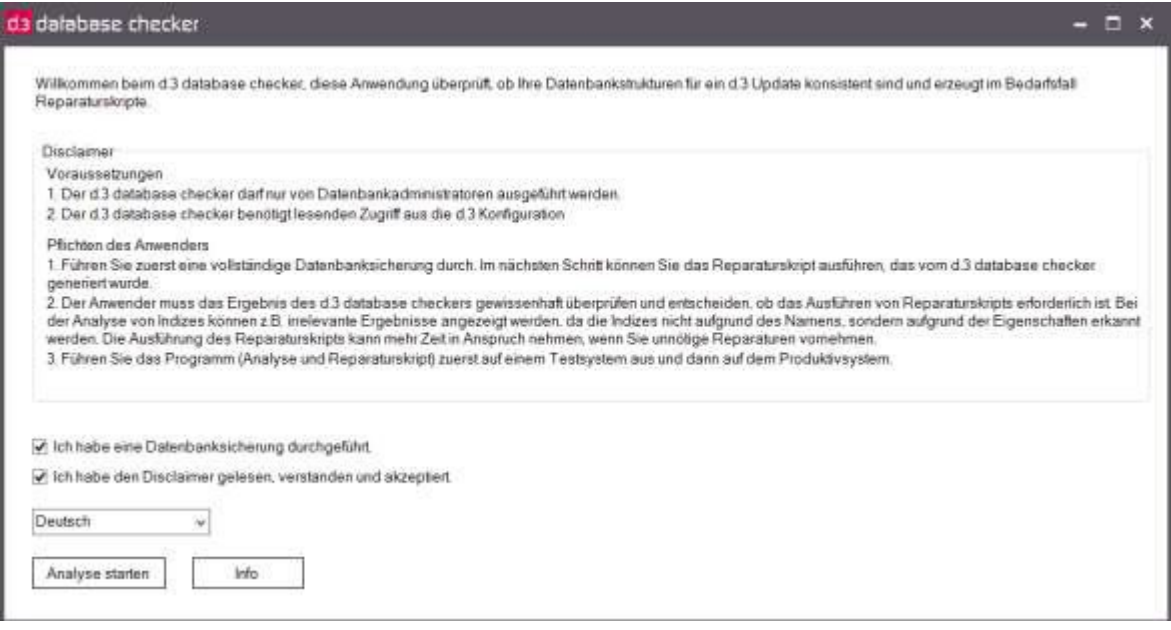

Weitere Informationen zur Einrichtung und der Umgang mit der Komponente finden Sie im DMS Server-Setup unter Tools bzw. unter Dokumente.

### 9.3 **d.esc monitor**

Der d.ecs monitor wird zur Überwachung des d.3-Systems eingesetzt. Das System bietet d.3- Administratoren eine Übersicht der Systemlandschaft. Das System besteht aus folgenden zwei Komponenten:

- d.ecs monitor agent Ein Windows-Dienst als Server-Komponente, die auf den Applikationsservern ausgeführt wird. Dieser Windows-Dienst sammelt Informationen über das lokale System und die dort ausgeführten d.3-Prozesse.
- d.ecs monitor

Der Windows-Dienst dient als Client-Komponente, die zentral ausgeführt wird. Dieser Windows-Dienst führt die Informationen der einzelnen Agenten. Darüber hinaus stellt er eine Webanwendung zur Darstellung der Informationen bereit.

Die Standardinstallation erfolgt unter C:\d3\d.ecs monitor\d.ecs monitor agent

Weitere Informationen zur Einrichtung und der Umgang mit der Komponente finden Sie im DMS Server-Setup unter Tools bzw. unter Dokumente.

## 9.4 **d.3 web webservice**

Der d.3 web webservice dient prinzipiell als Transport-Protokoll-Wrapper von der d.3- API zum SOAP-Protokoll. Es besteht somit die Möglichkeit, d.3 API Funktionen aus allen Programmiersprachen aufzurufen, die Webservice-Unterstützung bieten.

Das Produkt besteht aus zwei Teilen:

- Webservice für d.3 API-Funktionen
- Downloadserver für d.3-Dokumente

Weitere Informationen zur Einrichtung und der Umgang mit der Komponente finden Sie im DMS Server-Setup unter Tools bzw. unter Dokumente.

# **10.0** Installationsprotokoll Sage DMS

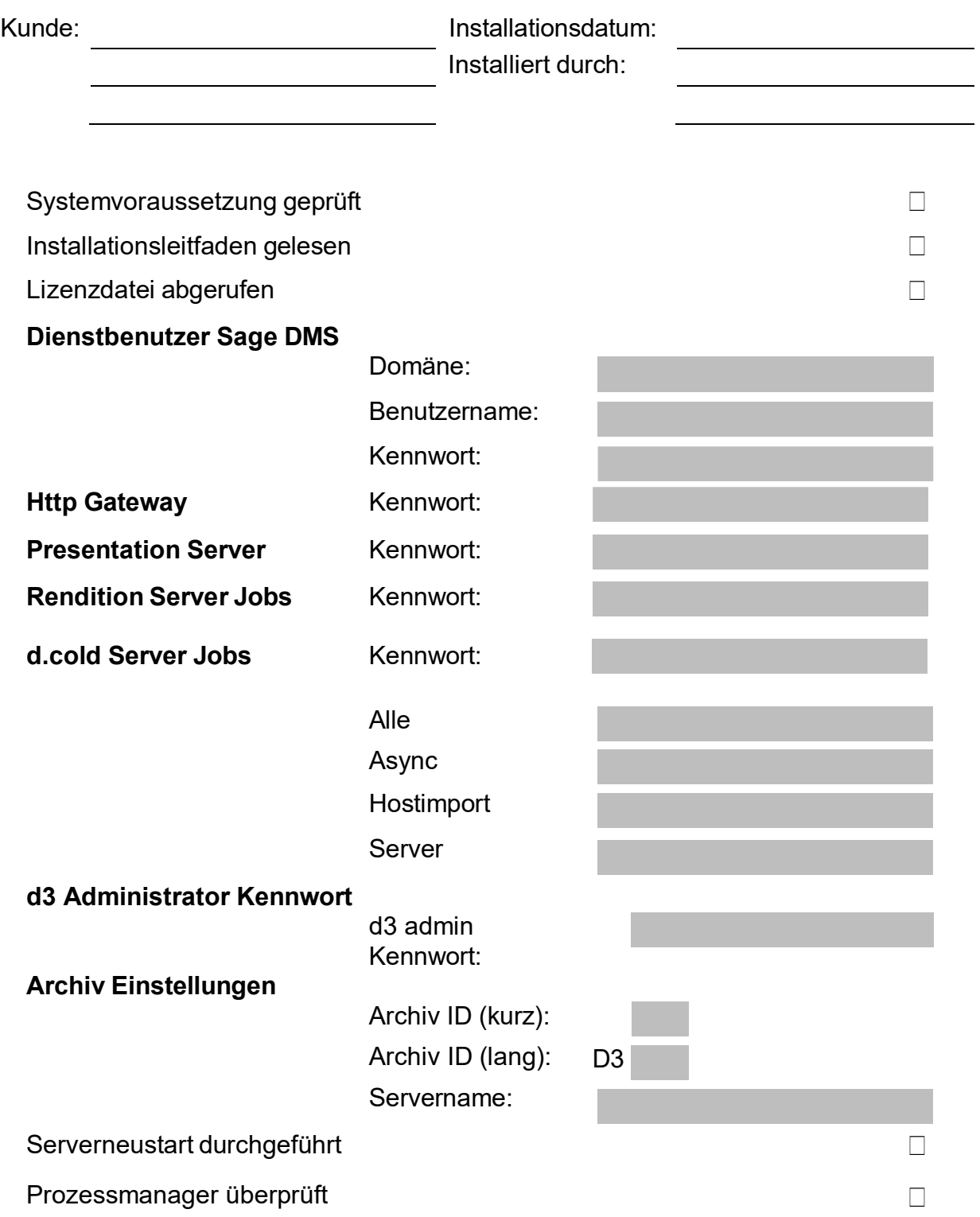